# <span id="page-0-0"></span>**版權說明和註冊商標**

No part of this publication may be reproduced, stored in a retrieval system, or transmitted in any form or by any means, electronic, mechanical, photocopying, recording, or otherwise, without the prior written permission of Seiko Epson Corporation. No patent liability is assumed with respect to the use of the information contained herein. Neither is any liability assumed for damages resulting from the use of the information contained herein.

Neither Seiko Epson Corporation nor its affiliates shall be liable to the purchaser of this product or third parties for damages, losses, costs, or expenses incurred by the purchaser or third parties as a result of: accident, misuse, or abuse of this product or unauthorized modifications, repairs, or alterations to this product.

Seiko Epson Corporation and its affiliates shall not be liable against any damages or problems arising from the use of any options or any consumable products other than those designated as Original Epson Products or Epson Approved Products by Seiko Epson Corporation.

EPSON® is a registered trademark, and EPSON Perfection™ and Epson Exceed Your Vision are trademarks of Seiko Epson Corporation.

Microsoft<sup>®</sup>, Windows<sup>®</sup>, and Windows Vista<sup>®</sup> are registered trademarks of Microsoft Corporation.

Adobe®, Adobe Reader®, Acrobat®, and Photoshop® are registered trademarks of Adobe Systems Incorporated. Apple $^@$ , ColorSync $^@$ , and Macintosh $^@$  are registered trademarks of Apple Inc.

Presto! PageManager® is a registered trademark of NewSoft Corp.

ABBYY® and ABBYY FineReader® names and logos are registered trademarks of ABBYY Software House. PRINT Image Matching™ and the PRINT Image Matching logo are trademarks of Seiko Epson Corporation. Copyright © 2001 Seiko Epson Corporation. All rights reserved.

Intel<sup>®</sup> is a registered trademark of Intel Corporation.

PowerPC® is a registered trademark of International Business Machines Corporation.

EPSON Scan Software is based in part on the work of the Independent JPEG Group.

libtiff

Copyright © 1988-1997 Sam Leffler Copyright © 1991-1997 Silicon Graphics, Inc.

Permission to use, copy, modify, distribute, and sell this software and its documentation for any purpose is hereby granted without fee, provided that (i) the above copyright notices and this permission notice appear in all copies of the software and related documentation, and (ii) the names of Sam Leffler and Silicon Graphics may not be used in any advertising or publicity relating to the software without the specific, prior written permission of Sam Leffler and Silicon Graphics.

THE SOFTWARE IS PROVIDED "AS-IS" AND WITHOUT WARRANTY OF ANY KIND, EXPRESS, IMPLIED OR OTHERWISE, INCLUDING WITHOUT LIMITATION, ANY WARRANTY OF MERCHANTABILITY OR FITNESS FOR A PARTICULAR PURPOSE.

IN NO EVENT SHALL SAM LEFFLER OR SILICON GRAPHICS BE LIABLE FOR ANY SPECIAL, INCIDENTAL, INDIRECT OR CONSEQUENTIAL DAMAGES OF ANY KIND, OR ANY DAMAGES WHATSOEVER RESULTING FROM LOSS OF USE, DATA OR PROFITS, WHETHER OR NOT ADVISED OF THE POSSIBILITY OF DAMAGE, AND ON ANY THEORY OF LIABILITY, ARISING OUT OF OR IN CONNECTION WITH THE USE OR PERFORMANCE OF THIS SOFTWARE.

**General Notice:** Other product names used herein are for identification purposes only and may be trademarks of their respective companies.

Copyright © 2008 Seiko Epson Corporation. All rights reserved.

目録

### 版權說明和註冊商標

### 安全性說明

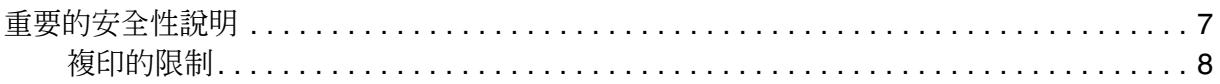

### 第1章 掃描器功能的概要

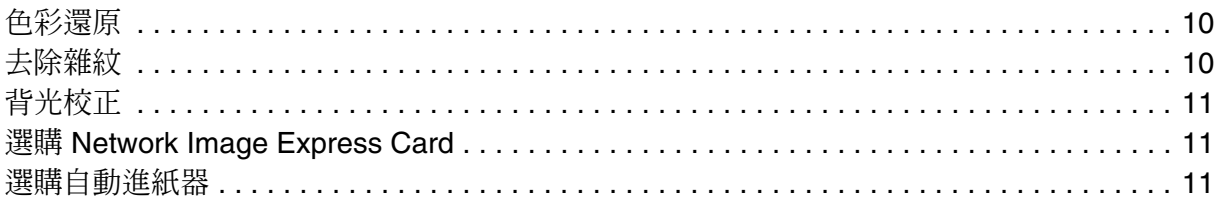

### 第2章 介紹掃描器的各部位

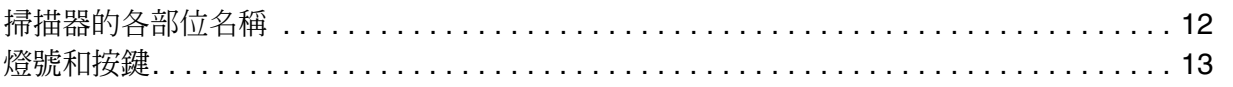

## 第3章 將原稿放入掃描器

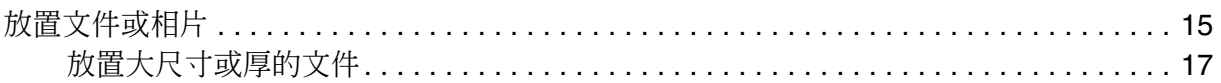

## 第4章 掃描原稿

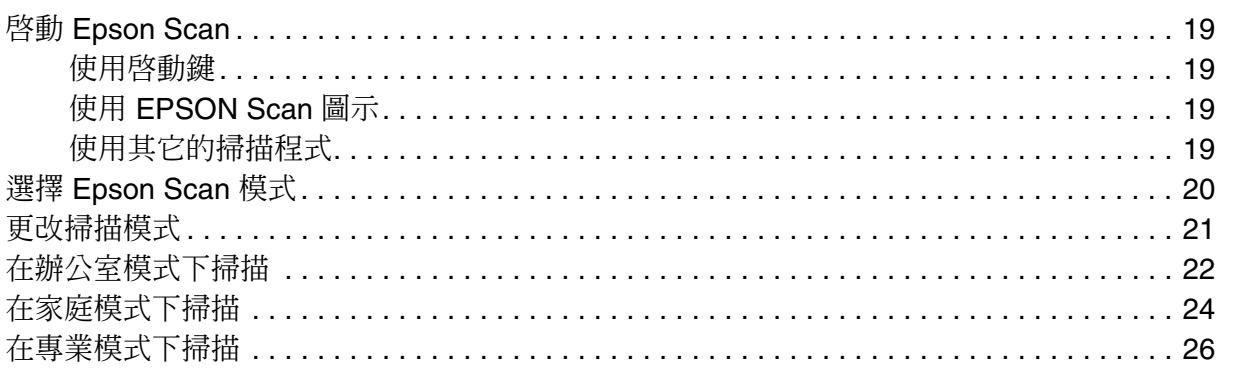

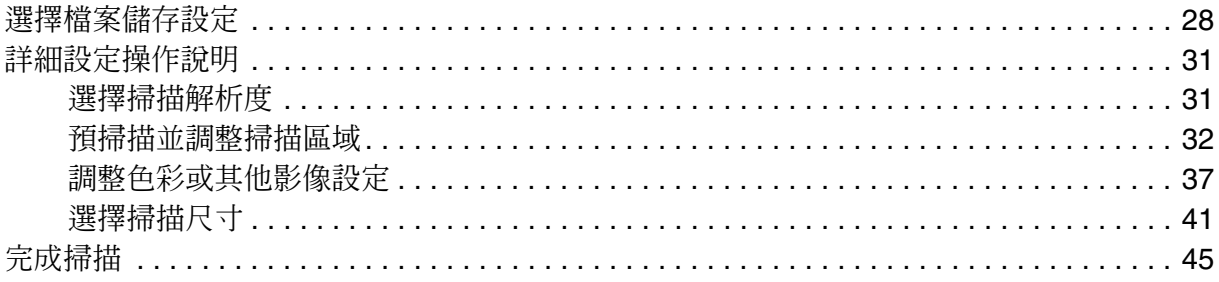

## 第5章 掃描特殊的項目

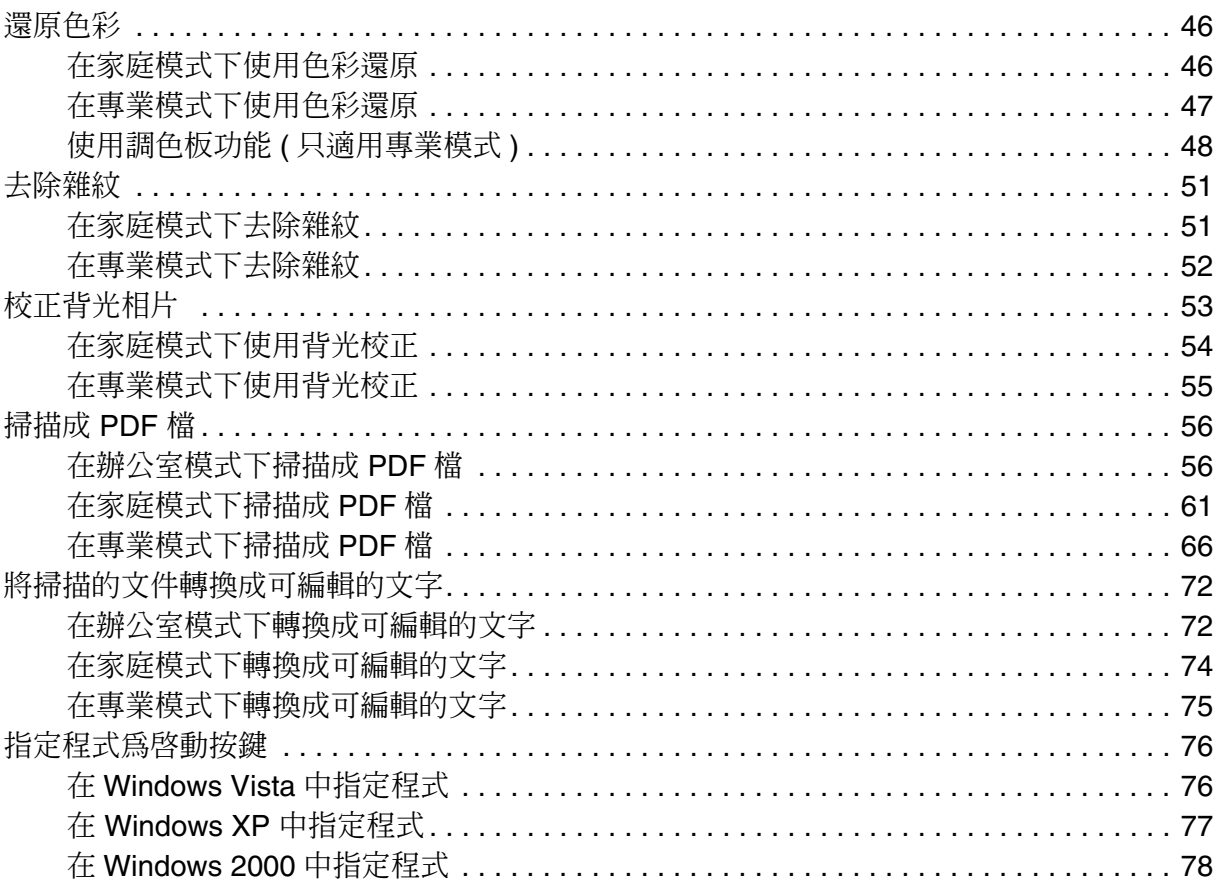

## 第6章 使用 SCSI 界面連接掃描器與電腦 (僅適用 Windows)

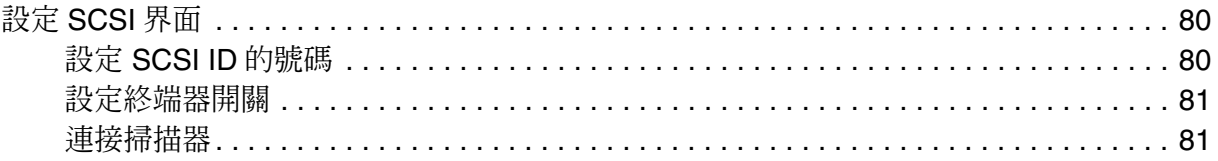

## 第7章 使用選購 Network Image Express Card

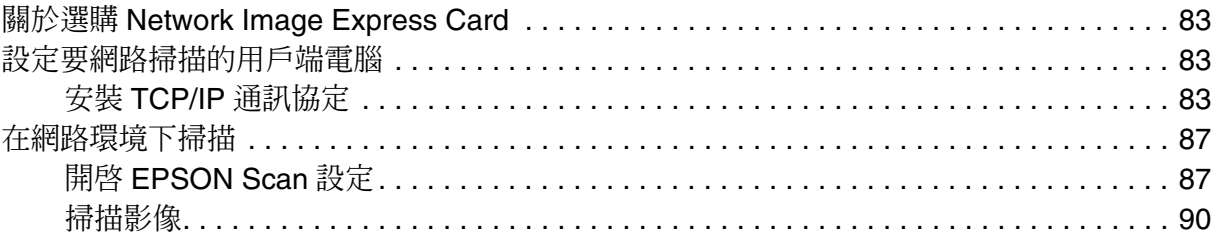

## 第8章 使用選購自動進紙器

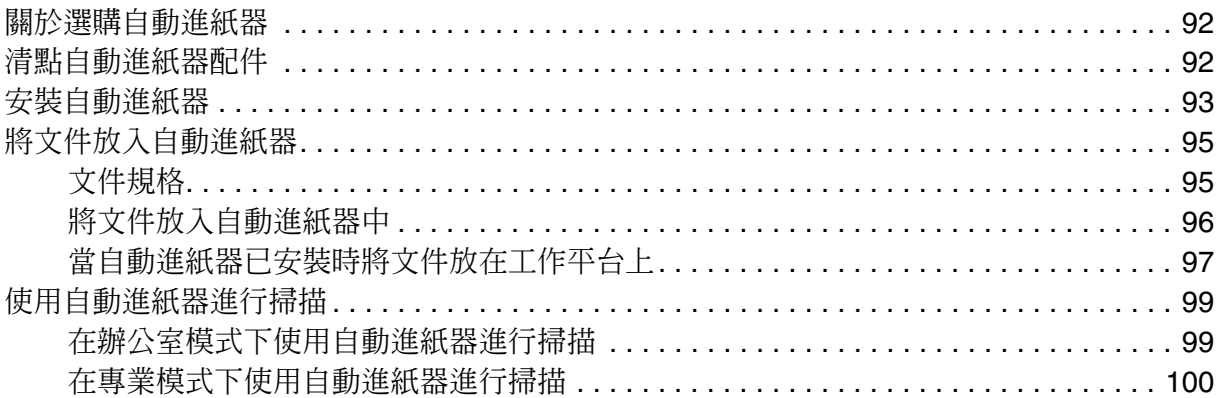

## 第9章 維護

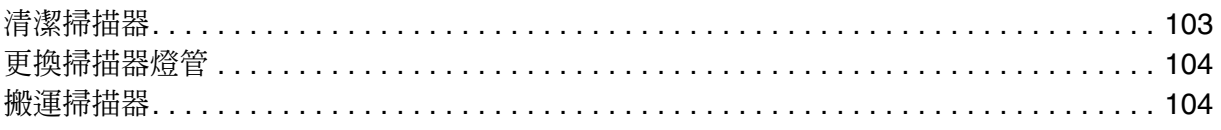

## 第10章 疑難排解

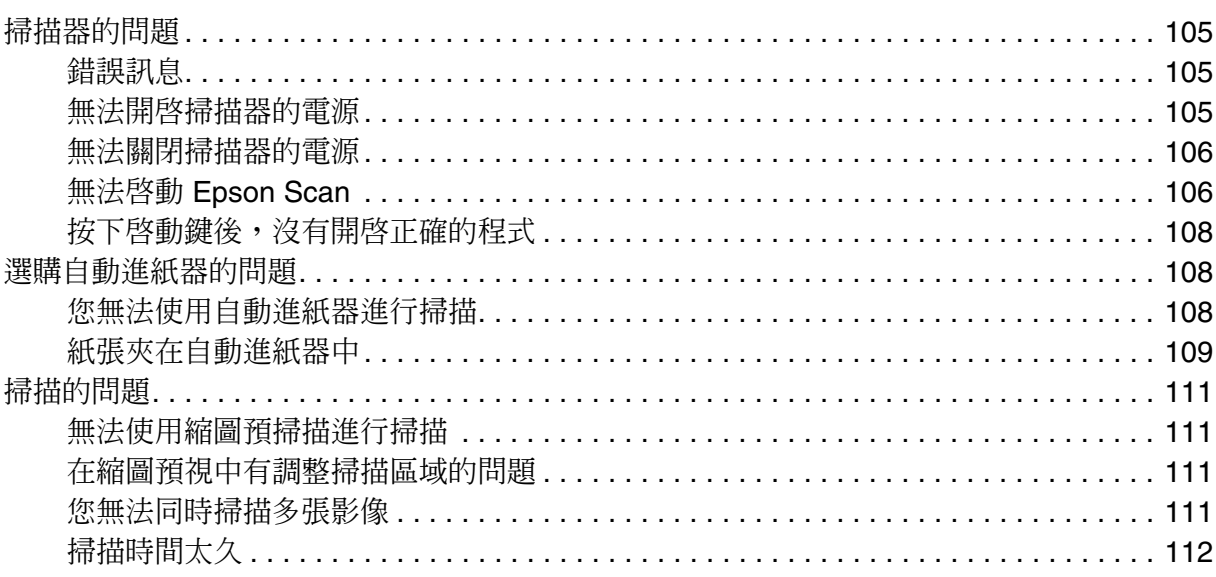

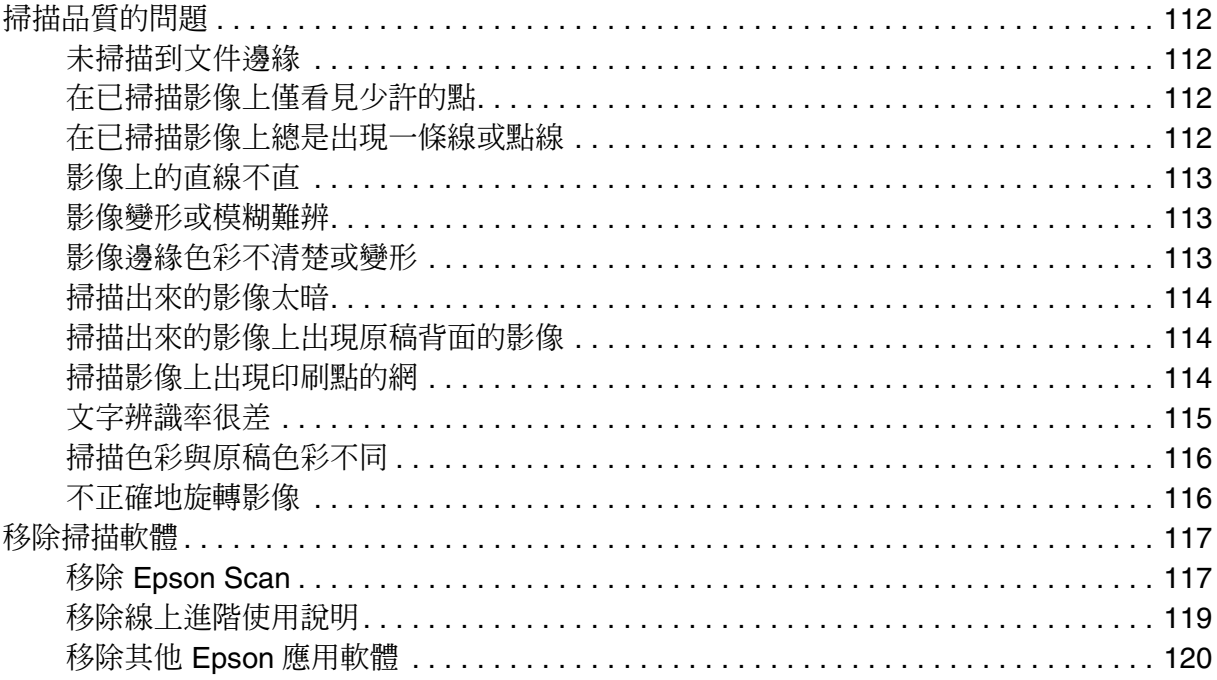

## 附錄 A 何處取得協助

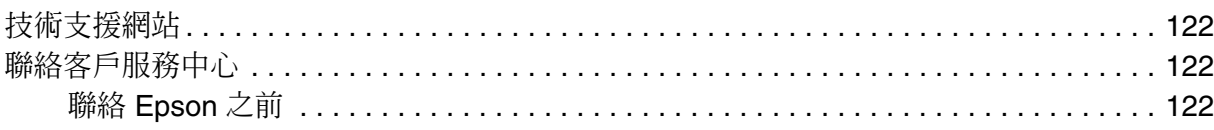

## 附錄 B 技術規格

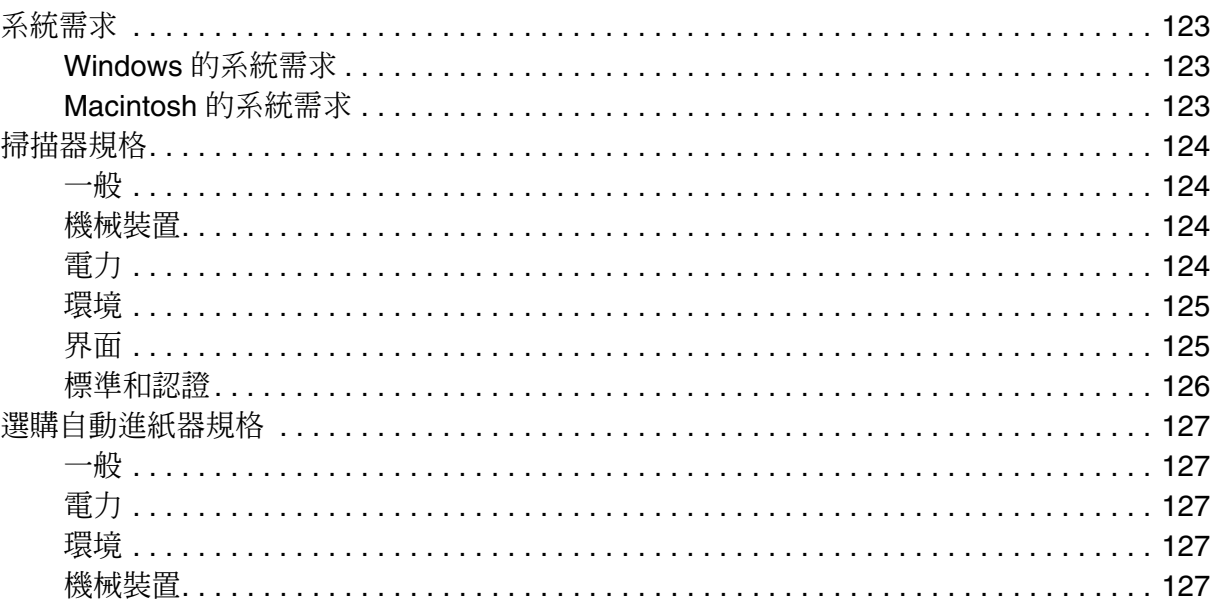

## <span id="page-6-0"></span>**安全性說明**

## <span id="page-6-1"></span>**重要的安全性說明**

在使用這台機器之前,請詳細閱讀以下所有的說明及標示在這台機器上所有警告訊息和說 明。

❏ 在進階使用說明中的警告、注意和附註代表下列的意思 :

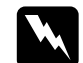

w 警告 有警告事項時,請務必小心遵守,以避免身體受傷。

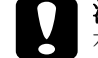

**{}** 注意<br>▲ 有注意事項時,請務必遵守,以避免機器受損。

附註

包含重要的訊息及有用的技巧內容,對於掃描器的操作將會有很大的幫助。

- ❏ 將掃描器放置在靠近電腦的地方,讓連接線可以很容易連接掃描器與電腦。 請不要將掃描器或變壓器放置在戶外、或靠近灰塵多、水源、熱源、晃動、高溫或溼度 大、陽光直射、強光照射、溫度或溼度急遽變化的環境下。請勿用溼手使用掃描器。
- ❏ 將掃描器和變壓器放置在靠近電源插座的地方,以方便拔下電源插頭。

c 注意: 請確定電源線有符合當地相關的安全標準。

- □ 請小心電源線,避免發生磨損、切割、捲曲或打結的情形。請勿將任何其他的物體放置 在電源線的上方,而壓住了電源線。您應該試著在電源線端和進出變壓器之處保持電源 線的直線狀態。
- ❏ 請只使用掃描器所附贈的電源線。使用其他的電源線可能會造成火災、電擊或人身傷 害。
- ❏ 掃描器所附贈的電源線是針對這台機器所設計。請不要將這個電源線使用在別的機器 上。
- ❏ 請只使用掃描器標籤上所指示的電源規格。
- ❏ 當用連接線來連接印表機和電腦或其他裝置時,確定接頭的方向正確。每個接頭只有一 個正確方向。將接頭插入錯誤的方向可能會同時損壞連接線所連接的兩個裝置。
- ❏ 請避免與影印機或空氣調節器等需要經常啟動開關的電器共用電源插座。
- □ 若您是使用延長線,請確定所有共用此延長線的電器裝置之總安培數沒有超過此延長線 所能負荷的安培數。另外,也請確定所有共用此電源插座的電器裝置之總安培數沒有超 過電源插座所能負荷的安培數。
- ❏ 除了掃描器手冊中有特別提及的部份之外,請勿拆解、修改、或企圖自行維修掃描器或 其選購品。
- ❏ 請不要將其它的物體插入這台機器上的開口,可能會接觸到導致觸電危險電壓端或短路 零件。請小心觸電的危險。
- □ 若插頭已受損時請更換電源線組或是洽詢專業電工。若插頭裡有保險絲,請確定您是以 正確尺寸和額定功率的保險絲更換。
- □ 當掃描器發生下列的情況時,請拔下掃描器的電源線,並洽詢合格的維修服務中心。 電源線或插頭已受損。 有液體滲掃描器內。 掃描器不慎掉落或機殼已經受損。 掃描器無法正常運作或所呈現出的效果與預期的結果有明顯的落差。( 請勿調整操作說 明中沒有提及的裝置。)
- ❏ 在清潔之前,請關閉掃描器電源並拔下電源線。只使用微溼的布清潔。請勿使用液狀或 噴霧式清潔劑。
- ❏ 若長時間不使用這台掃描器,請拔下電源線。

### <span id="page-7-0"></span>**複印的限制**

使用這個產品時,請遵守以下的限制條文,以確保使用這項產品的法律責任。

#### 下列項目的複印是法律所禁止的 **:**

- ❏ 銀行票據、鈔票、政府公債和地方債券。
- ❏ 未使用的郵票、已付過郵資的明信片和其它官方的明信片。
- ❏ 政府發行的印花稅票和依照法律程序發行的證券。

#### 複印下列項目時請小心 **:**

- ❏ 民間的的證券 ( 股票證明書、可轉讓的票據、支票等 )、月票、優待票等。
- ❏ 護照、駕照、授權證明、通行證、入場票、食券等。

#### 附註:

複印這些項目可能也是被法律所禁止的。

#### 請導守著作權法

掃描器可能會被拿來掃描有版權的文件。因此,在掃描文件之前,請記得遵守著作權,請 勿掃描未經授權的文章或影像。

## <span id="page-9-0"></span>**掃描器功能的概要**

## <span id="page-9-1"></span>**色彩還原**

使用掃描軟體中的 "色彩還原"功能,您便可將老舊、褪色、或曝光不良的相片變爲栩栩 如生且清晰的相片。

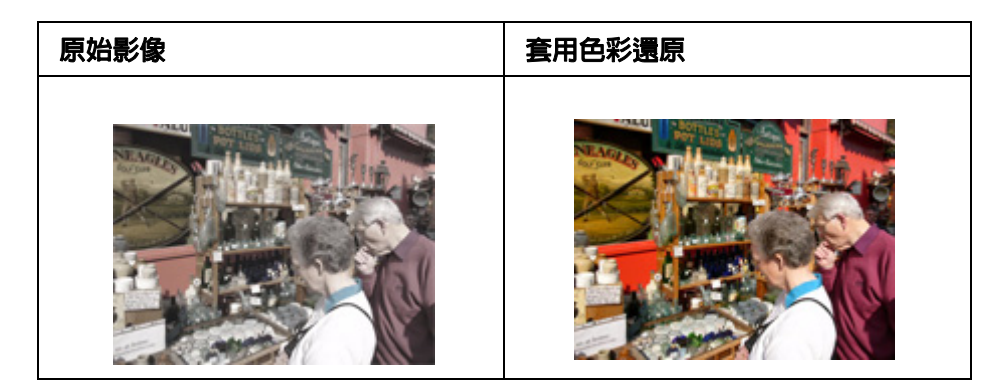

有關使用這個功能的操作說明,請查看第 46 [頁 〝還原色彩〞。](#page-45-3)

## <span id="page-9-2"></span>**去除雜紋**

使用掃描軟體中的 "去除雜紋"功能,您便可在掃描時實際清潔底片或幻燈片上的灰塵。

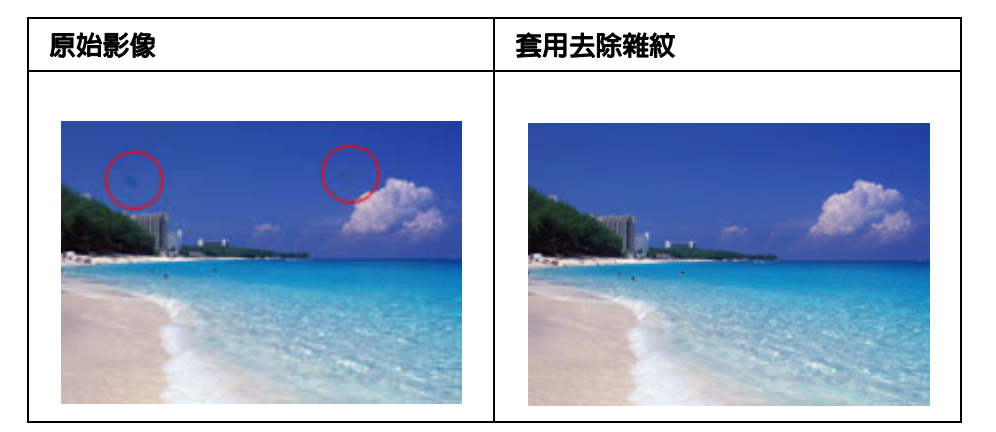

關於使用這個功能的操作說明,請查看第 51 [頁 〝去除雜紋〞。](#page-50-2)

## <span id="page-10-0"></span>**背光校正**

使用掃描軟體中的 "背光校正"功能,您可以去除照片中因為太多的背景光而產生的陰 影。

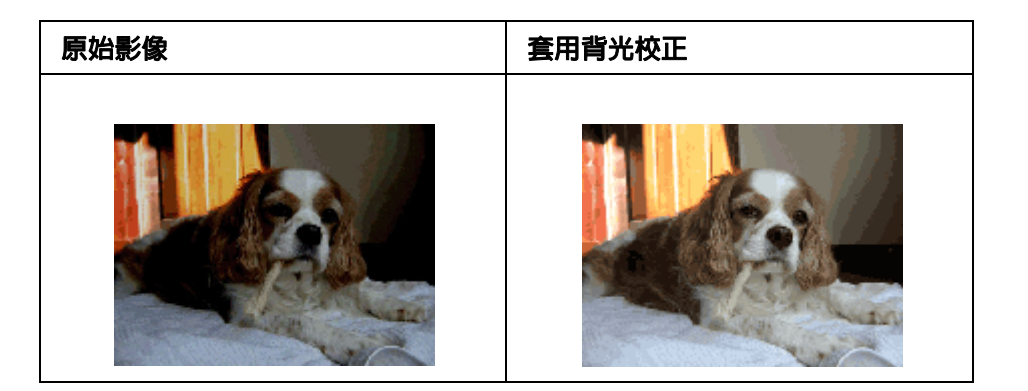

關於使用這個功能的操作說明,請查看第 53 [頁 〝校正背光相片〞。](#page-52-1)

## <span id="page-10-1"></span>**選購 Network Image Express Card**

Epson Network Image Express Card (B80839✽) 可使掃描器變成網路上共享的資源。您可 以在節省空間的情況下,輕鬆地在網路環境下進行各種各樣的掃描操作。

關於使用此選購品的操作說明,請查看第 83 頁 〝關於選購 [Network Image Express](#page-82-4)  [Card](#page-82-4)<sup>"</sup> ∘

## <span id="page-10-2"></span>**選購自動進紙器**

自動進紙器 (B81321✽) 可讓您自動地饋入單面或雙面的文件 ( 最多 100 張 )。這對以 OCR ( 光學字元辨識 ) 掃描文件特別有用。

關於使用此選購品的操作說明,請查看第 92 [頁 〝關於選購自動進紙器〞。](#page-91-3)

## <span id="page-11-0"></span>**介紹掃描器的各部位**

## <span id="page-11-1"></span>**掃描器的各部位名稱**

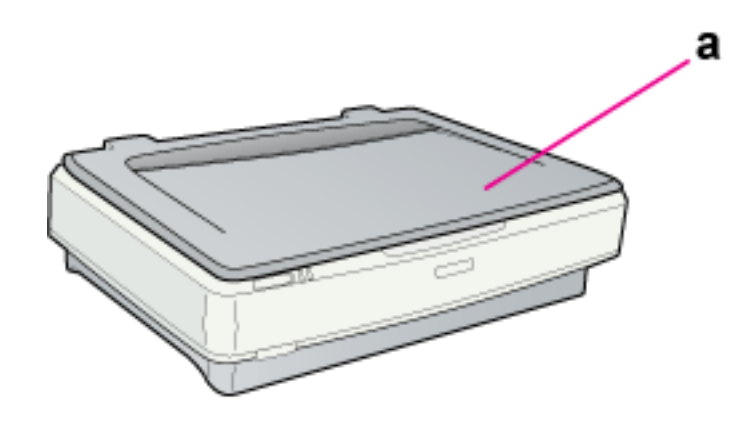

a. 掃描器上蓋

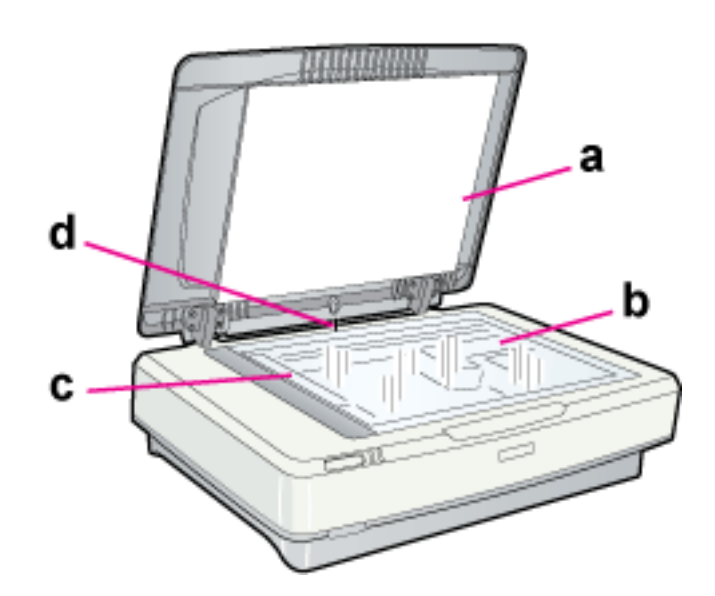

### a. 文件稿墊

- b. 工作平台
- c. 光電轉換器 ( 位於起始位置 )
- d. 上蓋感應器

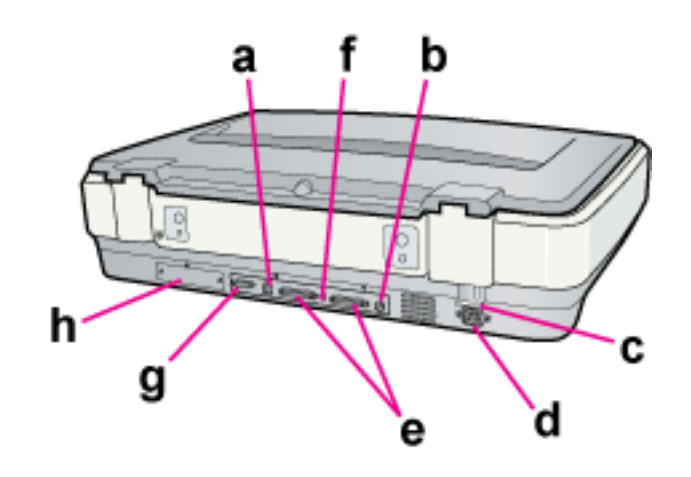

- a. USB 界面連接埠
- b. SCSI ID 號碼盤
- c. 掃描器的安全鎖定裝置
- d. AC 電源插槽
- e. SCSI 界面連接埠
- f. SCSI 終端器開關
- g. 自動進紙器連接埠
- h. 選購界面插槽

## <span id="page-12-0"></span>**燈號和按鍵**

掃描器有兩個指示燈號和兩個按鍵。

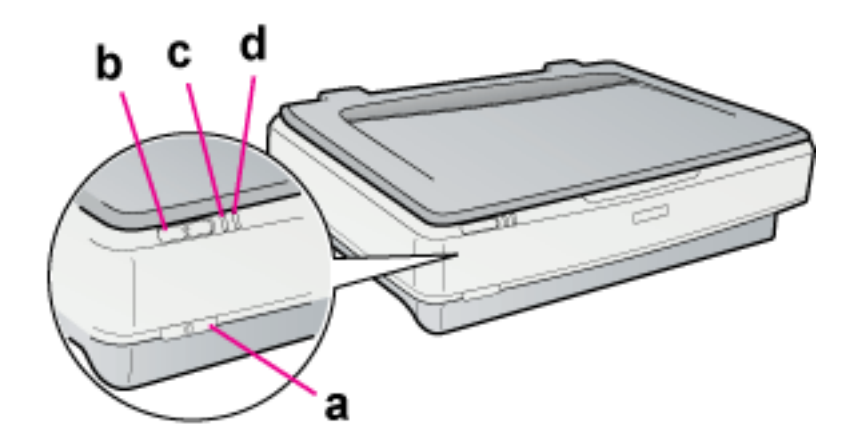

a. ① 電源鍵 b. & 啓動鍵 c. 就緒燈號 d. 錯誤燈號

## <span id="page-14-0"></span>**將原稿放入掃描器**

## <span id="page-14-2"></span><span id="page-14-1"></span>**放置文件或相片**

**● 注意:**<br>● 請勿在工作平台的玻璃上放置重物,並且也不要用力擠壓玻璃。

1. 打開掃描器上蓋。

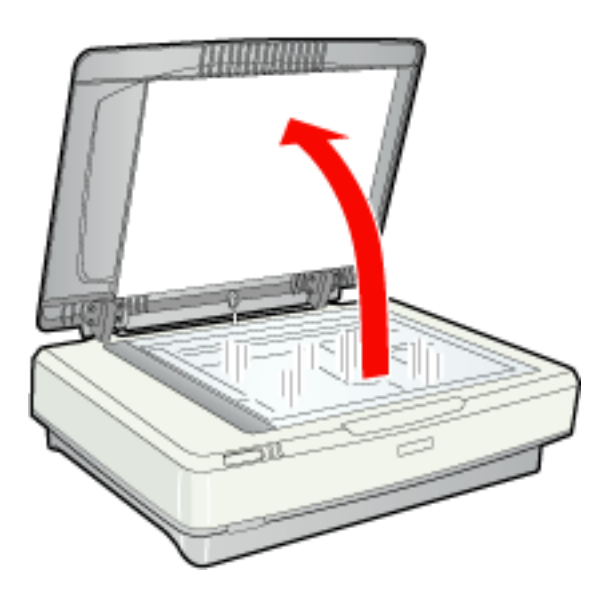

2. 將文件或相片放置在工作平台+掃描面朝向工作平台。確定文件或相片的左上角有對 著掃描器上的箭頭記號旁的角。

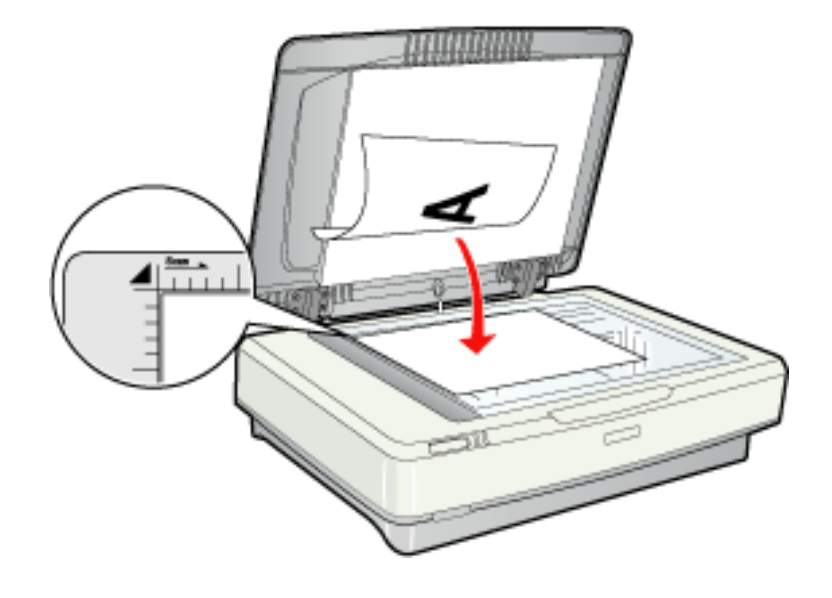

#### 附註:

若您一次要掃描多張相片,則放置每張相片的距離至少 20 mm (0.8 inch)。

3. 小心地闔上掃描器上蓋,以免原稿產生位移。

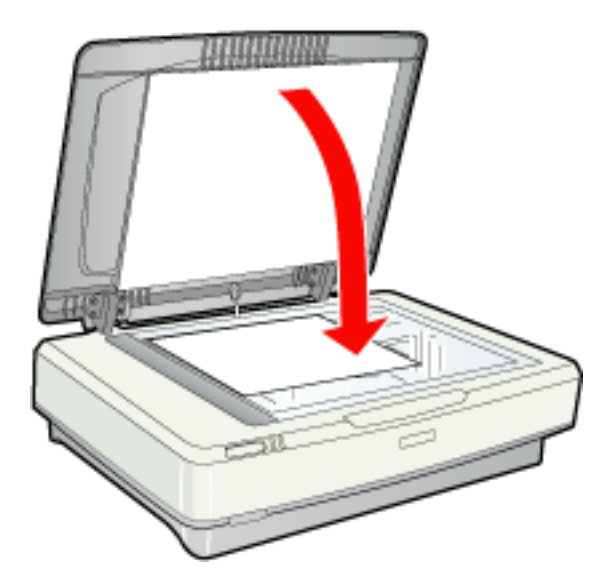

#### 附註:

- □ 當闔上文件上蓋時,掃描器的燈管會發光以偵測文件的尺寸。此時請勿直視燈管,否則可 能會對您造成輕微目眩的現象。
- ❏ 永遠維持工作平台的乾淨。
- ❏ 請勿將相片留置在工作平台上的時間太長,否則可能會發生相片黏在玻璃上。

若要啓動掃描,請查看第19頁〝啓動 [Epson Scan](#page-18-5)″中的操作說明。

## <span id="page-16-0"></span>**放置大尺寸或厚的文件**

當您掃描大尺寸或厚的文件時,您可以移除掃描器上蓋。

1. 打開掃描器的上蓋。

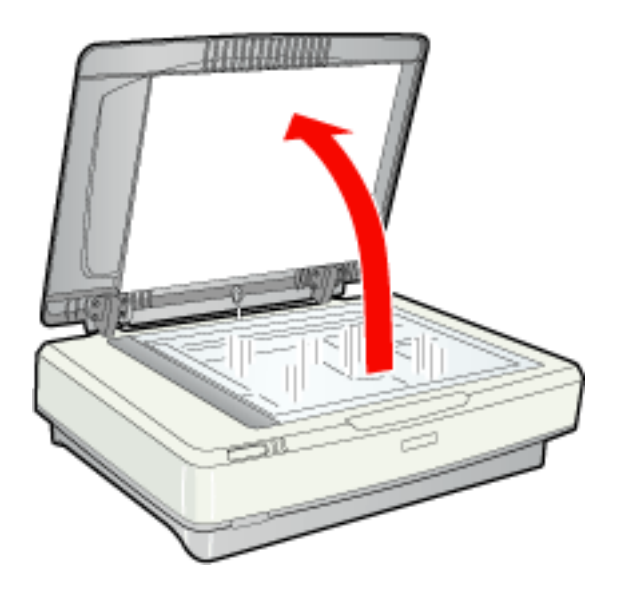

2. 直直地拉起掃描器上蓋使其脫離掃描器。

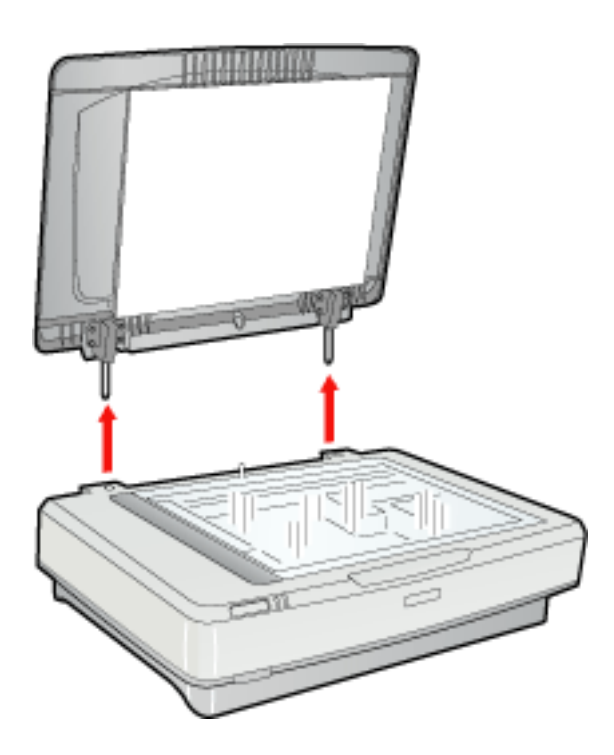

#### 附註:

當沒有使用掃描器上蓋進行掃描時,請輕輕地向下壓平文件。

當您完成掃描時,請將移除的步驟反過來執行,重新裝回掃描器上蓋。

## <span id="page-18-0"></span>**掃描原稿**

### <span id="page-18-5"></span><span id="page-18-1"></span>**啟動 Epson Scan**

### <span id="page-18-2"></span>**使用啟動鍵**

您只要按下掃描器上的『� 啓動』鍵,電腦就會自動啓動 EPSON Scan。關於選擇 Epson Scan 模式的操作說明,請查看 第 20 頁 〝選擇 [Epson Scan](#page-19-0) 模式〞。

### <span id="page-18-3"></span>**使用 EPSON Scan 圖示**

您可以雙擊 "EPSON Scan"圖示,即可啓動 Epson Scan。

#### **Windows**:

雙擊桌面上的 〝**EPSON Scan**〞圖示。 若點選開始圖示鍵或開始 > 所有程式或程式集 > **EPSON Scan** > **EPSON Scan**。

**Mac OS X**:

開啟 〝應用程式〞資料夾,然後雙擊 **EPSON Scan** 圖示。

Epson Scan 視窗將會自動開啓。關於選擇 Epson Scan 模式的操作說明,請查看第 [20](#page-19-0) 頁 〝選擇 [Epson Scan](#page-19-0) 模式〞。

### <span id="page-18-4"></span>**使用其它的掃描程式**

您可以使用其它和 TWAIN 相容的掃描程式,如 Adobe Acrobat,使用這台掃描器掃描。 啓動程式,選擇 EPSON Scan 當作掃描的程式,執行掃描。 完成掃描,會開啟掃描的影像,您可以修改、列印和儲存掃描的影像。

1. 啓動 TWAIN 相容掃描程式。請雙擊在桌面上的程式圖示,或是執行下列其中一種方 式。

#### **Windows**:

點選開始圖示鍵或開始 > 所有程式或程式集 > 程式的資料夾 > 程式的圖示。

#### **Mac OS X**:

開啓 "應用程式"資料夾,然後雙擊程式圖示。

2. 執行下列其中一種方式。

#### **Adobe Photoshop Elements**:

#### **Windows**:

點選 〝Edit and Enhance Photos〞,然後打開 〝File〞功能表並選擇 〝Import〞,然後 選擇您的掃描器。

#### **Mac OS X**:

在 〝Welcome〞視窗中按下 『Close』鍵 ( 若有出現 ),然後打開 〝File〞功能表並選 擇 〝Import〞,然後選擇您的掃描器。

#### **Presto! PageManager**:

打開 〝**File**〞選單,選擇 〝**Select Source**〞,然後選擇您的掃描器。

在某些程式中,您必須先選擇掃描器當作 〝來源〞。若您看到 〝選擇來源 〞選項,請 點選它並先在這裡選擇您的掃描器。

#### **Windows Vista** 和 **XP** 使用者的附註說明:

請勿從 〝Import〞或 〝Acquire〞清單中針對您的掃描器選擇 〝WIA〞選項;您的掃描器將會 無法正常運作。

Epson Scan 會自動啓動。關於選擇 Epson Scan 模式的操作說明,請查看第 20 [頁 〝選擇](#page-19-0) [Epson Scan](#page-19-0) 模式〞。

## <span id="page-19-0"></span>**選擇 Epson Scan 模式**

Epson Scan 提供多種掃描模式。

□ 辦公室模式 可以讓您快速選擇掃描文件的設定值,並預覽掃描的品質。當您第一次使 用 Epson Scan 時,將開啓此模式。 當您想要使用選購的自動進紙器掃描時,辦公室模式是最佳的選擇。

如何切換至辦公室模式,請查看第 21 [頁 〝更改掃描模式〞。](#page-20-0)

如何在辦公室模式下選擇設定值,請查看第 22 [頁 〝在辦公室模式下掃描〞。](#page-21-0)

□ 家庭模式 可讓您自訂一些掃描設定並在預掃描影像中檢查結果。 當您想要在掃描前預視相片、底片、或幻燈片的影像時,〝家庭模式〞是最佳的選擇。 您可以縮放掃描影像的尺寸、調整掃描區域、及調整許多影像設定包括色彩還原、去除 雜紋及背光校正。

如何切換至家庭模式,請杳看第 21 [頁 〝更改掃描模式〞。](#page-20-0)

如何在家庭模式下選擇設定值,請查看第 24 [頁 〝在家庭模式下掃描〞。](#page-23-0)

□ 專業模式 可讓您完全管理掃描設定並在預掃描影像中檢查結果。 當您想要在進行掃描前預掃描影像及設定更廣、更細項的影像校正時,〝專業模式〞是 最佳的選擇。您可以用一系列的工具進行銳利化、色彩校正、增強影像,包括色彩還 原、去除雜紋及背光校正。

如何切換至專業模式,請查看第 21 頁 "更改掃描模式"。

如何在專業模式下選擇設定值,請查看第 26 [頁 〝在專業模式下掃描〞。](#page-25-0)

## <span id="page-20-0"></span>**更改掃描模式**

若要更改模式,請按下 Epson Scan 視窗右上方 〝模式〞欄的箭頭。然後在出現的清單中 選擇要使用的模式。

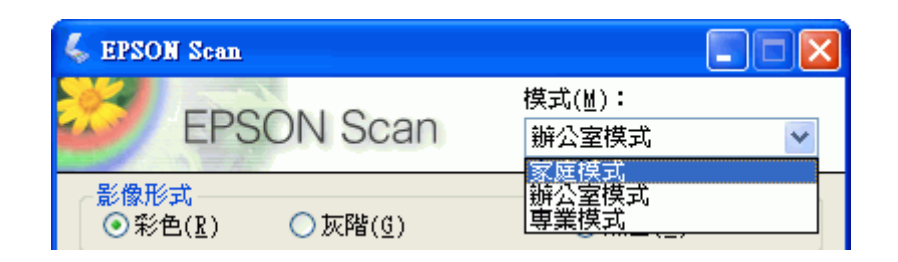

#### 附註:

在下次開啟 Epson Scan 時還是會繼續執行您所選擇的模式。

關於如何使用這些模式的操作說明,請查看:

辦公室模式:第 22 [頁 〝在辦公室模式下掃描〞](#page-21-0)

家庭模式:第 24 [頁 〝在家庭模式下掃描〞](#page-23-0)

專業模式:第 26 [頁 〝在專業模式下掃描〞](#page-25-0)

## <span id="page-21-0"></span>**在辦公室模式下掃描**

當您第一次啓動 EPSON Scan 時,模式是設為辨公室模式 。

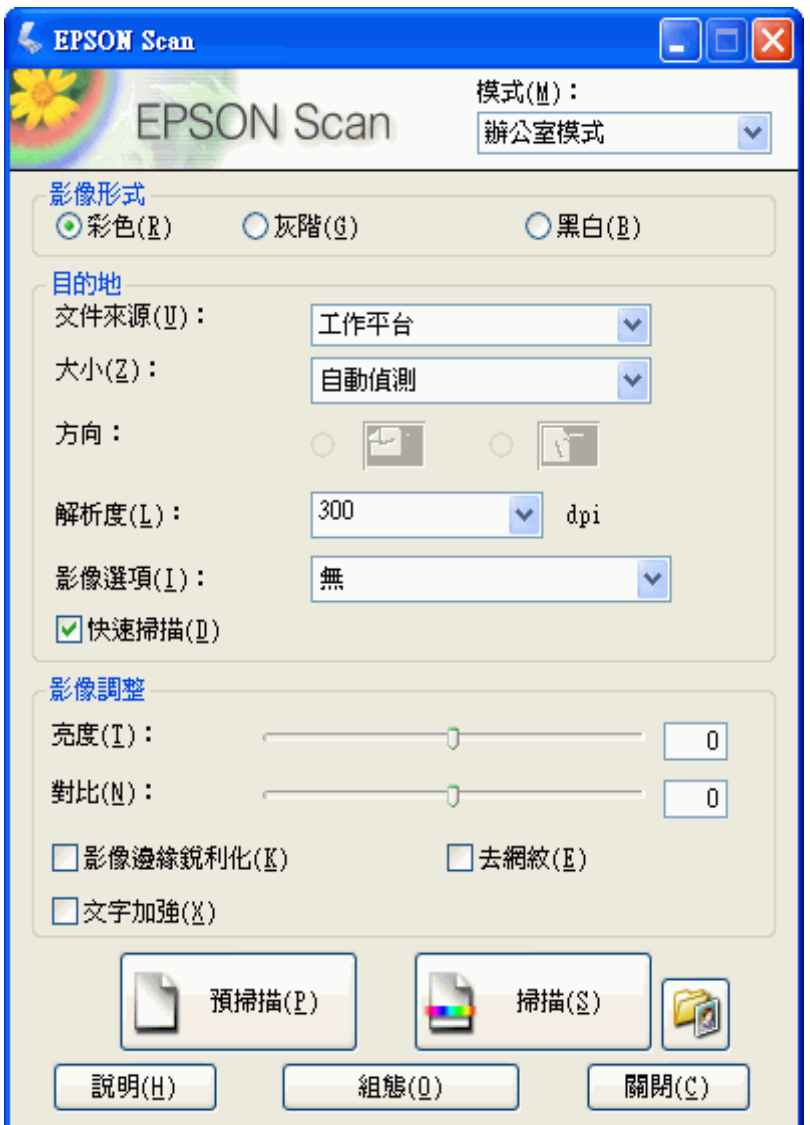

1. 將原稿放在工作平台上。請查看第 15 [頁 〝放置文件或相片〞中](#page-14-2)的操作說明。

- 2. 啓動 [Epson Scan](#page-18-1)。請查看第 19 頁 〝啓動 Epson Scan〞中的操作說明。
- 3. 從模式清單中選擇 "辦公室模式"。請查看第 21 頁 "更改掃描模式"中的操作說明。

4. 將影像形式設為 〝彩色〞、〝灰階〞或 〝黑白〞。

#### 附註:

若您選擇 "灰階"或 "黑白"時,即可以選擇一個 "影像選項"設定,如下表所述。

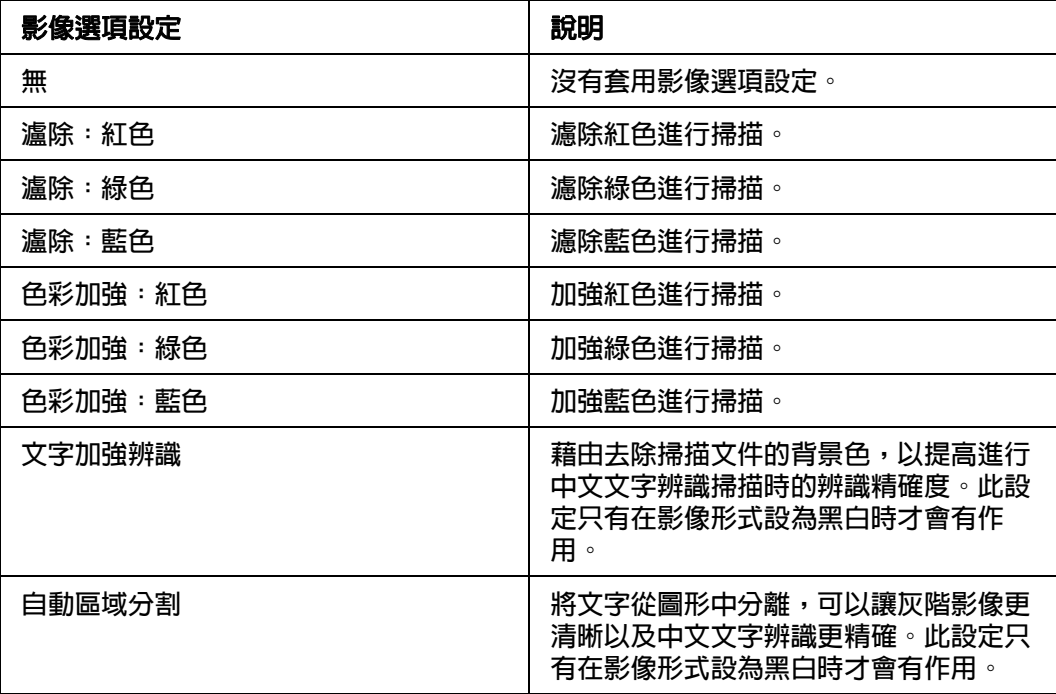

- 5. 將 〝文件來源〞設為 〝工作平台〞。
- 6. 在 〝大小〞設定中選擇原稿的尺寸。
- 7. 按下 〝解析度〞清單旁的箭頭並選擇您要掃描的解析度。請查看第 31 [頁 〝選擇掃描解](#page-30-1) [析度〞中](#page-30-1)的操作說明。
- 8. 按下 『預掃描』鍵預掃描影像。預掃描視窗會出現並顯示掃描的影像。請查看第 [32](#page-31-0) 頁 、<br>[〝預掃描並調整掃描區域〞中](#page-31-0)的操作說明。
- 9. 如有需要,請更改影像品質設定。請查看第 37 [頁 〝調整色彩或其他影像設定〞中](#page-36-0)的操 作說明。
- 10. 請按下 『掃描』鍵。

依據您啓動掃描方式的不同,下一步也會有所不同。請查看第45[頁 〝完成掃描〞中](#page-44-0)的操 作說明。

<span id="page-23-0"></span>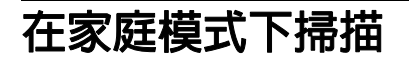

當您選擇 〝家庭模式〞,您會看到 Epson Scan 家庭模式視窗。

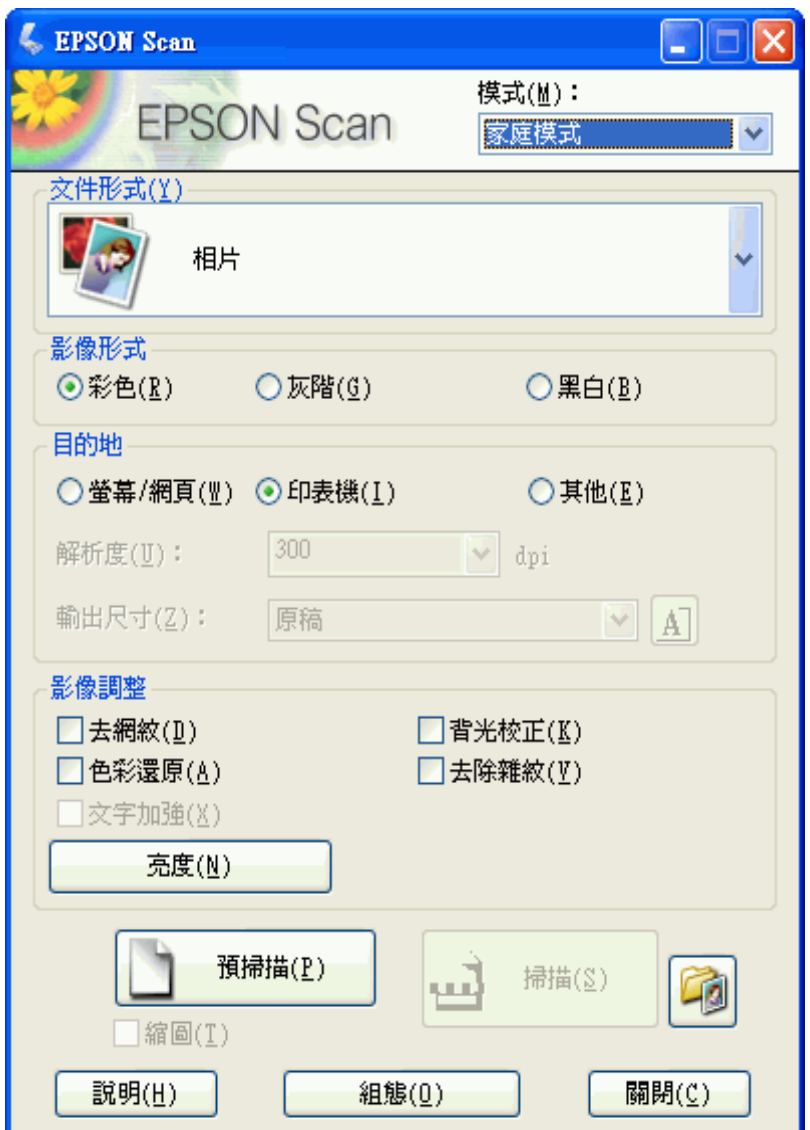

- 1. 將原稿放在工作平台上。請查看第 15 [頁 〝放置文件或相片〞中](#page-14-2)的操作說明。
- 2. 啓動 [Epson Scan](#page-18-1)。請查看第 19 頁 〝啓動 Epson Scan〞中的操作說明。
- 3. 從模式清單中選擇 "家庭模式"。請查看第 21 頁 "更改掃描模式"中的操作說明。
- 4. 按下箭頭開啟 〝文件形式〞清單,再選擇要掃描的原稿類型。
- 5. 將影像形式設為 〝彩色〞、〝灰階〞或 〝黑白〞。
- 6. 點選在 〝目的地〞方塊中的選項鈕決定掃描影像的使用方式。
- ❏ 螢幕 **/** 網頁 適用在電腦螢幕上檢視或張貼在網路上的影像。
- ❏ 印表機 適合使用 OCR ( 光學字元辨識 ) 程式列印或轉成可編輯文字的影像。
- □ 其他 若您想要針對其他用途選擇指定的解析度。

Epson Scan 會依您所選擇的 〝目的地〞設定來選擇預設的解析度設定。若您將目的地 設為 〝其他〞以選擇指定的解析度時,請查看第 31 [頁 〝選擇掃描解析度〞](#page-30-1)中的操作說 明。

- 7. 按下 『預掃描』鍵預掃描影像。預掃描視窗會出現並顯示掃描的影像。請查看第 [32](#page-31-0) 頁 [〝預掃描並調整掃描區域〞中](#page-31-0)的操作說明。
- 8. 如有需要,請更改影像品質設定。請查看第 37 [頁 〝調整色彩或其他影像設定〞中](#page-36-0)的操 作說明。
- 9. 如有需要,請按下箭頭開啓 <sup>、</sup>輸出尺寸"清單以選擇影像的掃描尺寸。您可以原尺寸 掃描影像,或是選擇一個輸出尺寸設定值來縮放影像大小。請查看第 41 [頁 〝選擇掃描](#page-40-0) [尺寸〞中](#page-40-0)的操作說明。

10.按下 『掃描』鍵。

依據您啓動掃描方式的不同,下一步也會有所不同。請查看第 45 [頁 〝完成掃描〞中](#page-44-0)的操 作說明。

## <span id="page-25-0"></span>**在專業模式下掃描**

當您選擇"專業模式",您會看到 Epson Scan 專業模式視窗。

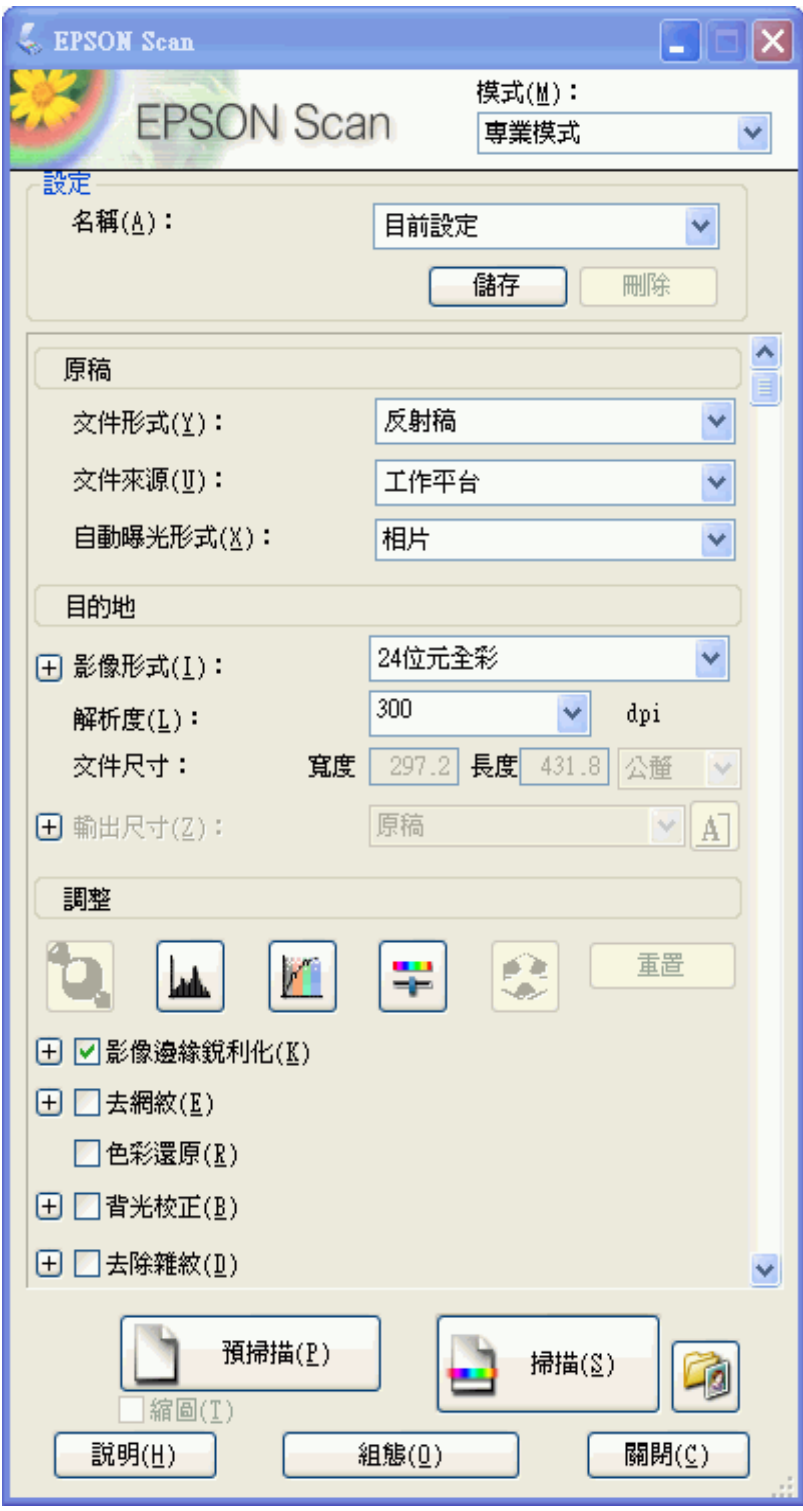

- 1. 將原稿放在工作平台上。請查看第 15 [頁 〝放置文件或相片〞中](#page-14-2)的操作說明。
- 2. 啓動 [Epson Scan](#page-18-1)。請查看第 19 頁 〝啓動 Epson Scan〞中的操作說明。
- 3. 從模式清單中選擇 "專業模式"。請查看第 21 頁 "更改掃描模式"中的操作說明。
- 4. 按下箭頭開啟 〝文件形式〞清單,然後選擇 〝反射稿〞。
- 5. 將 〝文件來源〞設為 〝工作平台〞。
- 6. 按下箭頭開啓 〝自動曝光形式〞清單,然後選擇 〝文件〞或 〝相片〞。
- 7. 按下箭頭開啓 〝**影像形式**〞清單,再選擇要掃描的精細影像形式。

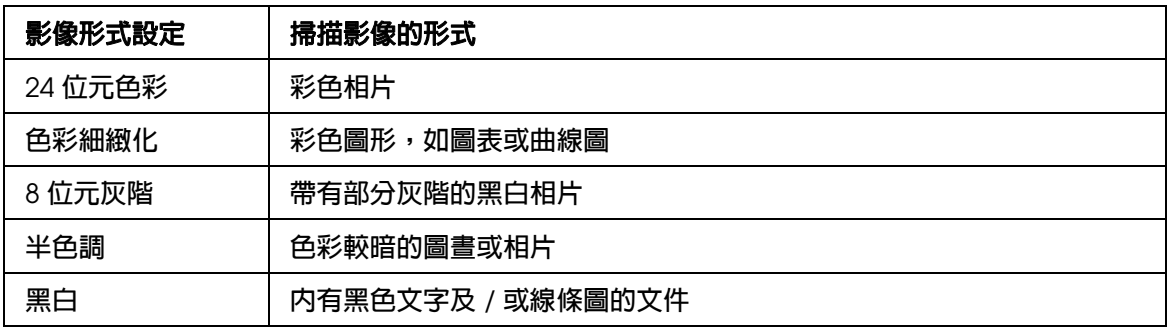

附註:

- ❏ 若您選擇 〝半色調〞,即可選擇 〝樣式〞設定。請按下影像形式旁的 『**+**』 (Windows) 或 『▶』 (Mac OS X) 鍵,即可顯示此設定。詳細說明,請參考 Epson Scan 輔助說明。
- ❏ 若您選擇的是 〝**8** 位元灰階〞或 〝黑白〞,即可以選擇一個 〝影像選項〞設定,如下表所 敘。請按下影像形式旁的 『**+**』 (Windows) 或 『r』 (Mac OS X) 鍵,即可顯示此設定。

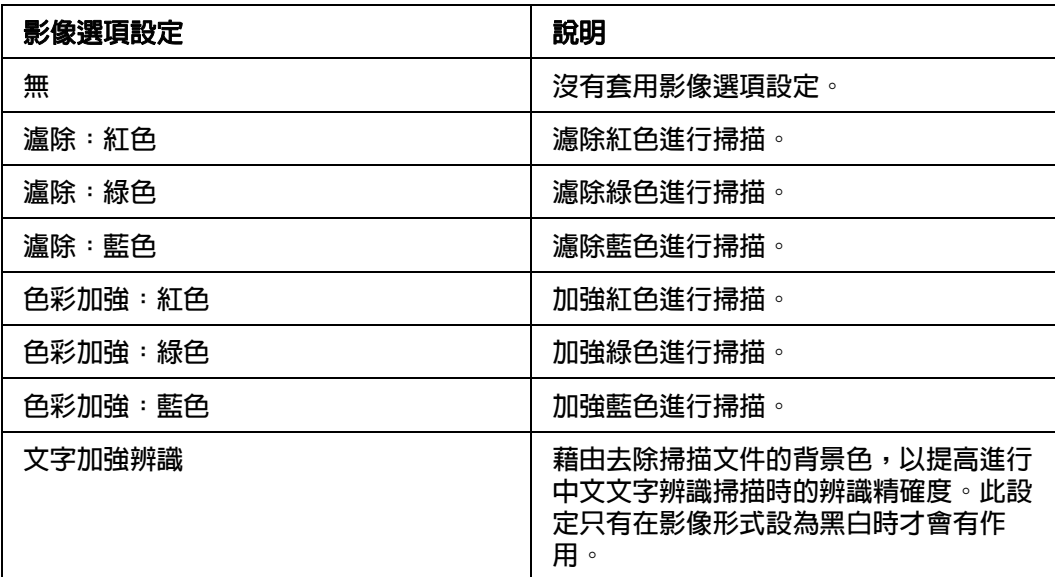

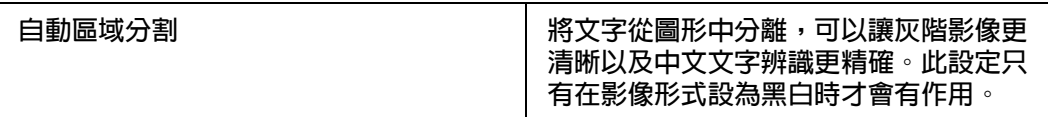

- 8. 按下 〝解析度〞清單旁的箭頭,然後選擇您想要掃描的解析度。請查看第 31 [頁 〝選擇](#page-30-1) [掃描解析度〞中](#page-30-1)的操作說明。
- 9. 按下 『預掃描』鍵預掃描影像。預掃描視窗會出現並顯示掃描的影像。請查看第 [32](#page-31-0) 頁 [〝預掃描並調整掃描區域〞中](#page-31-0)的操作說明。
- 10.如有需要,請更改影像品質設定。請查看第 37 [頁 〝調整色彩或其他影像設定〞中](#page-36-0)的操 作說明。
- 11.如有需要,請按下箭頭開啓 〝輸出尺寸〞清單以選擇影像的掃描尺寸。您可以原尺寸 掃描影像,或是選擇一個輸出尺寸設定值來縮放影像大小。請查看第 41 [頁 〝選擇掃描](#page-40-0) [尺寸〞中](#page-40-0)的操作說明。

#### 12.按下 『掃描』鍵。

依據您啟動掃描方式的不同,下一步也會有所不同。請查看第 45 [頁 〝完成掃描〞中](#page-44-0)的操 作說明。

## <span id="page-27-0"></span>**選擇檔案儲存設定**

當您看到 〝檔案儲存設定〞視窗時,您需要選擇您想要儲存掃描影像檔案的位置、名稱、 及格式。

1. 按下在 『掃描』鍵右邊的 『 圖 檔案儲存設定』鍵。

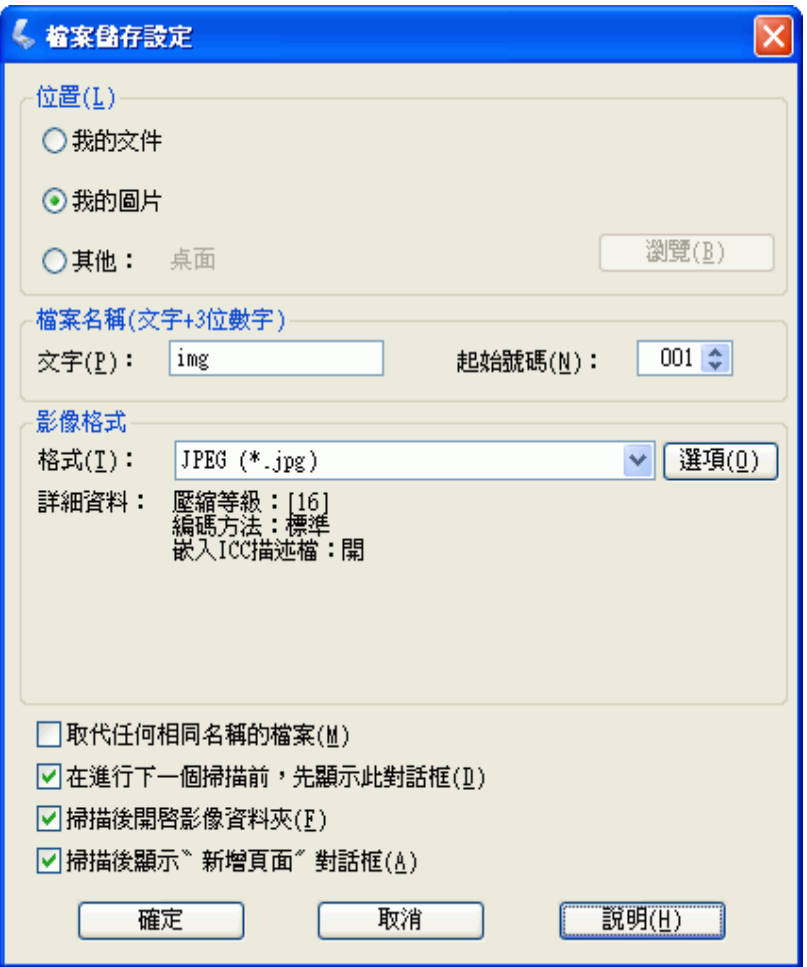

附註:

若您是從 TWAIN 相容應用程式啓動 Epson Scan(例如: Adobe Photoshop Elements),則不會 出現 『 <mark>圖</mark> 檔案儲存設定』按鍵。

- 2. 在 〝檔案儲存設定〞視窗中,指定用來儲存掃描影像的檔案資料夾。 點選 "文件"或 "圖片"選項鈕,或是 "我的文件"或 "我的圖片"選項鈕。若您想 要選擇其他的資料夾,請點選 "其他",然後按下『瀏覽』鍵 (Windows) 或『選擇』 鍵 (Mac OS X) 並選擇資料夾。 若是要將影像儲存在桌面上,只需點選 "其他"即可。
- 3. 用字母與數字的字串來指定檔案名稱的字首。3 位數字是自動加入檔案名稱中,但您可 以依您喜歡更改 〝起始號碼〞。若您一次掃描多個影像,每個影像將會得到不同的 3 位 數字。

附註: 在字首中無法使用下列字元。 Windows:  $\backslash$ ,  $\backslash$ ,  $\ldots$ ,  $\star$ ,  $\frac{2}{1}$ ,  $\star$ ,  $\lt$ ,  $\gt$ ,  $\mid$ Mac OS X::

4. 按下箭頭開啓 〝格式〞清單,然後參考下列表格中的說明選擇檔案格式。根據所選擇 的檔案格式而定,或許可以使用 『**選項**』鍵進行細項設定。

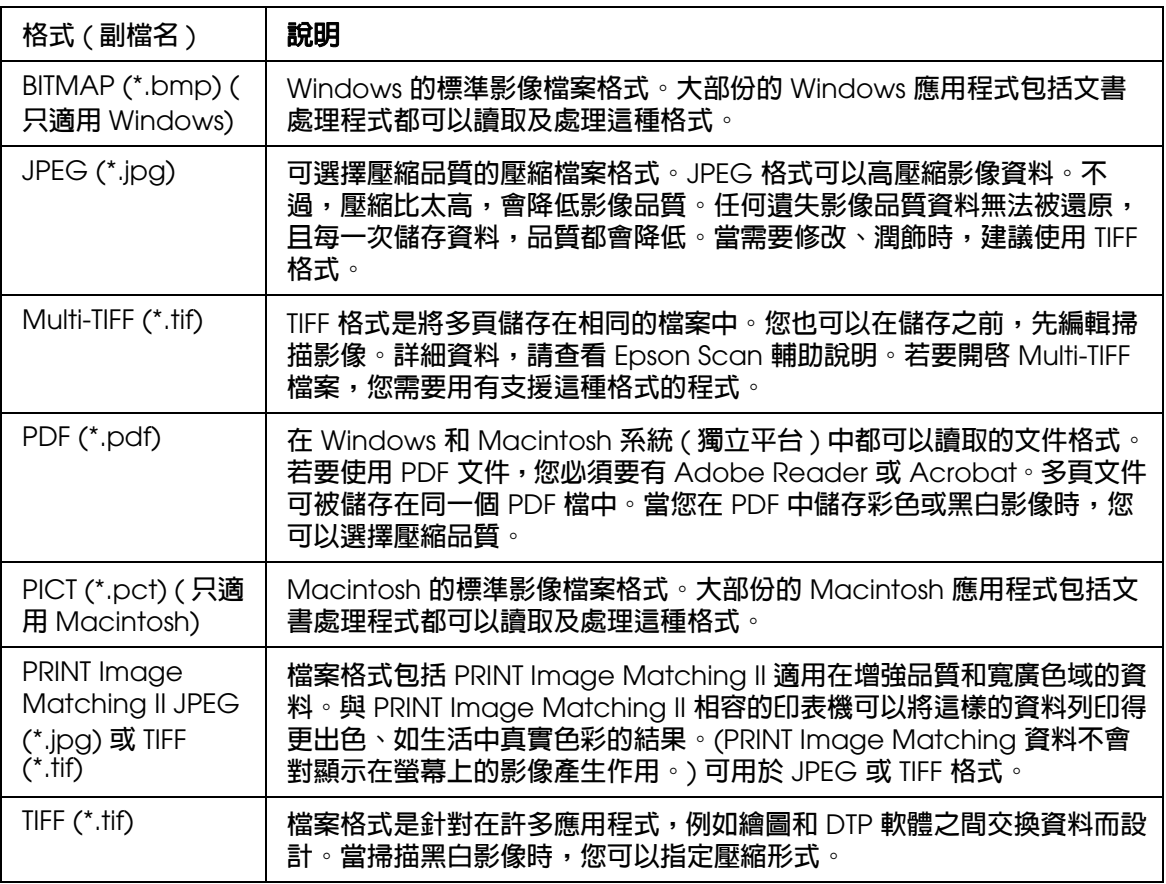

5. 視窗底部的檢查盒提供下列這些項目。

#### ❏ 取代任何相同名稱的檔案

若您想要重複使用選擇的檔案名稱及位置並以相同的名稱覆蓋先前的檔案,請選擇 此項。

#### ❏ 在進行下一個掃描前,先顯示此對話框

若您想要在掃描前自動顯示 〝檔案儲存設定〞視窗,請選擇此項。若您取消選擇此 項,您就必須在按下掃描鍵之前按下 『 <mark></mark> 。

#### □ 掃描後開啓影像資料夾

若您想要在 Epson Scan 完成掃描時,Epson File Manager、Windows 檔案總管、 或 Macintosh Finder 會自動打開用來儲存掃描影像的資料夾,請選擇此項。

#### ❏ 掃描後顯示新增頁面對話框

若您想要掃描多張影像並儲存成一個 PDF 檔案或多個 Tiff 檔案時,請選擇此項。在 每次掃描之後,即會自動開啓包含有 『新增頁面』、『編輯頁面』和 『儲存頁面』 這三個按鍵的視窗。

#### 6. 按下 『確定』鍵。

## <span id="page-30-0"></span>**詳細設定操作說明**

### <span id="page-30-1"></span>**選擇掃描解析度**

您可以針對您的影像選擇特定的解析度設定值。請記住,解析度設定值愈高,掃描的時間 就愈長,所以請勿選擇超過實際需要的高解析度。請參考下表的說明選擇最合適的解析度 設定值,以避免浪費不必要的時間。

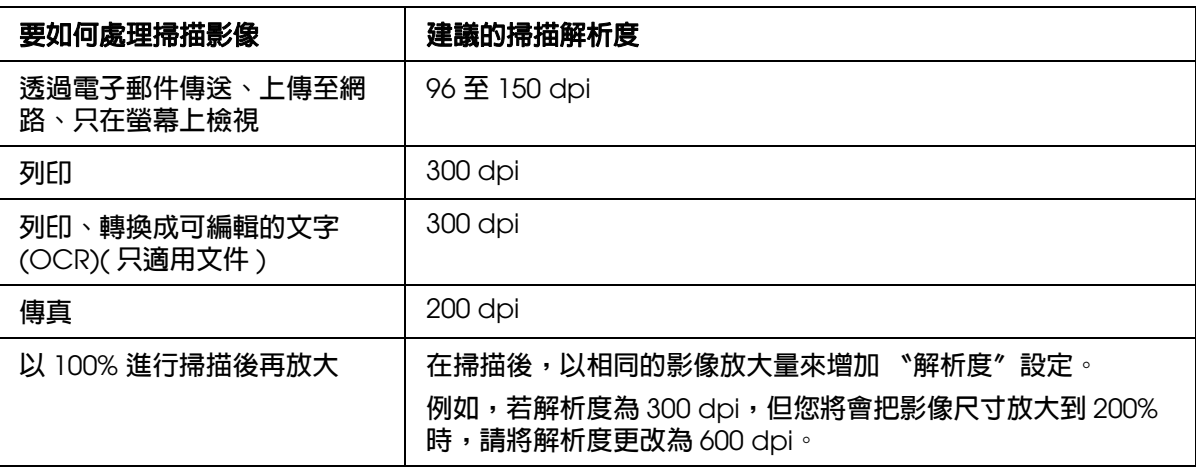

若要選擇解析度設定值,請查看以下其中一個章節。

家庭模式:第 31 [頁 〝在家庭模式下選擇解析度〞](#page-30-2)

辦公室模式或專業模式:第 31 [頁 〝在辦公室模式或專業模式下選擇解析度〞](#page-30-3)

### <span id="page-30-2"></span>**在家庭模式下選擇解析度**

若要更改解析度,請先將 〝 目的地〞設定為 〝其他〞。

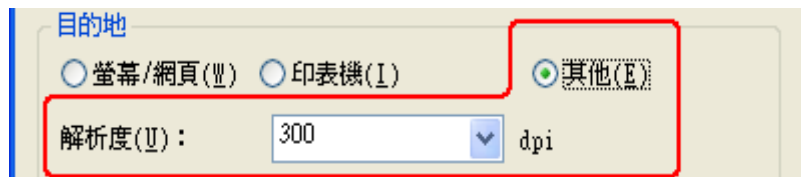

按下 "解析度"清單旁的箭頭,然後選擇您想要掃描的解析度 (dpi)。

### <span id="page-30-3"></span>**在辦公室模式或專業模式下選擇解析度**

您可以在任何時候選擇您想要掃描的解析度。

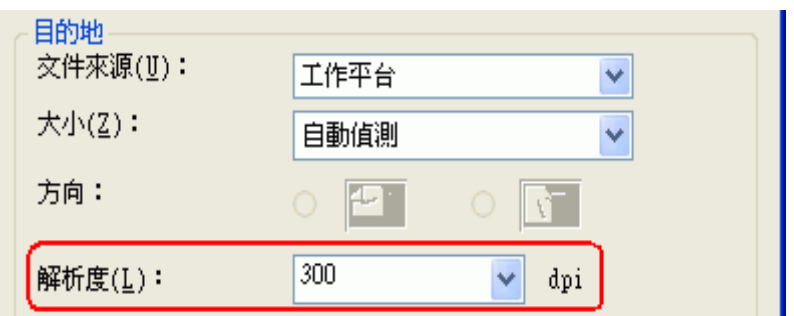

專業模式

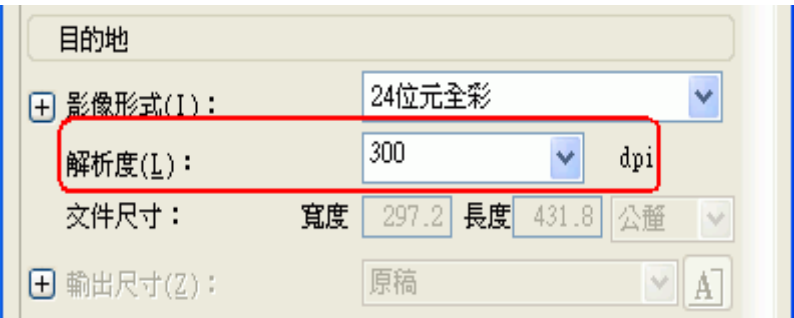

按下 "解析度"清單旁的箭頭,然後選擇您想要掃描的解析度 (dpi)。

### <span id="page-31-0"></span>**預掃描並調整掃描區域**

當您選擇好您的基本設定和解析度後,您可以預掃描您的影像,並選擇或調整您要掃描的 影像範圍。Epson Scan 會在螢幕上的另一個 〝預掃描〞視窗中顯示預掃描影像。有兩種 預掃描方式。

- □ 一般預掃描:以完整方式顯示預掃描影像。您必須手動選擇掃描區域並且進行必要的影 像品質調整。
- □ 縮圖預掃描:以縮圖方式顯示預掃描影像。Epson Scan 會自動找出掃描區域的範圍並 且在影像中套用自動曝光設定,並且旋轉影像 ( 若有需要 )。

附註:

若您正在使用辦公室模式或是安裝了選購自動進紙器時,將無法使用縮圖預掃描。您必須使用 一般預掃描。

1. 按下 『預掃描』鍵。若您想要更改預掃描類型,請點選位在 『預掃描』鍵下方的 〝縮 圖"檢查盒 (若有)。

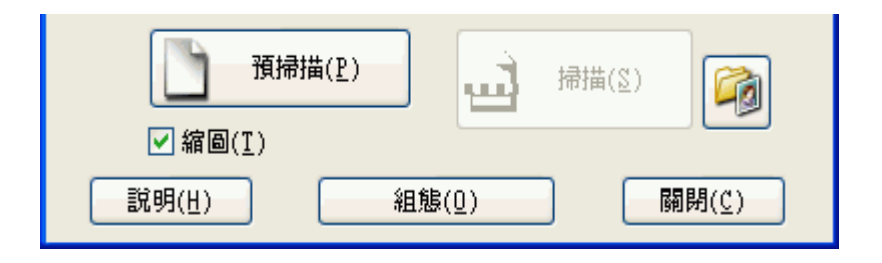

#### 附註:

根據文件形式和其他設定值而定,您可能無法更改預掃描的類型。

Epson Scan 會預掃描影像,並在下列其中一個 〝預視〞視窗中顯示影像。

#### 一般預掃描

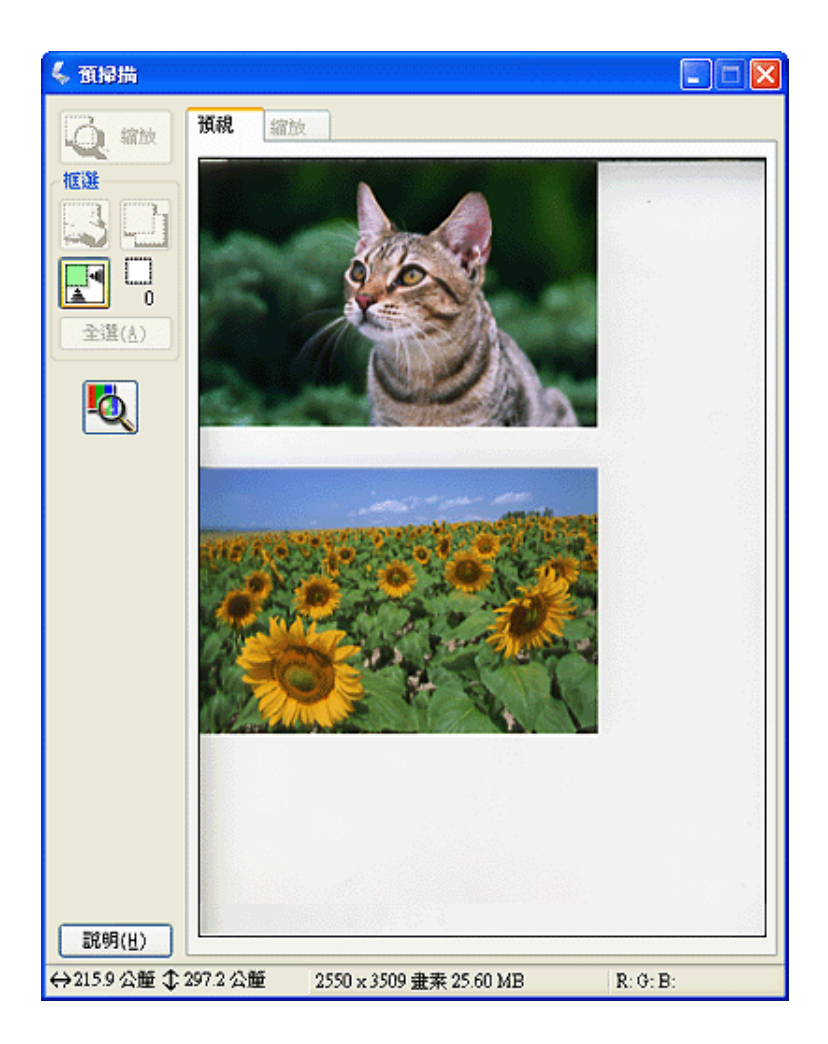

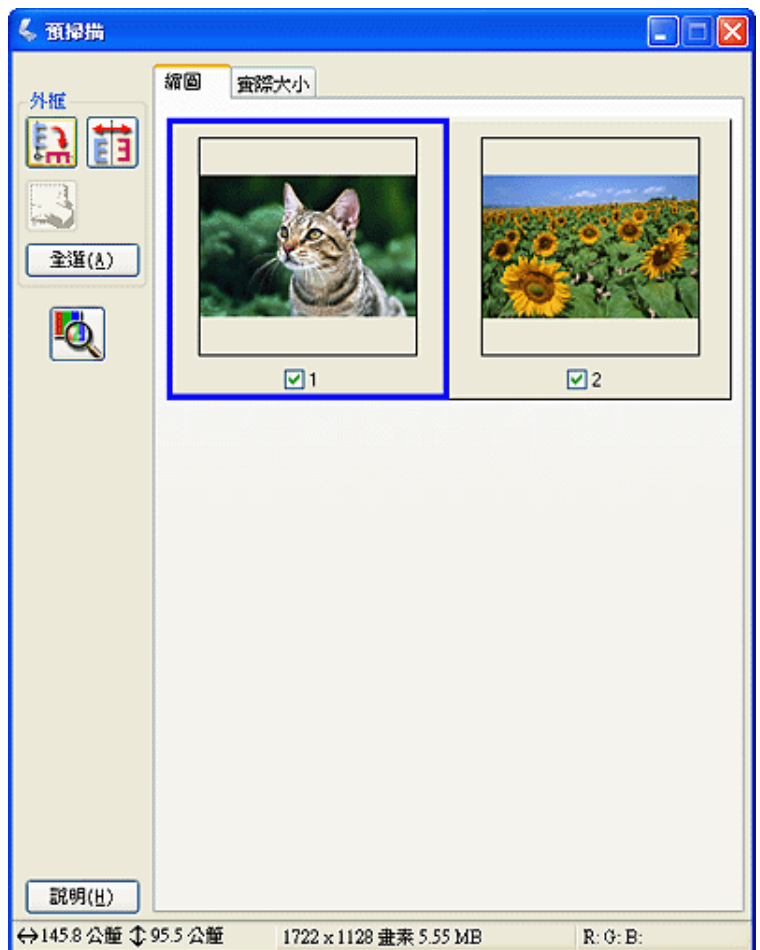

- 2. 若正在檢視一般預掃描,您可執行下列動作來調整影像。
	- □ 若要選擇掃描區域,請建立選取框標示出影像範圍的邊緣。您可以移動選取框來更 改掃描區域。請查看第 35 [頁 〝在預掃描影像上建立選取框〞。](#page-34-0)
	- □ 若要放大影像,請在掃描區域上按一下滑鼠然後再按下『縮放』鍵。Epson Scan 會再次預掃描影像,然後在 〝縮放〞選單中顯示放大的預視圖。( 其他影像在 〝預 視〞選單中仍會以原始尺寸顯示。)
	- □ 若要調整影像品質,請點選您想要修飾的影像並且依照第 37 [頁 〝調整色彩或其他](#page-36-0) [影像設定〞](#page-36-0)中的說明來進行調整。

若正在檢視縮圖預掃描,您可執行下列動作來調整影像。

❏ 若要放大影像,請雙擊縮圖,或是點選縮圖然後再按下靠近 〝預掃描〞視窗上方的 〝實際大小〞選單。( 這個功能只有在同時掃描多個影像時才可以使用。)

□ 若要旋轉影像或是水平翻轉影像 (如鏡像),請按下縮圖然後再按下 『 □ 旋轉』圖 示鍵或 『 面 鏡像』圖示鍵。

### 附註:

若影像沒有正確地旋轉,請查看第 116 [頁 〝不正確地旋轉影像〞](#page-115-2)。

- ❏ 若要調整掃描區域來裁切影像,您可以建立或移動用來標示掃描範圍的選取框。請 查看第 35 [頁 〝在預掃描影像上建立選取框〞](#page-34-0)中的操作說明。
- □ 若要調整影像品質,請點選您想要修飾的影像並且依照 第 37 [頁 〝調整色彩或其他](#page-36-0) [影像設定〞中](#page-36-0)的說明來進行調整。若您想要將所設定的調整套用到全部影像中,請 按下 『全選』鍵。

### <span id="page-34-0"></span>**在預掃描影像上建立選取框**

選取框是顯示在預掃描影像的邊緣用來標示掃描區域的移動虛線框。

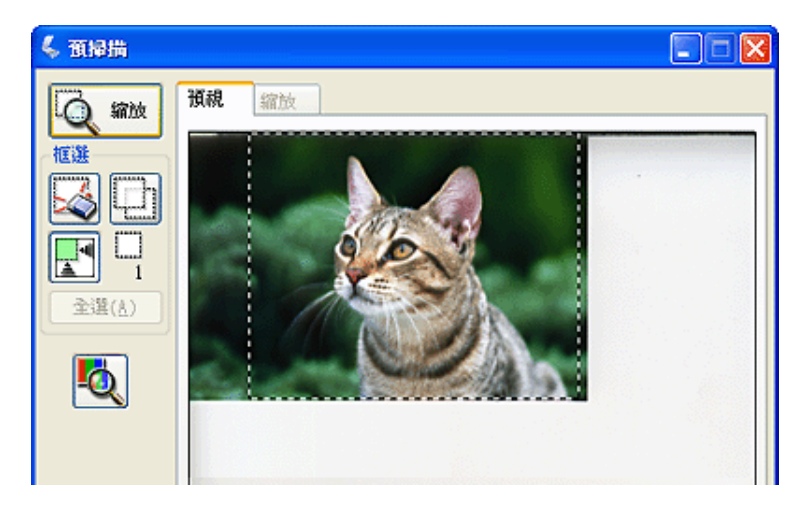

您可移動選取框、調整其尺寸、若您正在檢視一般預掃描影像時,您可以在同一個影像上 建立多個選取框 ( 最多 50 個 ),將不同的影像區域掃描至個別的掃描檔案。

1. 若要拖曳選取框,請把游標放到預掃描影像上。游標會變成十字形。

#### 附註:

若您正在檢視一般預掃描影像,而且在工作平台上只放了一張文件或照片時,您可以按下 『 ■ 自動範圍選取』圖示鍵建立一個選取框,然後跳到步驟 3。

2. 把游標放到您想要當作選取框一角的區域上並按下滑鼠。按住滑鼠鍵不放,並拖曳影像 上的十字游標到所需掃描區域的對角,然後放開滑鼠鍵。您會看到選取框的移動虛線。

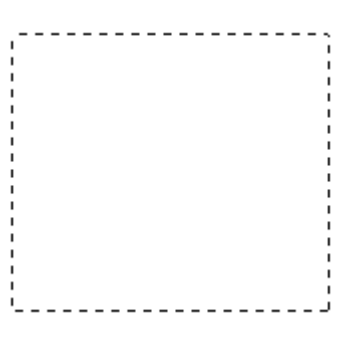

- 3. 請執行下列動作來調整選取框。
	- □ 若要移動選取框,請把游標放到選取框內。游標會變成手的形狀。按下選取框並拖 曳至所需的位置。

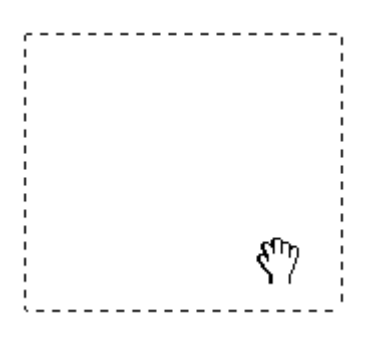

□ 若要調整選取框的尺寸,請把游標放在選取框的邊緣或任一角上。游標會變成垂直 或有角的雙箭頭。按下選取框並拖曳邊緣或任一角至所需的位置。

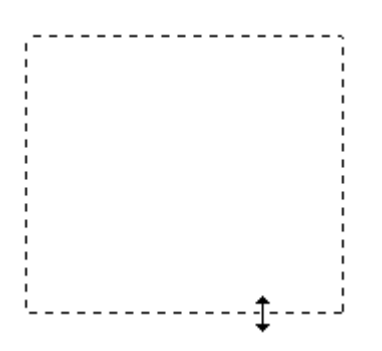

附註:

❏ 若要限定選取框只能垂直或水平移動,請在移動選取框的同時按住 『**Shift**』鍵。若要限制 選取框尺寸為目前的比例,請在調整選取框尺寸的同時按住 『**Shift**』鍵。
- □ 為了最佳的掃描結果以及影像的呈現,請確定所有選取框的四個邊都位在預掃描影像內。 在預掃描影像周圍的區域請勿包含在選取框中。
- 4. 若您正在檢視一般預掃描影像時,您可以建立多個選取框 ( 最多 50 個 )。只要依照步驟 1至步驟 3 的說明,將這些選取框拖曳到想要的位置上,或按下 『 回 複製選取框』圖 示鍵建立其他具有相同尺寸的選取框。您可以依照步驟 3 中的說明來移動及調整所有的 選取框。若要刪除選取框,請在選取框內按一下滑鼠,然後再按下 『 17 刪除選取框』 圖示鍵。

若要建立數個選取框,請確定在掃描前已按下 "預掃描"視窗中的『全選』鍵。否則,將只會 掃描到最後建立的選取框內的區域。

### <span id="page-36-1"></span>**調整色彩或其他影像設定**

一旦已經預掃描影像並調整了掃描區域,您便可以修改影像品質 ( 若有需要 )。Epson Scan 提供多項改善色彩、銳利度、對比、和其他會影響影像品質的設定。在您進行調整之 前,請務必先按下您想要調整的影像區域或選取框。

若要調整色彩或其他影像設定,請參考下列其中一個章節。

辦公室模式: 第 37 [頁 〝在辦公室模式下調整色彩或其他影像設定〞](#page-36-0)

家庭模式:第 38 [頁 〝在家庭模式下調整色彩或其他影像設定〞](#page-37-0)

專業模式:第 40 [頁 〝在專業模式下調整色彩或其他影像設定〞](#page-39-0)

### <span id="page-36-0"></span>**在辦公室模式下調整色彩或其他影像設定**

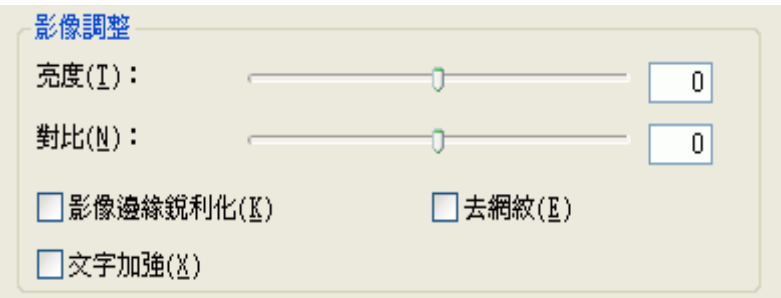

下表說明在 〝辦公室模式〞中可使用的設定。關於如何調整這些設定的詳細說明,請查看 Epson Scan 的輔肋說明。

### 附註:

若您一次掃描多個影像,而且您想要將影像調整設定值套用至全部的影像或掃描範圍時,請在調整 設定値之前,先按下 〝預掃描〞視窗中的『全選』鍵。

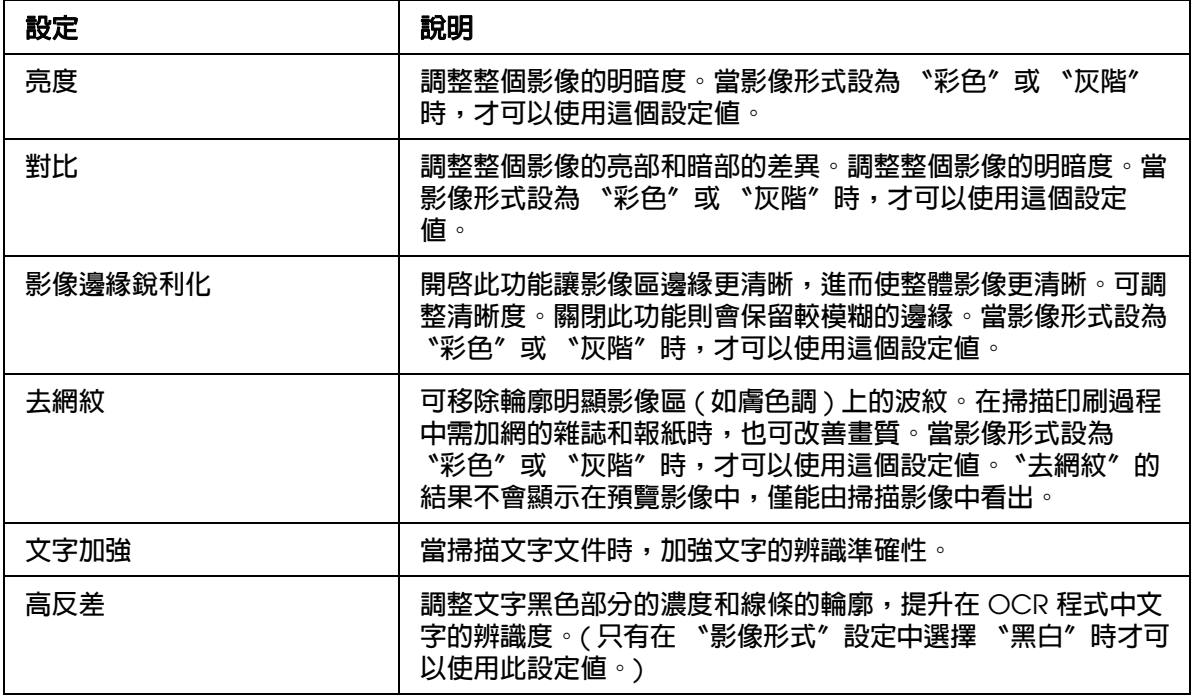

- □ 若要在調整影像時檢視預掃描影像某個點上的紅色、綠色和藍色濃度,請按下預掃描視窗中的 『 濃度計』圖示鍵,然後再按一下影像區。詳細資料,請查看 Epson Scan 輔助說明。
- □ 某些設定能否使用,或者是否可以自動偵測取決於您正在預視的影像形式和您所選擇的其他設 定。
- □ 按下 『設定』鍵,您可以自訂某些 Epson Scan 設定的執行方式並且更改出現在此視窗中的設 定。詳細資料,請查看 Epson Scan 輔助說明。
- □ 若要復原在預掃描影像中所進行的影像品質調整,請按下『重置』鍵(若有),關閉設定,或是 再預掃描影像。

### <span id="page-37-0"></span>**在家庭模式下調整色彩或其他影像設定**

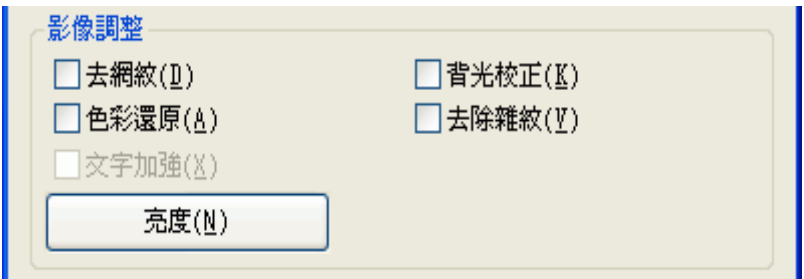

下表說明在 〝家庭模式〞中可使用的設定。關於如何調整這些設定的詳細說明,請查看 Epson Scan 的輔肋說明。

若您一次掃描多個影像,而且您想要將影像調整設定值套用至全部的影像或掃描範圍時,請在調整 設定值之前,先按下 〝預掃描〞視窗中的 『全選』鍵。

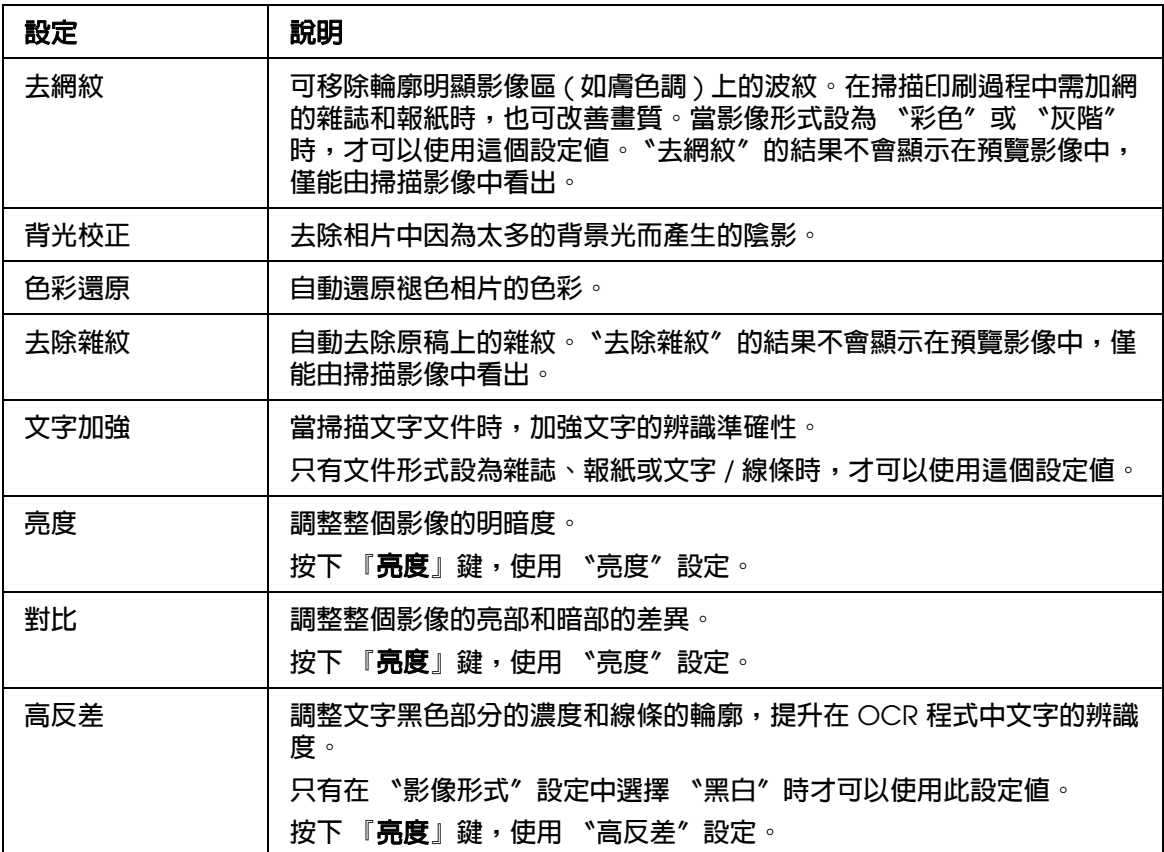

### 附註:

- □ 若要在調整影像時檢視預掃描影像某個點上的紅色、綠色和藍色濃度,請按下預掃描視窗中的 『 5 濃度計』圖示鍵,然後再按一下影像區。詳細資料,請查看 Epson Scan 輔助說明。
- □ 某些設定能否使用,或者是否可以自動偵測取決於您正在預視的影像形式和您所選擇的其他設 定。
- □ 按下 『設定』鍵,您可以自訂某些 Epson Scan 設定的執行方式並且更改出現在此視窗中的設 定。詳細資料,請查看 Epson Scan 輔助說明。
- □ 若要復原在預掃描影像中所進行的影像品質調整,請按下『重置』鍵(若有),關閉設定,或是 再預掃描影像。

<span id="page-39-0"></span>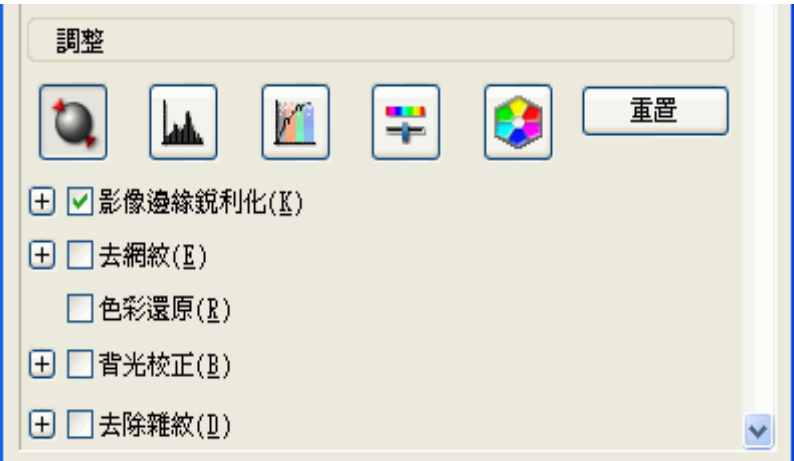

下表說明在 "專業模式"中可使用的設定。關於如何調整這些設定的詳細說明,請查看 Epson Scan 的輔肋說明。

### 附註:

- □ 若您一次掃描多個影像,而且您想要將影像調整設定値套用至全部的影像或掃描範圍時,請在 調整設定値之前,先按下 〝預掃描〞視窗中的『全選』鍵。
- ❏ 您可能必須將捲軸往下拉才能看到專業模式視窗中的調整區域。

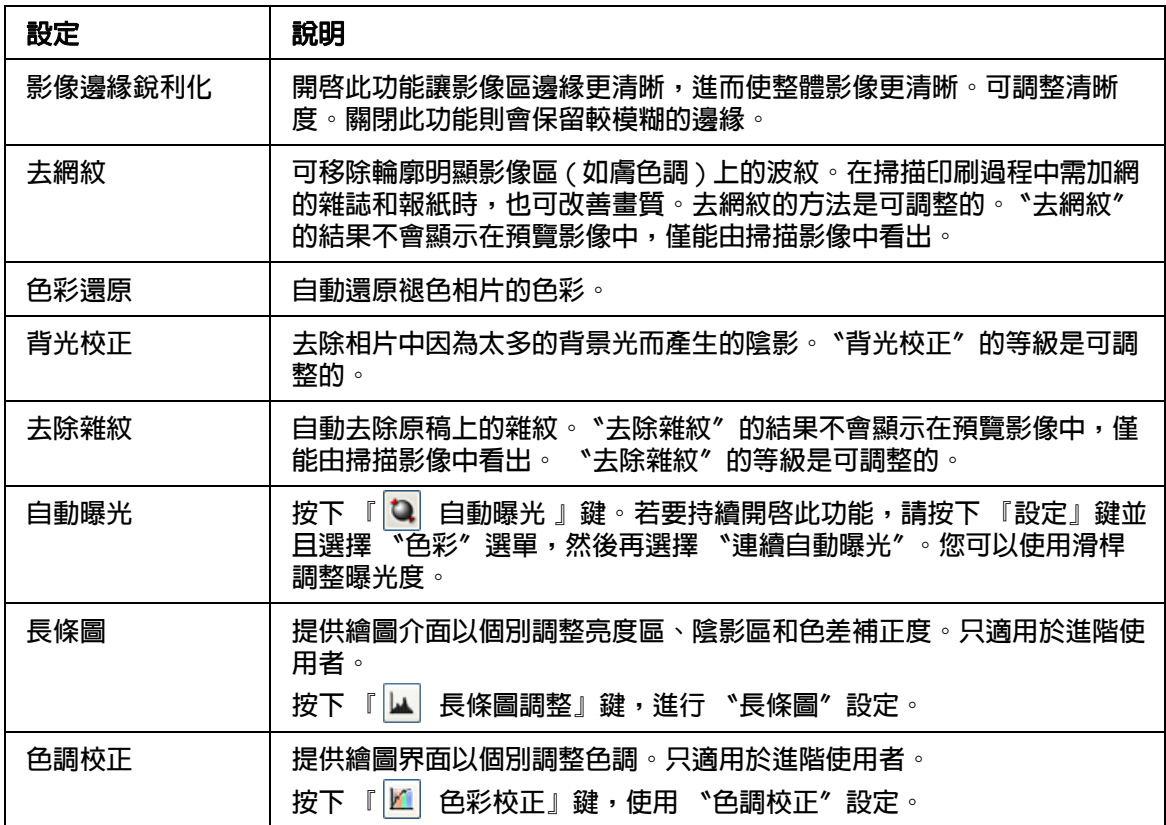

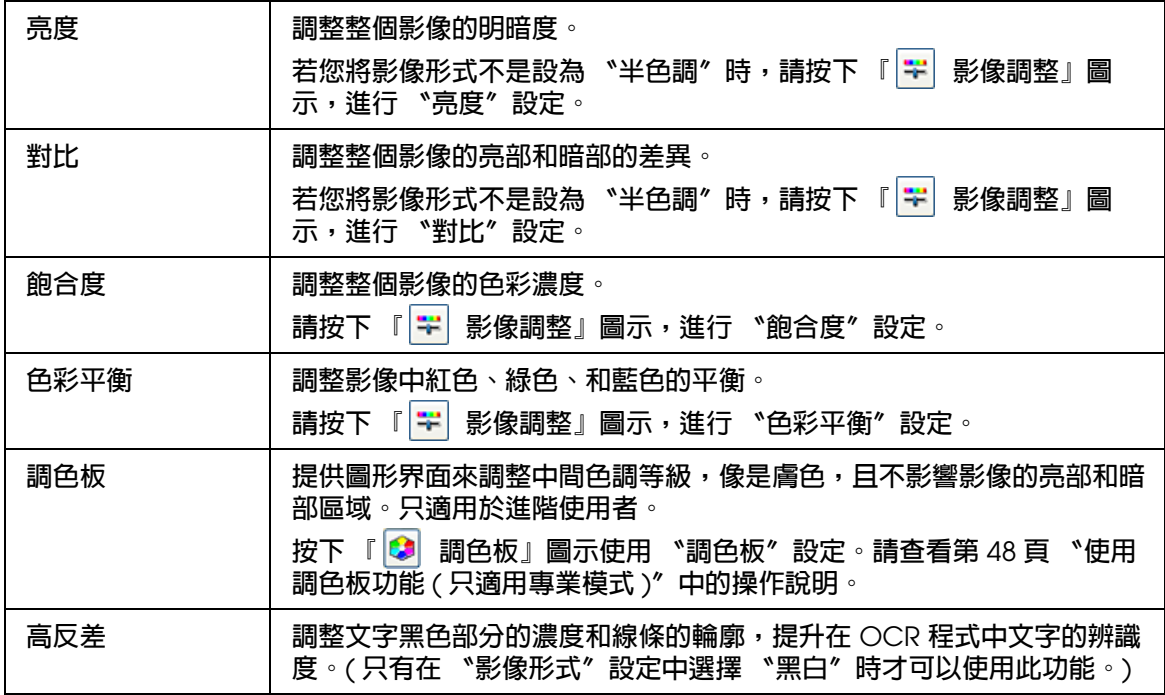

- □ 若要在調整影像時檢視預掃描影像某個點上的紅色、綠色和藍色濃度,請按下預掃描視窗中的 『 7 濃度計』圖示鍵,然後再按一下影像區。詳細資料,請查看 Epson Scan 輔助說明。
- □ 某些設定能否使用,或者是否可以自動偵測取決於您正在預視的影像形式和您所選擇的其他設 定。
- □ 按下『設定』鍵,您可以自訂某些 Epson Scan 設定的執行方式並且更改出現在此視窗中的設 定。詳細資料,請查看 Epson Scan 輔助說明。
- □ 若要復原在預掃描影像中所進行的影像品質調整,請按下『重置』鍵(若有),關閉設定,或是 再預掃描影像。

## <span id="page-40-0"></span>**選擇掃描尺寸**

您可以用原尺寸掃描影像,或是在掃描影像時縮小或放大尺寸。您可以使用 〝輸出尺寸〞 設定來執行此動作。

若您將要以特定尺寸掃描影像,應該在預掃描影像後但在調整掃描區域 ( 依選取區為準 ) 前先選擇 〝輸出尺寸〞設定。這樣可將掃描區域設定在正確的比例以免不小心裁切到影 像。

關於如何選擇輸出尺寸的操作說明,請查看下列的章節。

家庭模式:第 42 [頁 〝在家庭模式下選擇輸出尺寸〞](#page-41-0)

專業模式:第 43 [頁 〝在專業模式下選擇輸出尺寸〞](#page-42-0)

## <span id="page-41-0"></span>**在家庭模式下選擇輸出尺寸**

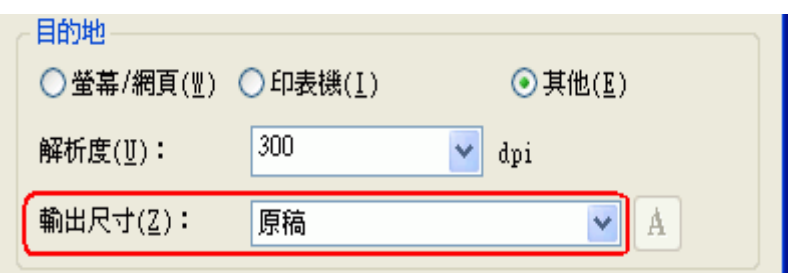

1. 您可從 〝輸出尺寸〞清單中選擇預設的掃描尺寸。按下清單中的箭頭,然後選擇您所 需的尺寸。在預掃描影像上會出現該尺寸比例的選取框 ( 虛線 )。

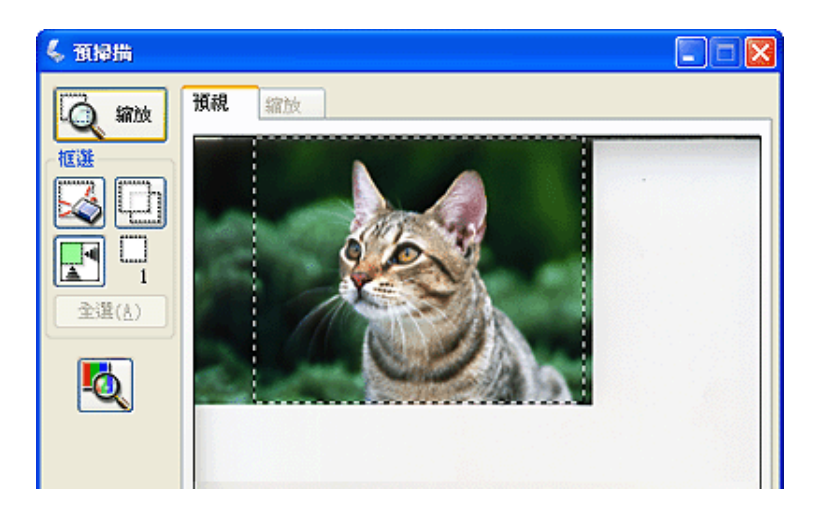

2. 若要建立 〝輸出尺寸〞清單中沒有的掃描尺寸,您可以建立自訂尺寸。按下清單中的 箭頭,然後選擇 〝自訂〞。您會看到 〝輸出尺寸〞視窗。

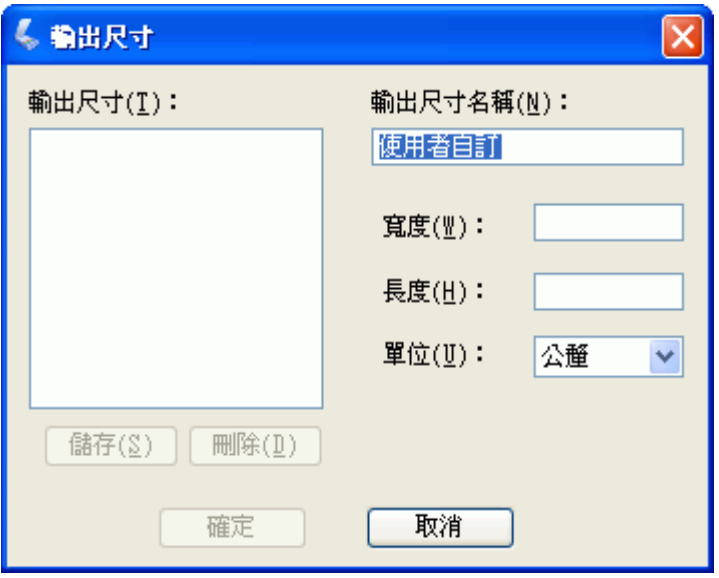

- 3. 輸入自訂尺寸的名稱、尺寸並按下 『儲存』鍵,然後按下 『確定』鍵。新的尺寸則會 顯示在 〝輸出尺寸〞清單中。
- 4. 一旦選擇了所需的掃描尺寸,您便可以按下並拖曳選取框至您想要掃描的影像區。詳細 說明,請查看第 35 [頁 〝在預掃描影像上建立選取框〞。](#page-34-0)選擇框的比例會保持在和調整 時一樣。

如果您需要針對橫向或縱向影像旋轉選取框但不改變其外觀比例,請按下 『 77 方向』 圖示鍵。

### 附註:

若您以 "原稿"輸出尺寸進行掃描時,將無法使用 『 所 方向』圖示鍵。

<span id="page-42-0"></span>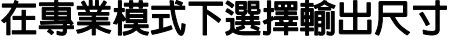

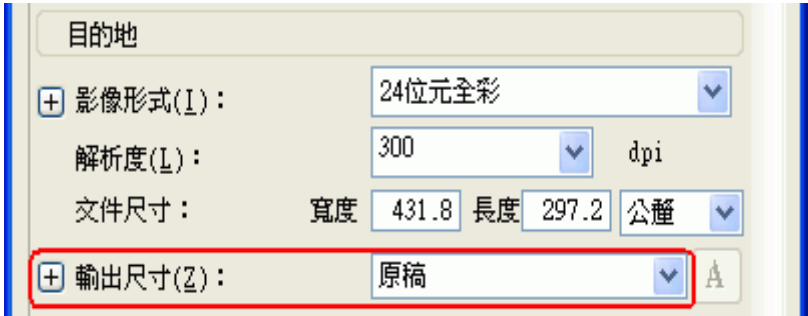

1. 您可從 "輸出尺寸"清單中選擇預設的掃描尺寸。按下清單中的箭頭,然後選擇您所 需的尺寸。在預掃描影像上會出現該尺寸比例的選取框 (虛線)。

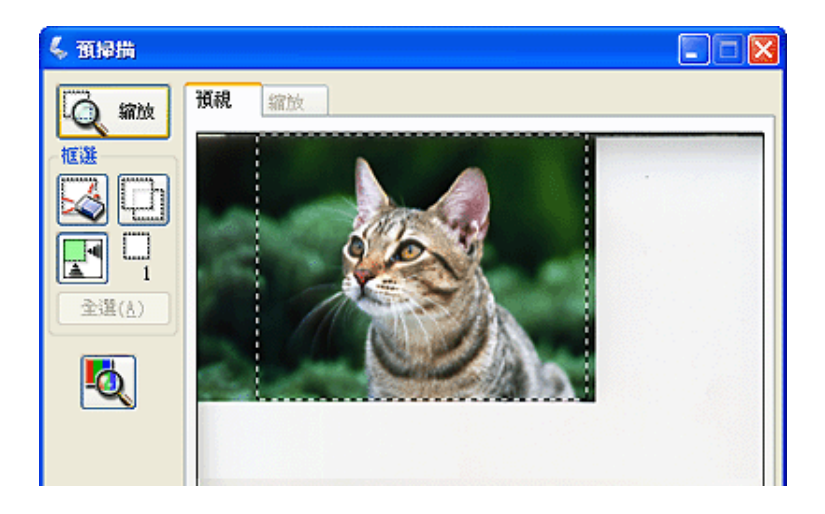

2. 若要建立 〝輸出尺寸〞清單中沒有的掃描尺寸,您可以建立自訂尺寸。按下清單中的 箭頭,然後選擇 〝自訂〞。您會看到 〝輸出尺寸〞視窗。

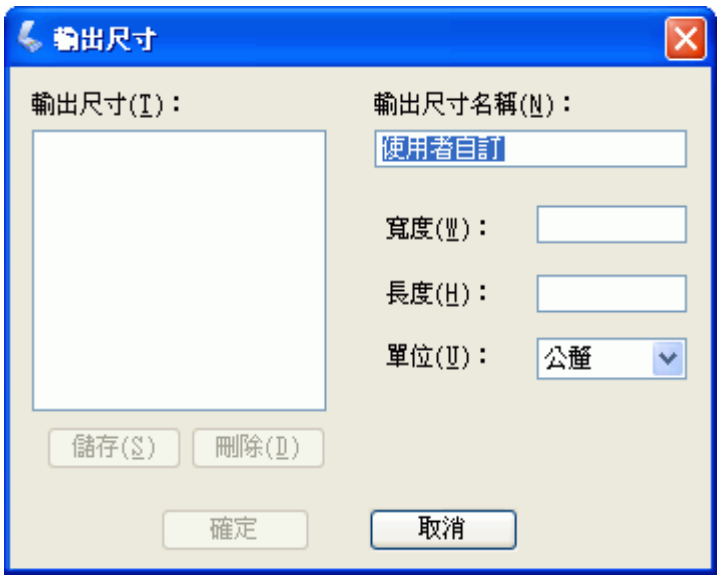

3. 輸入自訂尺寸的名稱、尺寸並按下 『儲存』鍵,然後按下 『確定』鍵。新的尺寸則會 顯示在 〝輸出尺寸〞清單中。

4. 您可以使用其他的工具來微調尺寸。按下 〝輸出尺寸〞旁的 『+』鍵 (Windows) 或 『▶』鍵 (Mac OS X) 便可顯示這些工具。

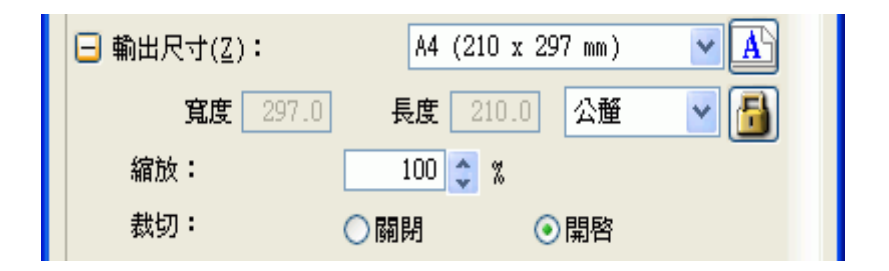

- ❏ 若要以某些比例來調整影像尺寸,請調整 〝縮放〞值。
- □ 若要更改影像裁剪的方式,請開啓或關閉 "裁切"功能。(詳細資料,請查看 Epson Scan 說明。)
- □ 要解除鎖定掃描尺寸的比例,請按下 『 圖 鎖定』圖示鍵。然後調整選取框或是輸 入新的長寬值。
- 5. 一旦選擇了所需的掃描尺寸,您便可以按下並拖曳選取框至您想要掃描的影像區。詳細 說明,請查看第 35 [頁 〝在預掃描影像上建立選取框〞。](#page-34-0)選擇框的比例會保持在和調整 時一樣。

如果您需要針對橫向或縱向影像旋轉選取框但不改變其外觀比例,請按下 『 方向』 圖示鍵。

### 附註:

若您以 〝原稿〞輸出尺寸進行掃描時,將無法使用 『 | ] 方向』 圖示鍵。

## <span id="page-44-0"></span>**完成掃描**

掃描後會發生什麼狀況會根據您啟動掃描的方式而定。

- □ 當您從 EPSON Scan 圖示執行 EPSON Scan,或是按下掃描器上的『& 啓動』鍵來啓 動掃描時,您會看到 〝檔案儲存設定〞視窗。這可讓您選擇儲存掃描檔案的名稱和位 置。詳細說明,請查看第 28 [頁 〝選擇檔案儲存設定〞。](#page-27-0)在您選擇這些設定以後, Epson Scan 即開始掃描。
- □ 若您是從像 TWAIN 相容應用程式 ( 例如:Adobe Photoshop Elements) 來啓動掃描, 則 會在程式視窗中開啓掃描的影像。請按下『關閉』鍵,關閉 Epson Scan 視窗並在程式 中檢視影像。

# **掃描特殊的項目**

# **還原色彩**

使用 Epson Scan 中的 〝色彩還原〞功能,您便可將老舊、褪色、或曝光不良的相片變為 栩栩如生且清晰的相片。您可以在掃描這些相片時自動還原列印的相片、底片、或幻燈片 的色彩。

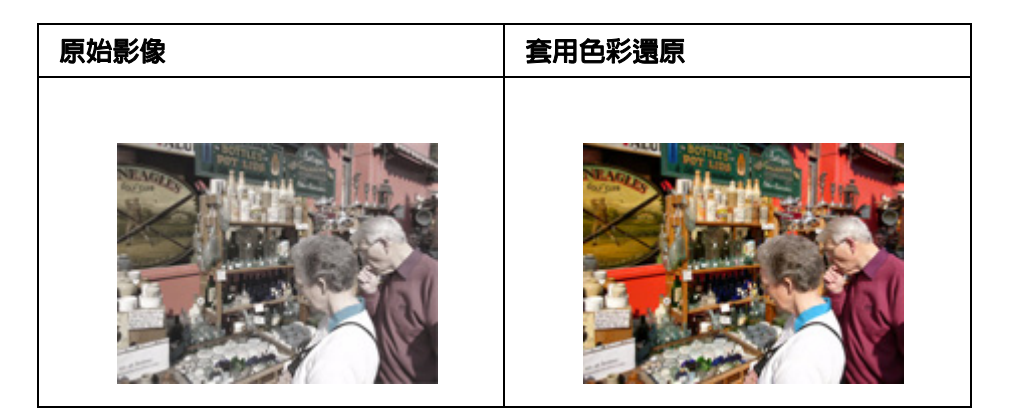

請依下列步驟使用 Epson Scan 還原色彩。

家庭模式:第 46 [頁 〝在家庭模式下使用色彩還原〞](#page-45-0)

專業模式:第 47 [頁 〝在專業模式下使用色彩還原〞](#page-46-0)

附註:

在辦公室模式下無法使用這個功能。請將掃描模式更改為家庭模式或專業模式。請查看第 [21](#page-20-0) 頁 [〝更改掃描模式〞](#page-20-0)中的操作說明。

## <span id="page-45-0"></span>**在家庭模式下使用色彩還原**

- 1. 將您的原稿放置在工作平台上。請查看第 15 [頁 〝放置文件或相片〞中](#page-14-0)的操作說明。
- 2. 啓動 [Epson Scan](#page-18-0)。請查看第 19 頁 〝啓動 Epson Scan〞中的操作說明。
- 3. 在家庭模式視窗中,請選擇 〝文件形式〞、〝影像形式〞和 〝目的地〞設定值。請查看 第 24 [頁 〝在家庭模式下掃描〞中](#page-23-0)的詳細說明。
- 4. 按下 『預掃描』鍵預掃描影像。將會出現預掃描視窗並顯示預掃描影像。請查看第 [32](#page-31-0)  [頁 〝預掃描並調整掃描區域〞中](#page-31-0)的操作說明。

### 5. 點選 〝色彩還原〞檢查盒。

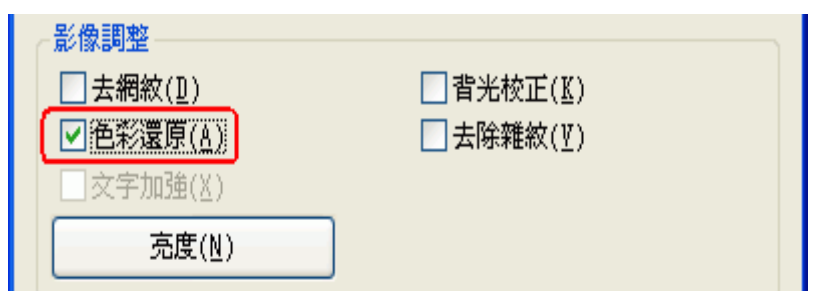

### 附註:

若您同時掃描多張影像,而且您想要套用色彩還原功能到所有的影像或掃描區域時,請在勾選 檢查盒之前按下在預掃描視窗中的 『全選』鍵。

- 6. 進行其他必要的影像調整。請查看第 37 [頁 〝調整色彩或其他影像設定〞中](#page-36-1)的詳細說 明。
- 7. 視需要調整影像大小。請查看第 41 [頁 〝選擇掃描尺寸〞中](#page-40-0)的詳細說明。
- 8. 按下 『掃描』鍵。

依據您啓動掃描方式的不同,下一步也會有所不同。請查看第45[頁 〝完成掃描〞中](#page-44-0)的操 作說明。

## <span id="page-46-0"></span>**在專業模式下使用色彩還原**

- 1. 將您的原稿放置在工作平台上。請查看第 15 [頁 〝放置文件或相片〞中](#page-14-0)的操作說明。
- 2. 啟動 Epson Scan。請查看第 19 頁 〝啟動 [Epson Scan](#page-18-0)〞中的操作說明。
- 3. 在專業模式視窗中,請選擇 〝文件形式〞、〝文件來源〞、〝自動曝光形式〞、〝影像形 式"和"解析度"設定值。請杳看第 26 頁"在專業模式下掃描"中的詳細說明。
- 4. 按下 『預掃描』鍵預掃描影像。將會出現預掃描視窗並顯示預掃描影像。請查看第 [32](#page-31-0)  [頁 〝預掃描並調整掃描區域〞中](#page-31-0)的操作說明。

5. 向下捲動至 〝調整 ″區並點選 〝色彩還原"檢查盒。

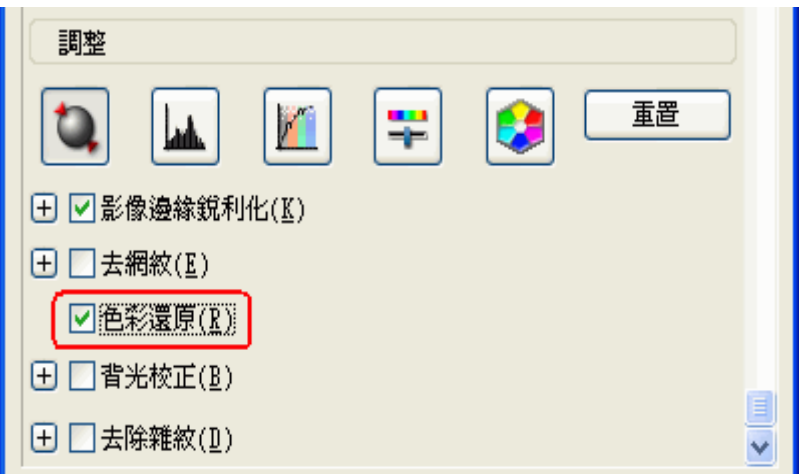

### 附註:

若您同時掃描多張影像,而且您想要套用色彩還原功能到所有的影像或掃描區域時,請在勾選 檢查盒之前按下在預掃描視窗中的 『全選』鍵。

- 6. 進行其他必要的影像調整。請查看第 37 [頁 〝調整色彩或其他影像設定〞中](#page-36-1)的詳細說 明。
- 7. 若您想要做更多更準確的色彩調整,請按下『● 調色板』圖示。請査看第48頁゛使 用調色板功能 ( [只適用專業模式](#page-47-1) )〞中的操作說明。
- 8. 視需要調整影像大小。請查看第 41 [頁 〝選擇掃描尺寸〞中](#page-40-0)的詳細說明。
- 9. 按下 『掃描』鍵。

依據您啓動掃描方式的不同,下一步也會有所不同。請查看第 45 [頁 〝完成掃描〞中](#page-44-0)的操 作說明。

### <span id="page-47-1"></span><span id="page-47-0"></span>**使用調色板功能 ( 只適用專業模式 )**

在專業模式下,請依照在這些章節中的步驟,使用 Epson Scan 中的 〝調色板〞功能細微 調整影像的色彩。

在預掃描影像之後才能使用這個功能,所以請確定已按下 『預掃描』以啓動此功能。

**從影像中採取色彩樣本**

1. 按下 『2 調色板』圖示。

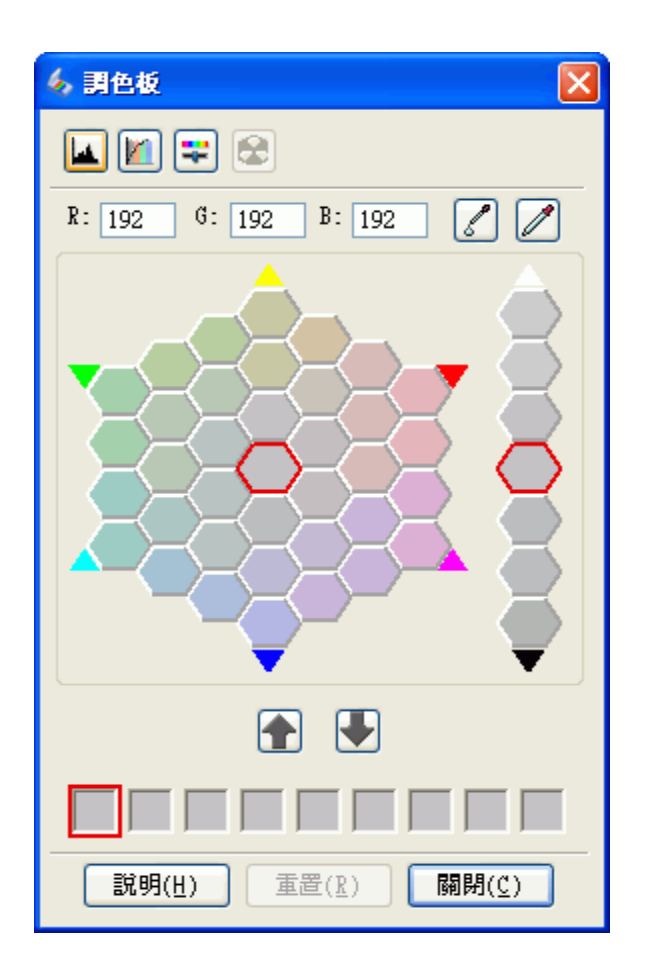

- 2. 按下 『 色彩取樣器』圖示。游標會變成滴管狀。
- 3. 在 〝預掃描〞視窗中,點選影像中需要調整的色彩。 您所選擇的色彩會移至 〝調色板〞視窗的中間色塊包含周圍色塊中的色調差異。
- 4. 選擇有您想要用來調整影像中色彩的色塊。這個色彩立刻變成中間色塊的色彩且色彩變 化會反映在影像中。

### 附註:

若有需要,您也可以使用調整區右方的色塊來改變亮度。

5. 若您想要繼續調整色彩,請重複步驟 4。

若您想要儲存色彩方便日後使用,請按下 『 ■ 儲存』圖示。色彩會出現在儲存區中。

附註:

……<br>若要載入之前儲存的色彩,請選擇色彩並按下 『 1 套用到調色板』圖示。

6. 當您調整完色彩後,請按下『關閉』鍵回到專業模式視窗。

關於如何使用 〝調色板〞功能的詳細說明,請查看 Epson Scan 輔助說明。

### **套用色彩至影像中**

1. 按下 『2 調色板』圖示。

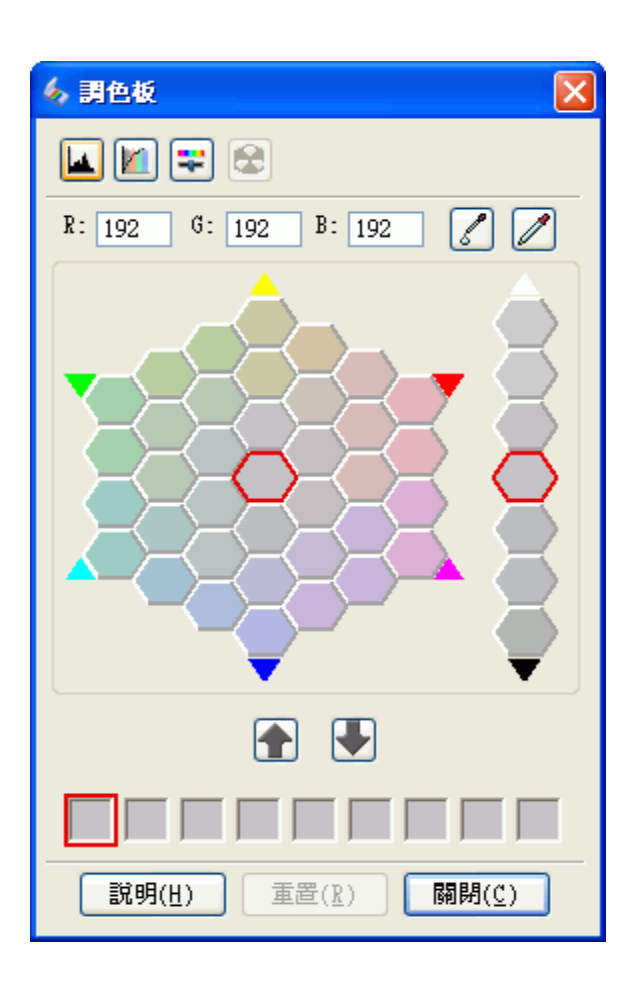

2. 選擇有您想要用來調整影像中色彩的色塊。這個色彩立刻變成中間色塊的色彩。

### 附註:

若有需要,您也可以使用調整區右方的色塊來改變亮度。

- 3. 按下『2』色彩筆刷』圖示。游標會變成水滴狀。
- 4. 在 〝預掃描〞視窗中,點選影像中需要調整的色彩。色彩變化會反映在影像中。
- 5. 若您想要繼續調整色彩,請重複步驟 2 到 4。

若您想要儲存色彩方便日後使用,請按下 『 ■ 儲存』圖示。色彩會出現在儲存區中。

……<br>若要載入之前儲存的色彩,請選擇色彩並按下 『 ■ 套用到調色板』圖示。

6. 當您調整完色彩後,請按下『關閉』鍵回到專業模式視窗。

關於如何使用 〝調色板〞功能的詳細說明,請查看 Epson Scan 輔助說明。

## **去除雜紋**

使用 Epson Scan 中的 〝去除雜紋〞功能,您可以去除掃描原稿中原有的灰塵。 在掃描原稿之前,請小心地清除您可以看見的灰塵。

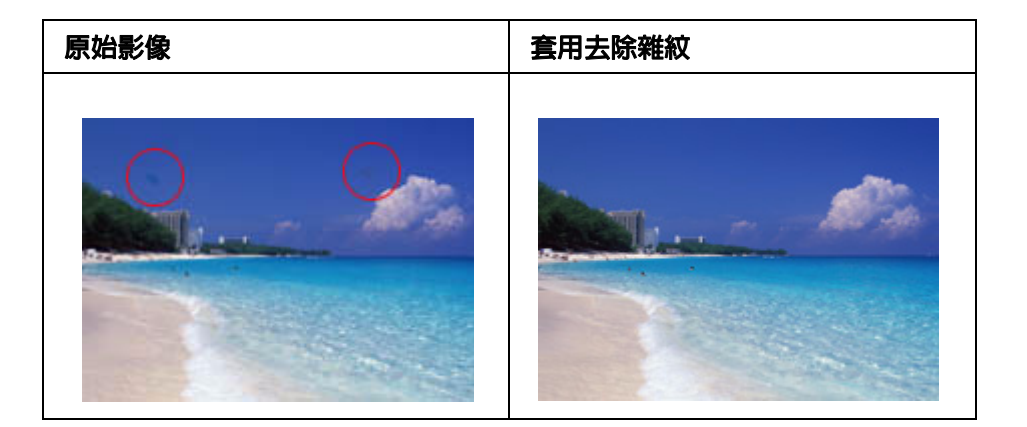

附註:

❏ 在掃描原稿之前,請小心地清除您可以看見的灰塵。

❏ 若您的原稿上並沒有灰塵或是刮痕時,請勿使用去除雜紋功能,否則您的掃描影像可能會歪曲 或模糊不清。

請查看下列其中一個章節的操作步驟,去除原稿上的雜紋。

家庭模式:第 51 [頁 〝在家庭模式下去除雜紋〞](#page-50-0)

專業模式:第 52 [頁 〝在專業模式下去除雜紋〞](#page-51-0)

### 附註:

在辦公室模式下無法使用此功能。請將掃描模式更改為家庭模式或專業模式。請查看第 21 [頁 〝更](#page-20-0) [改掃描模式〞中](#page-20-0)的操作說明。

## <span id="page-50-0"></span>**在家庭模式下去除雜紋**

1. 將原稿放在工作平台上。請查看第 15 [頁 〝放置文件或相片〞中](#page-14-0)的操作說明。

- 2. 啓動 [Epson Scan](#page-18-0)。請查看第 19 頁 〝啓動 Epson Scan〞中的操作說明。
- 3. 在家庭模式視窗中,請選擇 〝文件形式〞、〝影像形式〞和 〝目的地〞設定值。請查看 第 24 [頁 〝在家庭模式下掃描〞中](#page-23-0)的詳細說明。
- 4. 按下 『預掃描』鍵預掃描影像。將會出現預掃描視窗並顯示預掃描影像。請查看第 [32](#page-31-0)  [頁 〝預掃描並調整掃描區域〞中](#page-31-0)的操作說明。
- 5. 點選 〝去除雜紋〞檢杳盒。

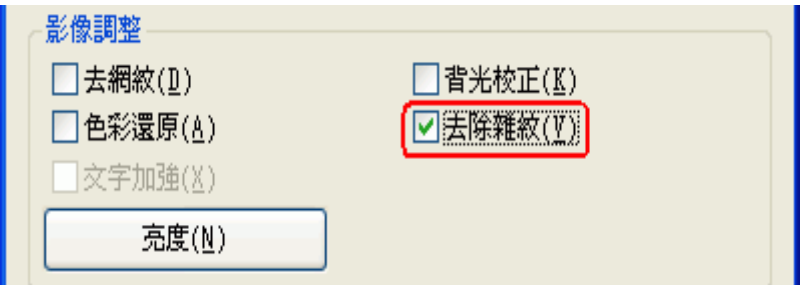

❏ 去除雜紋的結果不會出現在 〝預掃描〞視窗的影像中。

- ❏ 若您同時掃描多張影像,而且您想要套用去除雜紋功能到所有的影像或掃描區域時,請在 勾選檢查盒之前按下在預掃描視窗中的 『全選』鍵。
- 6. 進行其他必要的影像調整。請查看第 37 [頁 〝調整色彩或其他影像設定〞中](#page-36-1)的詳細說 明。
- 7. 視需要調整影像大小。請查看第 41 [頁 〝選擇掃描尺寸〞中](#page-40-0)的詳細說明。
- 8. 按下 『掃描』鍵。

依據您啓動掃描方式的不同,下一步也會有所不同。請查看第 45 [頁 〝完成掃描〞中](#page-44-0)的操 作說明。

## <span id="page-51-0"></span>**在專業模式下去除雜紋**

- 1. 將您的原稿放置在工作平台上。請查看第 15 [頁 〝放置文件或相片〞中](#page-14-0)的操作說明。
- 2. 啟動 Epson Scan。請查看第 19 頁 〝啟動 [Epson Scan](#page-18-0)〞中的操作說明。
- 3. 在專業模式視窗中,請選擇 〝文件形式〞、〝文件來源〞、〝自動曝光形式〞、〝影像形 式"和"解析度"設定值。請杳看第 26 頁"在專業模式下掃描"中的詳細說明。
- 4. 按下 『預掃描』鍵預掃描影像。將會出現預掃描視窗並顯示預掃描影像。請查看第 32 [頁 〝預掃描並調整掃描區域〞中](#page-31-0)的操作說明。

5. 向下捲動至 〝調整〞區並點選 〝去除雜紋〞檢查盒。若您想要增加或減少去除雜紋效 果的層級,請按下選項旁的『+』鍵 (Windows) 或 『▶』鍵 (Mac OS X) 並在 〝等級〞 清單中選擇設定。

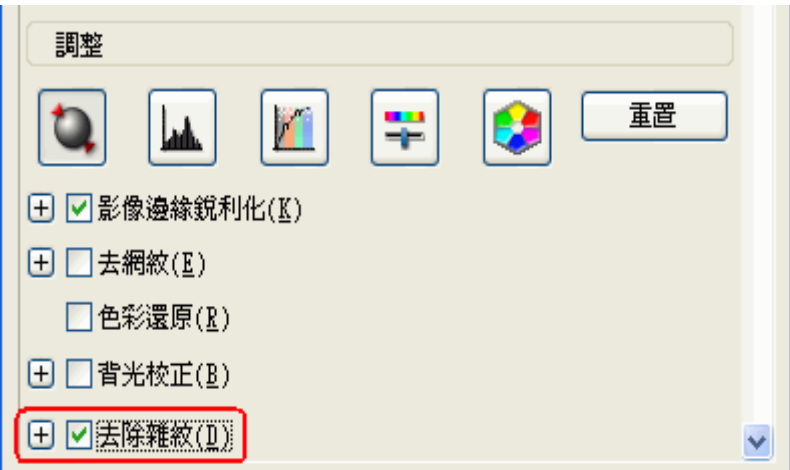

### 附註:

- ❏ 去除雜紋的結果不會出現在 〝預掃描〞視窗的影像中。
- ❏ 若您同時掃描多張影像,而且您想要套用去除雜紋功能到所有的影像或掃描區域時,請在 勾選檢查盒之前按下在預掃描視窗中的 『全選』鍵。
- 6. 進行其他必要的影像調整。請查看第 37 [頁 〝調整色彩或其他影像設定〞中](#page-36-1)的操作說 明。
- 7. 視需要調整影像大小。請查看第 41 [頁 〝選擇掃描尺寸〞中](#page-40-0)的操作說明。
- 8. 按下 『掃描』鍵。

依據您啓動掃描方式的不同,下一步也會有所不同。請查看第 45 [頁 〝完成掃描〞中](#page-44-0)的操 作說明。

# **校正背光相片**

使用 Epson Scan 中的 〝背光校正〞功能,您可以去除照片中因為太多的背景光而產生的 陰影。您可以在掃描這些相片時自動校正列印的相片。

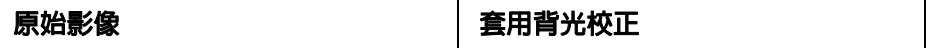

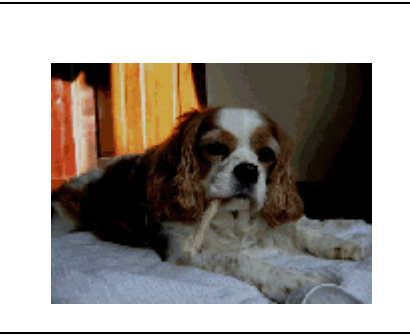

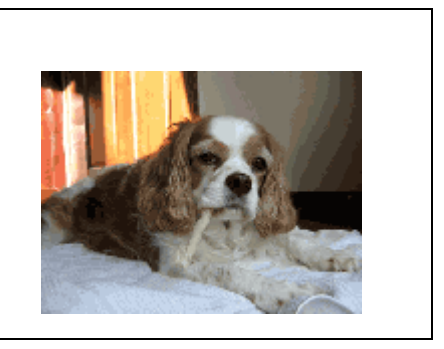

請依下列其中一個章節的操作說明校正背光相片。

家庭模式:第 54 [頁 〝在家庭模式下使用背光校正〞](#page-53-0)

專業模式:第 55 [頁 〝在專業模式下使用背光校正〞](#page-54-0)

附註:

在辦公室模式下無法使用此功能。請將掃描模式更改為家庭模式或專業模式。請查看第 21 [頁 〝更](#page-20-0) 改掃描模式"中的操作說明。

## <span id="page-53-0"></span>**在家庭模式下使用背光校正**

- 1. 將原稿放在工作平台上。請查看第 15 [頁 〝放置文件或相片〞中](#page-14-0)的操作說明。
- 2. 啓動 [Epson Scan](#page-18-0)。請查看第 19 頁 〝啓動 Epson Scan〞中的操作說明。
- 3. 在家庭模式視窗中,請選擇 〝文件形式〞、〝影像形式〞和 〝目的地〞設定值。請查看 第 24 [頁 〝在家庭模式下掃描〞中](#page-23-0)的詳細說明。
- 4. 按下 『預掃描』鍵預掃描影像。將會出現預掃描視窗並顯示預掃描影像。請查看第 [32](#page-31-0)  [頁 〝預掃描並調整掃描區域〞中](#page-31-0)的操作說明。
- 5. 點選 〝背光校正〞檢查盒。

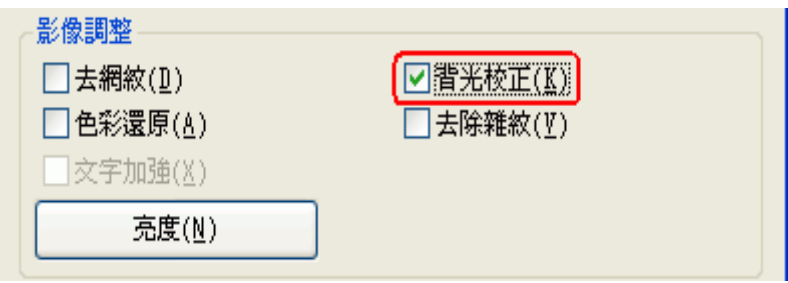

附註:

若您同時掃描多張影像,而且您想要套用背光校正功能到所有的影像或掃描區域時,請在勾選 檢查盒之前按下在預掃描視窗中的 『全選』鍵。

- 6. 進行其他必要的影像調整。請查看第 37 [頁 〝調整色彩或其他影像設定〞中](#page-36-1)的詳細說 明。
- 7. 視需要調整影像大小。請查看第 41 [頁 〝選擇掃描尺寸〞中](#page-40-0)的詳細說明。
- 8. 按下 『掃描』鍵。

依據您啓動掃描方式的不同,下一步也會有所不同。請查看第 45 [頁 〝完成掃描〞中](#page-44-0)的操 作說明。

## <span id="page-54-0"></span>**在專業模式下使用背光校正**

- 1. 將您的原稿放置在工作平台上。請查看第 15 [頁 〝放置文件或相片〞中](#page-14-0)的操作說明。
- 2. 啓動 [Epson Scan](#page-18-0)。請查看第 19 頁 〝啓動 Epson Scan〞中的操作說明。
- 3. 在專業模式視窗中,請選擇 〝文件形式〞、〝文件來源〞、〝自動曝光形式〞、〝影像形 式"和"解析度"設定值。請查看第 26 頁 "在專業模式下掃描"中的詳細說明。
- 4. 按下 『預掃描』鍵預掃描影像。將會出現預掃描視窗並顯示預掃描影像。請查看第 [32](#page-31-0)  [頁 〝預掃描並調整掃描區域〞中](#page-31-0)的操作說明。
- 5. 向下捲動至 〝調整〞區並點選 〝**背光校正**〞檢查盒。若您想要增加或減少背光校正效 果的層級,請按下選項旁的 『+』鍵 (Windows) 或 『 ▶』鍵 (Mac OS X) 並在 〝等級〞 清單中選擇設定。

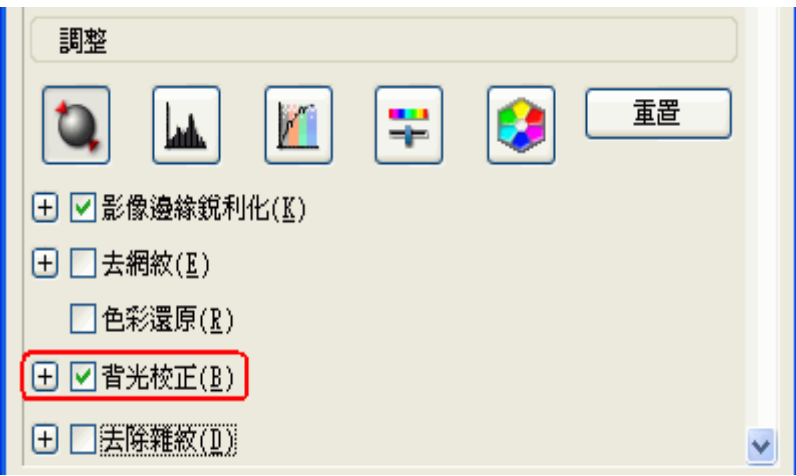

### 附註:

若您同時掃描多張影像,而且您想要套用背光校正功能到所有的影像或掃描區域時,請在勾選 檢查盒之前按下在預掃描視窗中的 『全選』鍵。

6. 進行其他必要的影像調整。請查看第 37 [頁 〝調整色彩或其他影像設定〞中](#page-36-1)的詳細說 明。

7. 視需要調整影像大小。請查看第 41 [頁 〝選擇掃描尺寸〞中](#page-40-0)的詳細說明。

### 8. 按下 『掃描』鍵。

依據您啓動掃描方式的不同,下一步也會有所不同。請查看第45[頁 〝完成掃描〞中](#page-44-0)的操 作說明。

## **掃描成 PDF 檔**

使用 Epson Scan,您可以使用下列的功能建立 PDF 檔案。

將多張文件掃描儲存至同一個 **PDF** 檔:您可以掃描多張文件,並將其儲存至一個 PDF 檔。

指定文件保全設定:您可以指定 PDF 檔案的開啟密碼。

指定一個 **PDF** 檔中的頁數:您可以指定一個 PDF 檔可包含的最多頁數。例如,當您掃描 20 張文件並指定一個 PDF 檔可包含 4 頁文件時,則會自動建立 5 個 PDF 檔。

請參考下列其中一個章節,開始將原稿掃描成 PDF 檔。

辦公室模式:第 56 [頁 〝在辦公室模式下掃描成](#page-55-0) PDF 檔〞

家庭模式:第 61 [頁 〝在家庭模式下掃描成](#page-60-0) PDF 檔〞

專業模式:第 66 [頁 〝在專業模式下掃描成](#page-65-0) PDF 檔〞

## <span id="page-55-0"></span>**在辦公室模式下掃描成 PDF 檔**

- 1. 將原稿放置在工作平台上。請查看第 15 [頁 〝放置文件或相片〞的](#page-14-0)操作說明。
- 2. 使用『 空啓動』鍵或 Epson Scan 圖示啓動 Epson Scan。請查看第 19 頁 〝使用啓動 [鍵〞或](#page-18-1)第 19 頁 〝使用 [EPSON Scan](#page-18-2) 圖示〞中的操作說明。
- 3. 在辦公室模式視窗中,請選擇 〝影像形式〞、〝文件來源〞、〝大小〞和 〝解析度〞設 定值。請查看第 22 [頁 〝在辦公室模式下掃描〞中](#page-21-0)的詳細說明。
- 4. 按下 『預掃描』鍵預掃描影像。將會出現預掃描視窗並顯示預掃描影像。請查看第 [32](#page-31-0)  [頁 〝預掃描並調整掃描區域〞中](#page-31-0)的操作說明。
- 5. 進行其他必要的影像調整。請查看第 37 [頁 〝調整色彩或其他影像設定〞中](#page-36-1)的詳細說 明。
- 6. 按下 『掃描』鍵,出現 〝檔案儲存設定〞視窗。

7. 在 〝格式〞設定中選擇 〝**PDF**〞。目前的 〝紙張大小〞、〝方向〞、〝邊界〞、〝頁數〞 及 〝壓縮等級〞設定會顯示在下方。

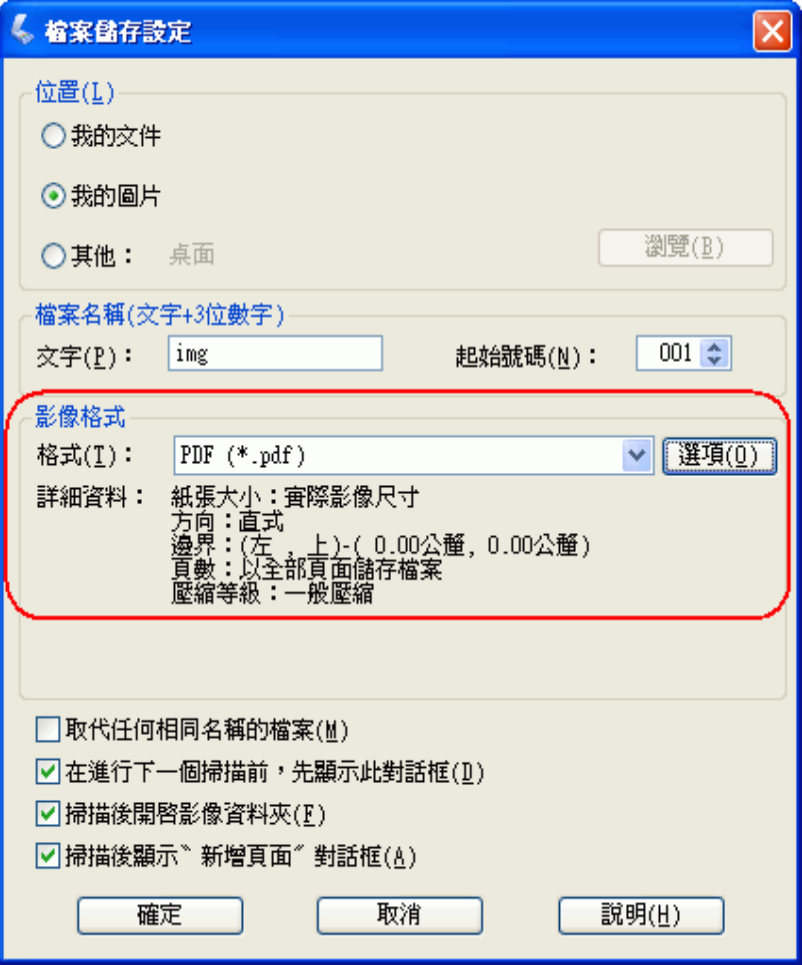

8. 按下 『選項』鍵。您可以看到 〝 EPSON PDF 增效模組設定〞視窗。

若要指定開啟 PDF 檔的開啟密碼,請點選 〝保全〞選單,然後選擇密碼設定。

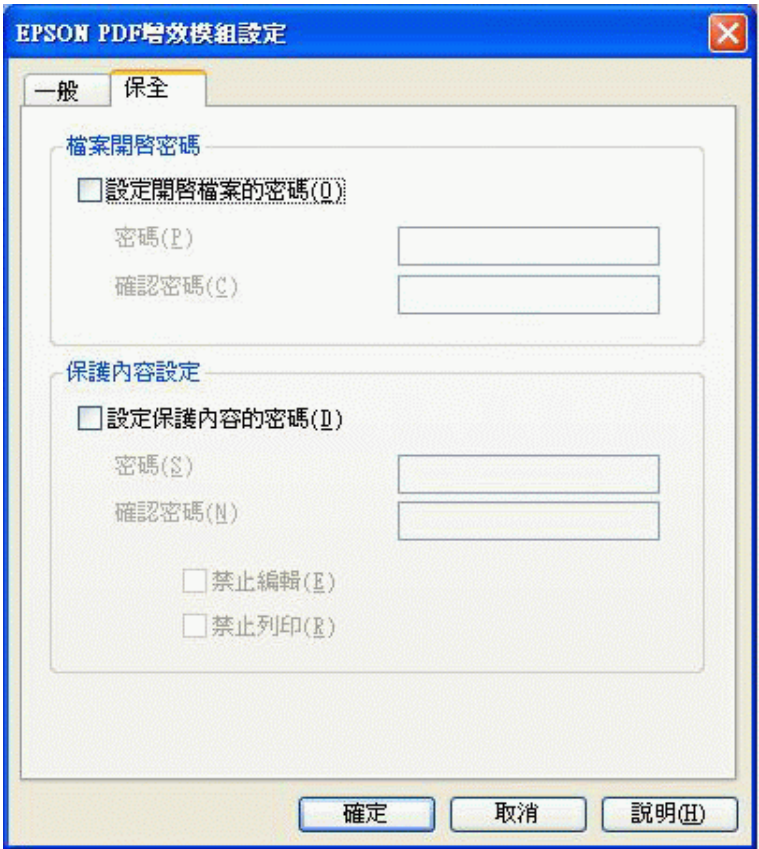

若要指定一個 PDF 檔可包含的最大頁數時,請點選 "一般"選單,點選 "選擇要建立 檔案的頁數〞,然後調整數值。

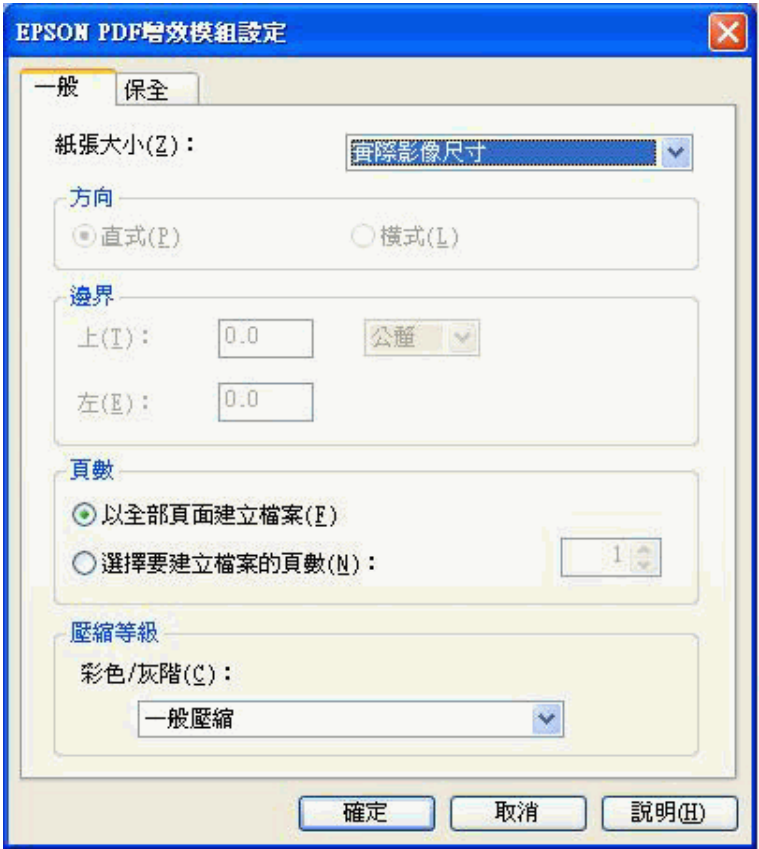

關於 〝 Epson PDF 增效模組設定〞視窗中的其他設定,請查看 Epson Scan 輔助說 明。

9. 選擇符合文件的設定並按下『確定』鍵。回到 〝檔案儲存設定〞視窗。

10.當您選擇好檔案設定後,請按下 『確定』鍵。Epson Scan 會掃描文件並出現下列視 窗。

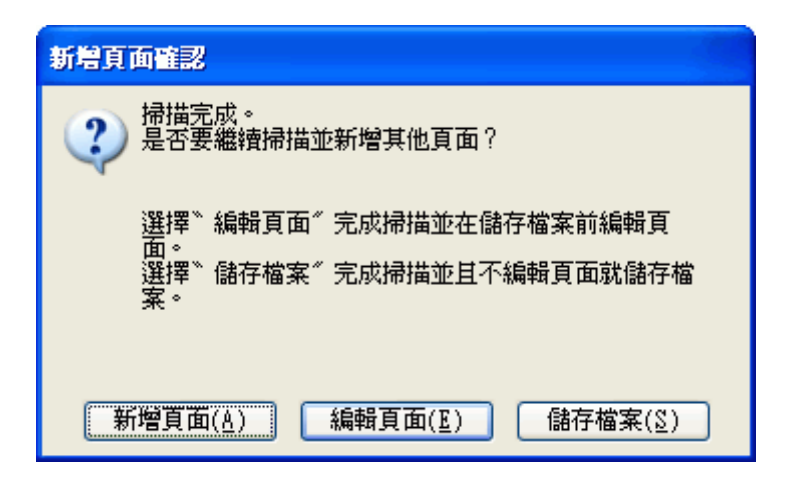

### 附註:

若您取消勾選在檔案儲存設定視窗中的 "**掃描後顯示新增頁面對話框**"檢查盒,則此視窗將不 會出現,且 Epson Scan 會自動儲存您的文件。

- 11.選擇下列其中一個選項。
	- ❏ 新增頁面:按下此鍵掃描下一頁文件。請將工作平台上的第一頁文件換成第二頁文 件,然後按下『掃描』鍵。重複這個步驟掃描文件的每一頁。完成掃描後,請按下 『編輯頁面』鍵並前往步驟 12。
	- □ 編輯頁面:若您已經掃描完所有的頁面請按下此鍵,則您可以在儲存成 PDF 檔案前 編輯掃描頁面,然後前往步驟 12。
	- □ 儲存頁面:若您掃描完之後不需要編輯頁面,可按下此鍵將檔案直接儲存成 PDF 檔 案,然後前往步驟 14。

12.您可以看到 〝編輯頁面〞視窗中顯示每一個掃描頁面的縮圖。

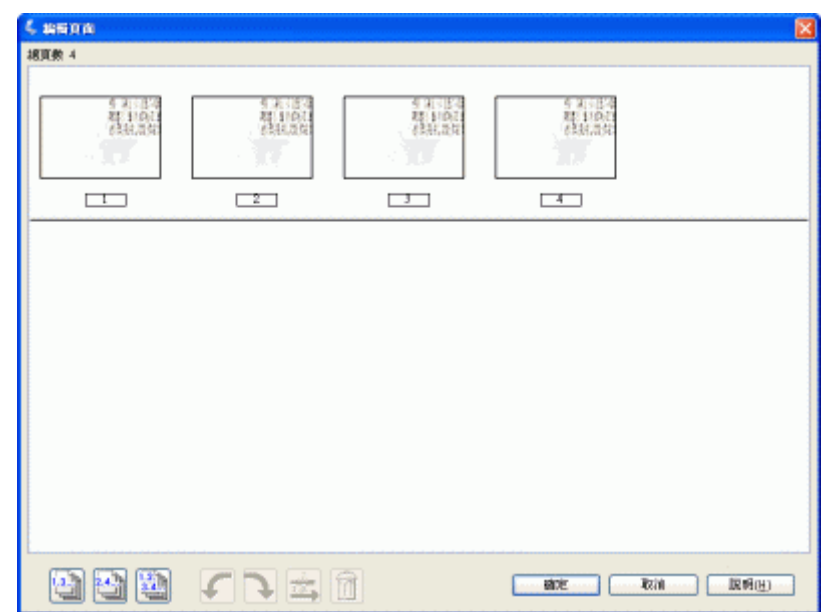

使用編輯頁面視窗下方的工具來選擇、旋轉、重新排序、及刪除頁面。

若您想要以目前的樣式將所有文件頁面加入至 PDF 檔中,請按下『 | 面 所有頁面』圖 示鍵選擇所有的頁面,然後前往步驟 13。

若您想要旋轉頁面,請點選頁面或是使用『 ■ 單頁』、『 ■ 雙頁』、或 『 ■ 所有百 面』圖示鍵來選擇頁面。然後再按下 『5 向左』或 『 ■ 向右』旋轉圖示鍵來旋轉頁 面。

若您想要刪除頁面,請點選頁面或使用『圖 單頁』或『圖 雙頁』圖示鍵選擇頁面, 然後再按下 『 刪除』圖示鍵來刪除頁面。

附註:

當選擇全部文件頁面時,無法使用 『 1 刪除』圖示鍵。

關於編輯頁面視窗下方工具的詳細說明,請查看 Epson Scan 輔助說明。

- 13.當編輯完文件頁面後,請按下 『確定』鍵。文件將會被儲存成 PDF 檔並放在 〝圖 片"、"我的圖片",或您在檔案儲存設定視窗中所選擇的位置中,然後回到辦公室模 式視窗。
- 14.按下 『關閉』鍵結束 Epson Scan。

## <span id="page-60-0"></span>**在家庭模式下掃描成 PDF 檔**

1. 將原稿放置在工作平台上。請查看第 15 [頁 〝放置文件或相片〞的](#page-14-0)操作說明。

- 2. 使用『 ※ 啓動』鍵或 Epson Scan 圖示啓動 Epson Scan。請査看第 19 頁 〝使用啓動 [鍵〞或](#page-18-1)第 19 頁 〝使用 [EPSON Scan](#page-18-2) 圖示〞中的操作說明。
- 3. 在家庭模式視窗中,請選擇 〝文件形式〞、〝影像形式〞和 〝目的地〞設定值。請查看 第 24 [頁 〝在家庭模式下掃描〞中](#page-23-0)的詳細說明。
- 4. 按下『預掃描』鍵預掃描影像。將會出現預掃描視窗並顯示預掃描影像。請査看第32 [頁 〝預掃描並調整掃描區域〞中](#page-31-0)的操作說明。
- 5. 進行其他必要的影像調整。請查看第 37 [頁 〝調整色彩或其他影像設定〞中](#page-36-1)的詳細說 明。
- 6. 視需要調整影像大小。請查看第 41 [頁 〝選擇掃描尺寸〞中](#page-40-0)的詳細說明。
- 7. 按下 『掃描』鍵,出現 〝檔案儲存設定〞視窗。
- 8. 在 〝格式〞設定中選擇 〝**PDF**〞。目前的 〝紙張大小〞、〝方向〞、〝邊界〞、〝頁數〞 及 〝壓縮等級〞設定會顯示在下方。

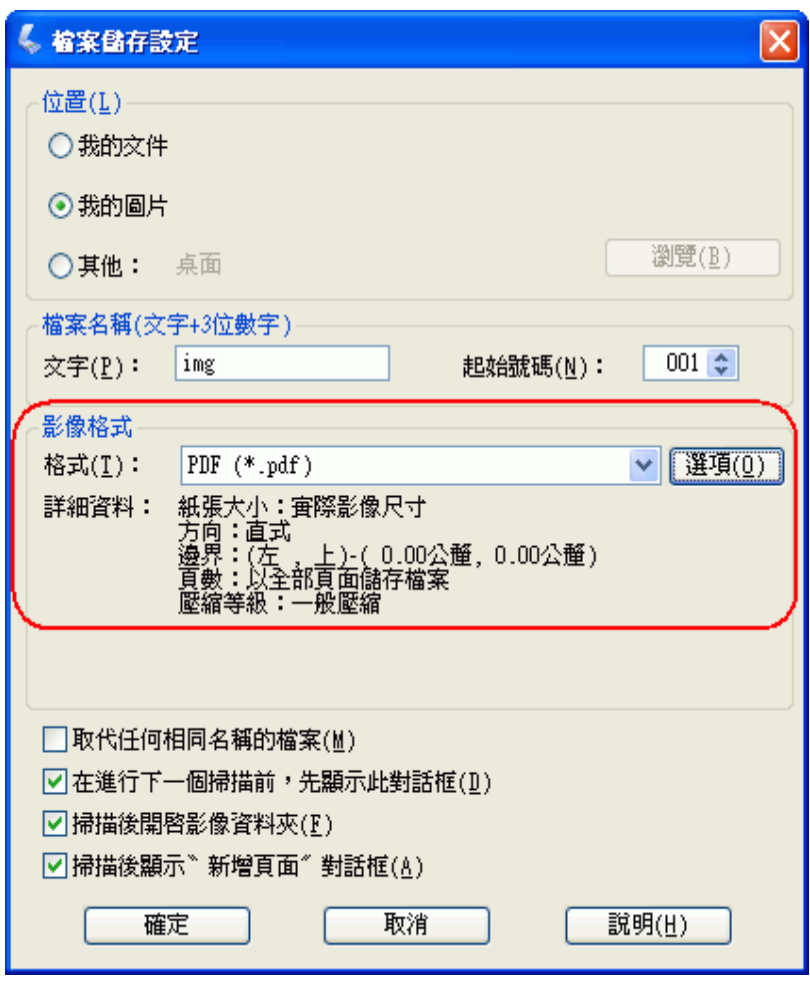

9. 按下『選項』鍵。您可以看到〝 EPSON PDF 增效模組設定〞視窗。

若要指定開啟 PDF 檔的開啟密碼,請點選 〝保全〞選單,然後選擇密碼設定。

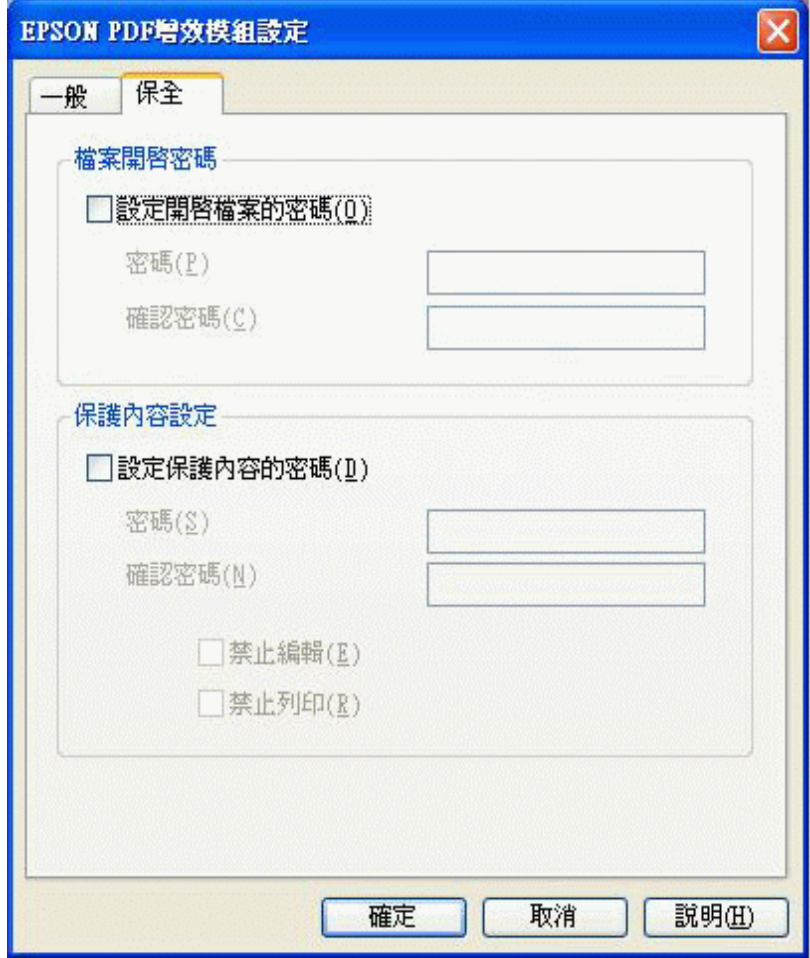

若要指定一個 PDF 檔可包含的最大頁數時,請點選 "一般"選單,點選 "選擇要建立 檔案的頁數〞,然後調整數值。

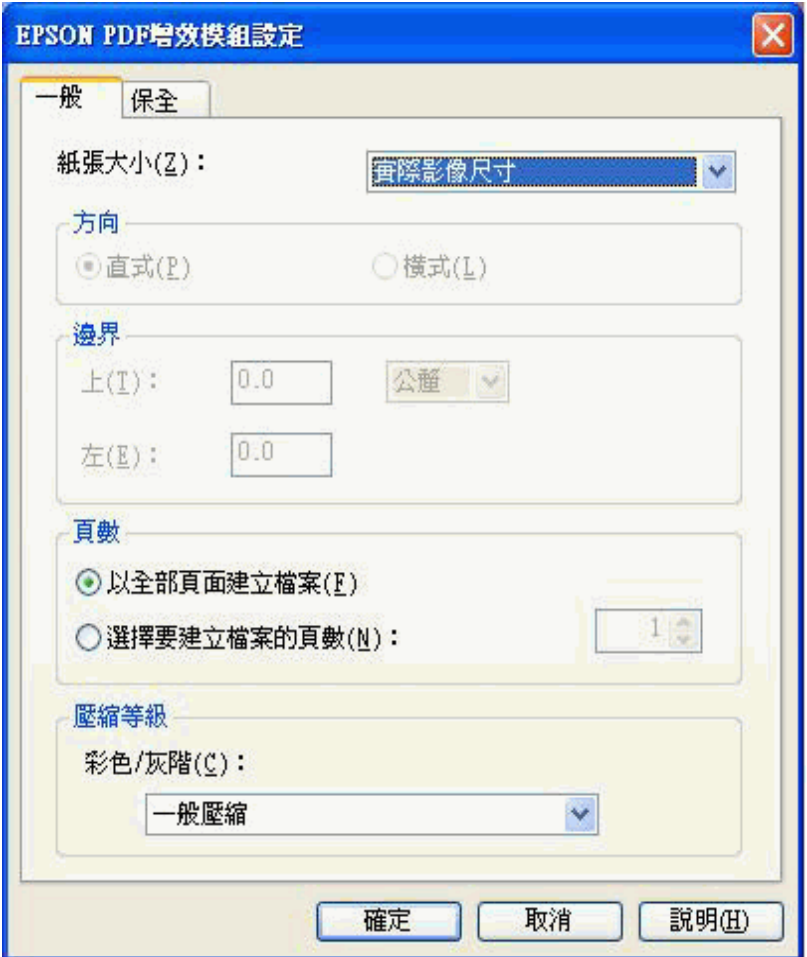

關於 〝 EPSON PDF 增效模組設定〞視窗中的其他設定,請查看 Epson Scan 輔助說 明。

10.選擇符合文件的設定並按下『確定』鍵。回到〝檔案儲存設定〞視窗。

11.當您選擇好檔案設定後,請按下『確定』鍵。Epson Scan 會掃描文件並出現下列視 窗。

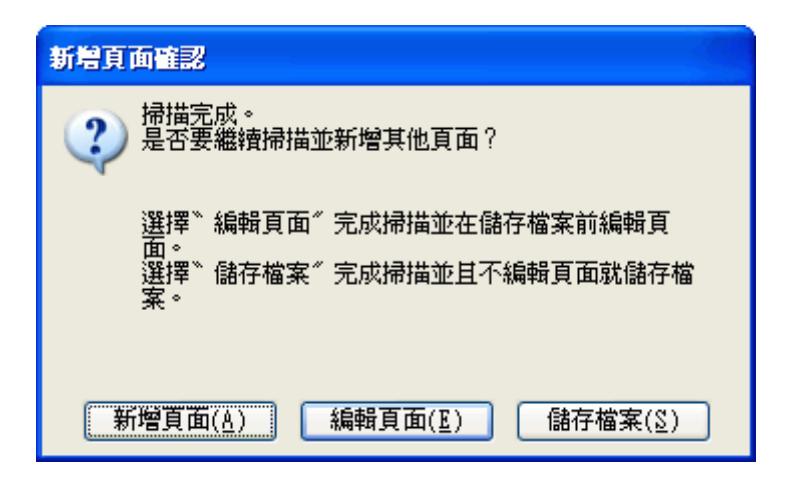

### 附註:

若您取消勾選在檔案儲存設定視窗中的 "**掃描後顯示新增頁面對話框**"檢查盒,則此視窗將不 會出現,且 Epson Scan 會自動儲存您的文件。

- 12.選擇下列其中一個選項。
	- ❏ 新增頁面:按下此鍵掃描下一頁文件。請將工作平台上的第一頁文件換成第二頁文 件,然後按下『掃描』鍵。重複這個步驟掃描文件的每一頁。完成掃描後,請按下 『編輯頁面』鍵並前往步驟 13。
	- □ 編輯頁面:若您已經掃描完所有的頁面請按下此鍵,則您可以在儲存成 PDF 檔案前 編輯掃描頁面,然後前往步驟 13。
	- □ 儲存頁面:若您掃描完之後不需要編輯頁面,可按下此鍵將檔案直接儲存成 PDF 檔 案,然後前往步驟 15。

13.您可以看到 〝編輯頁面〞視窗中顯示每一個掃描頁面的縮圖。

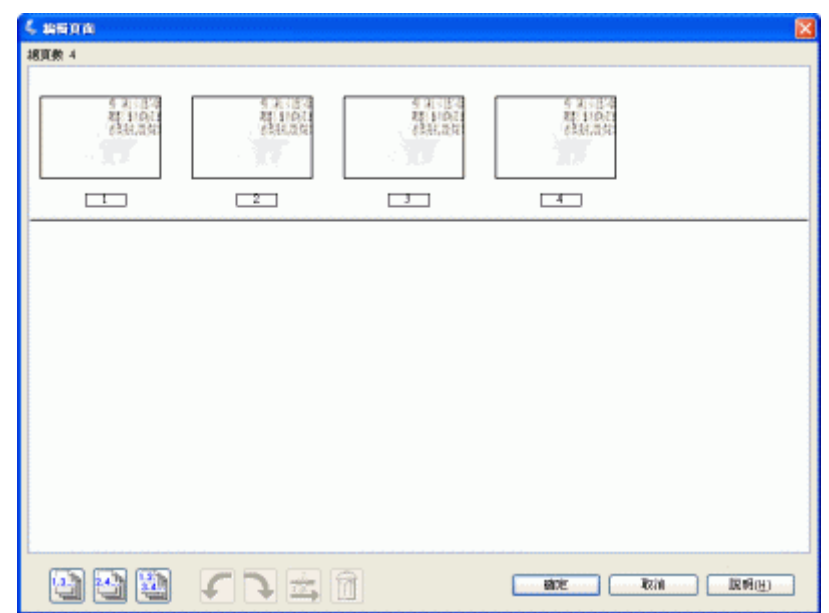

使用編輯頁面視窗下方的工具來選擇、旋轉、重新排序、及刪除頁面。

若您想要以目前的樣式將所有文件頁面加入至 PDF 檔中,請按下『 | 面 所有頁面』圖 示鍵選擇所有的頁面,然後前往步驟 13。

若您想要旋轉頁面,請點選頁面或是使用『圖 單頁』、『圖 雙頁』、或 『圖 所有頁 面』圖示鍵來選擇頁面。然後再按下 『5 向左』或 『 ■ 向右』旋轉圖示鍵來旋轉頁 面。

若您想要刪除頁面,請點選頁面或使用『圖 單頁』或『圖 雙頁』圖示鍵選擇頁面, 然後再按下 『 刪除』圖示鍵來刪除頁面。

附註:

當選擇全部文件頁面時,無法使用 『 1 刪除』圖示鍵。

關於編輯頁面視窗下方工具的詳細說明,請查看 Epson Scan 輔助說明。

- 14.當編輯完文件頁面後,請按下 『確定』鍵。文件將會被儲存成 PDF 檔並放在 〝圖 片"、"我的圖片",或您在檔案儲存設定視窗中所選擇的位置中,然後回到家庭模式 視窗。
- 15.按下 『關閉』鍵結束 Epson Scan。

## <span id="page-65-0"></span>**在專業模式下掃描成 PDF 檔**

1. 將原稿放置在工作平台上。請查看第 15 [頁 〝放置文件或相片〞的](#page-14-0)操作說明。

- 2. 使用『 ※ 啓動』鍵或 Epson Scan 圖示啓動 Epson Scan。請査看第 19 頁 〝使用啓動 [鍵〞或](#page-18-1)第 19 頁 〝使用 [EPSON Scan](#page-18-2) 圖示〞中的操作說明。
- 3. 在專業模式視窗中,請選擇 〝文件形式〞、〝文件來源〞、〝自動曝光形式〞、〝影像形 式"和"解析度"設定値。請查看第 26 頁"在專業模式下掃描"中的詳細說明。
- 4. 按下『預掃描』鍵預掃描影像。將會出現預掃描視窗並顯示預掃描影像。請査看第32 [頁 〝預掃描並調整掃描區域〞中](#page-31-0)的操作說明。
- 5. 進行其他必要的影像調整。請查看第 37 [頁 〝調整色彩或其他影像設定〞中](#page-36-1)的詳細說 明。
- 6. 視需要調整影像大小。請查看第 41 [頁 〝選擇掃描尺寸〞中](#page-40-0)的詳細說明。
- 7. 按下 『掃描』鍵,出現 〝檔案儲存設定〞視窗。
- 8. 在 〝格式〞設定中選擇 〝**PDF**〞。目前的 〝紙張大小〞、〝方向〞、〝邊界〞、〝頁數〞 及 〝壓縮等級〞設定會顯示在下方。

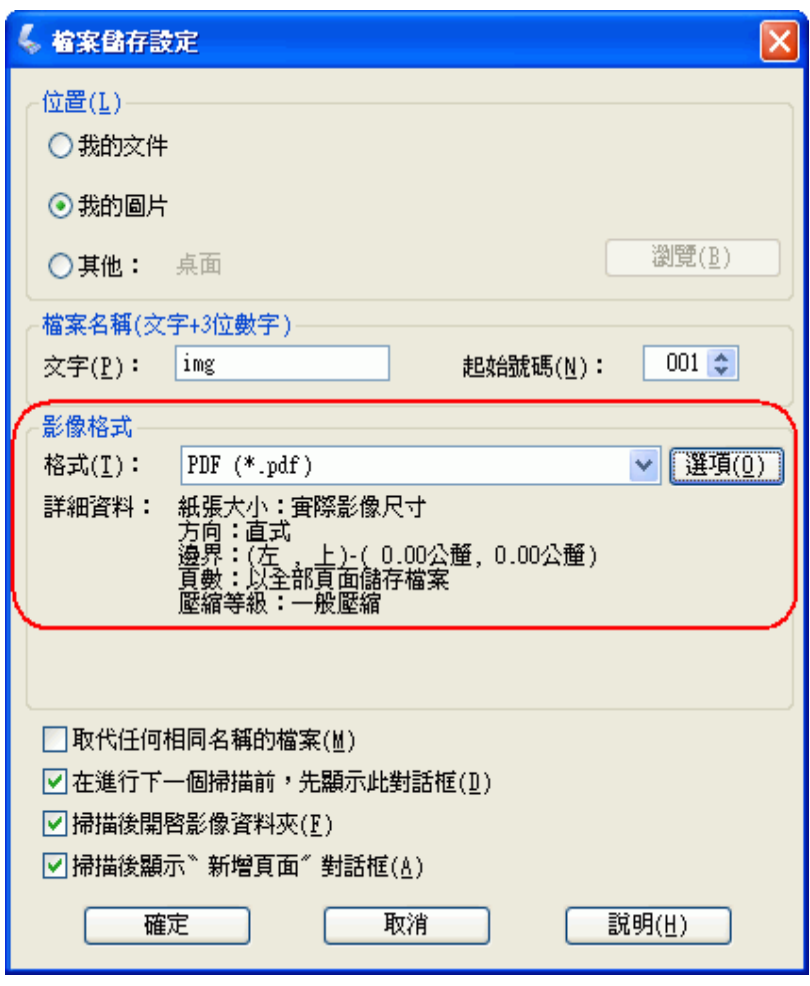

9. 按下『選項』鍵。您可以看到〝 EPSON PDF 增效模組設定〞視窗。

若要指定開啟 PDF 檔的開啟密碼,請點選 〝保全〞選單,然後選擇密碼設定。

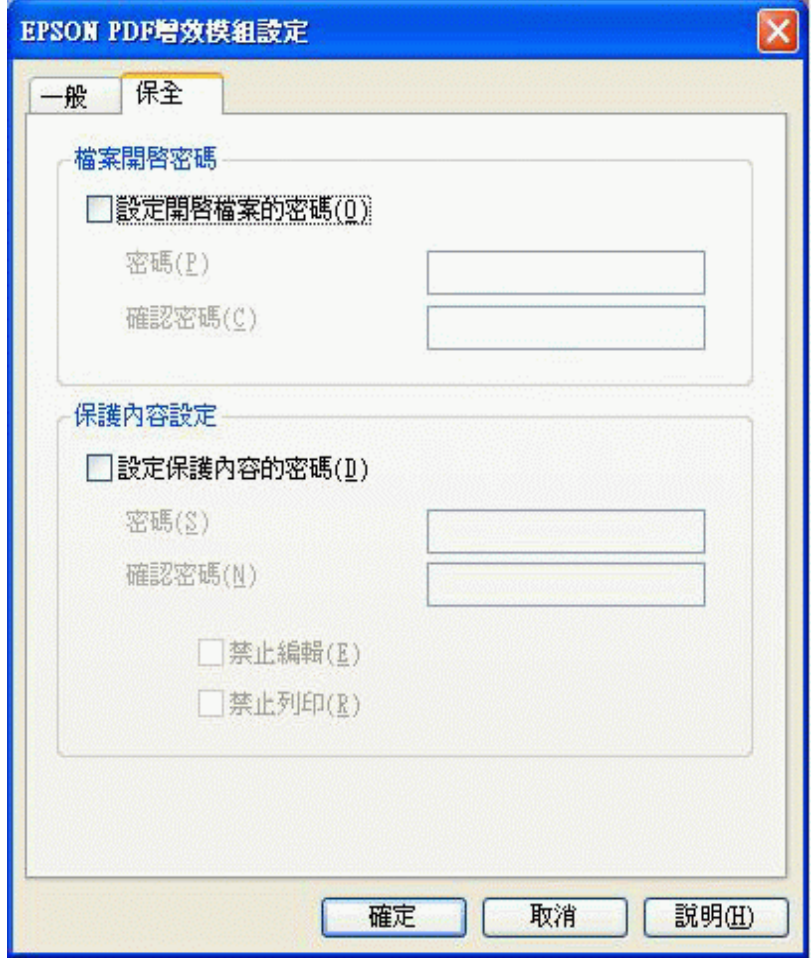

若要指定一個 PDF 檔可包含的最大頁數時,請點選 "一般"選單,點選 "選擇要建立 檔案的頁數〞,然後調整數值。

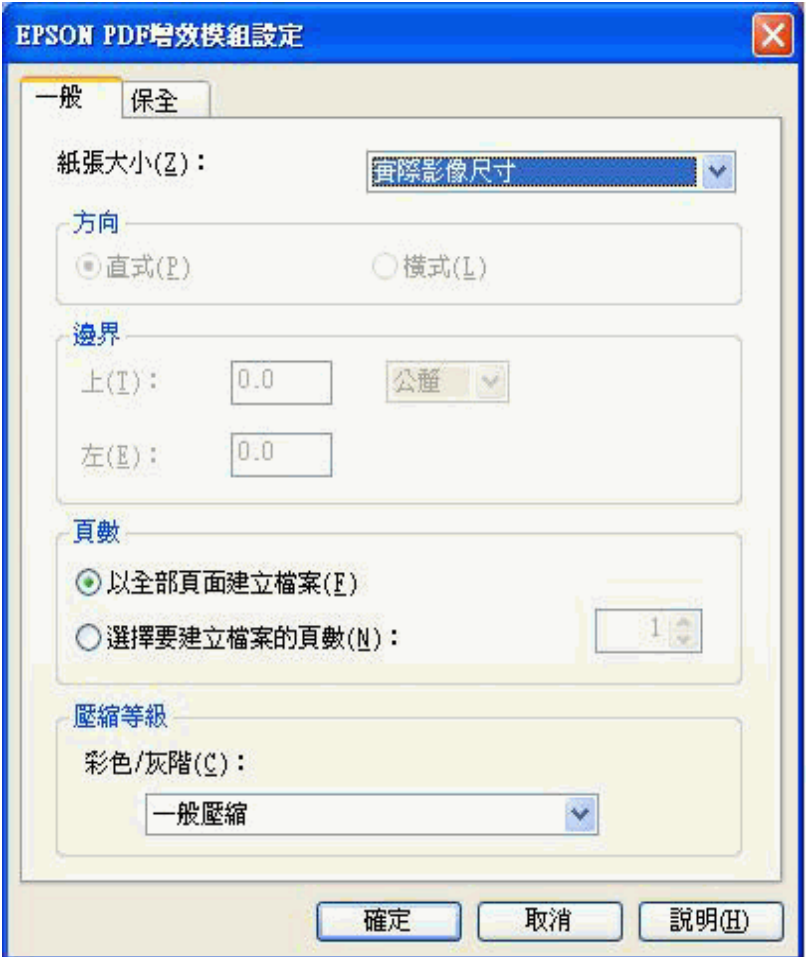

關於 〝 EPSON PDF 增效模組設定〞視窗中的其他設定,請查看 Epson Scan 輔助說 明。

10.選擇符合文件的設定並按下『確定』鍵。回到〝檔案儲存設定〞視窗。

11.當您選擇好檔案設定後,請按下『確定』鍵。Epson Scan 會掃描文件並出現下列視 窗。

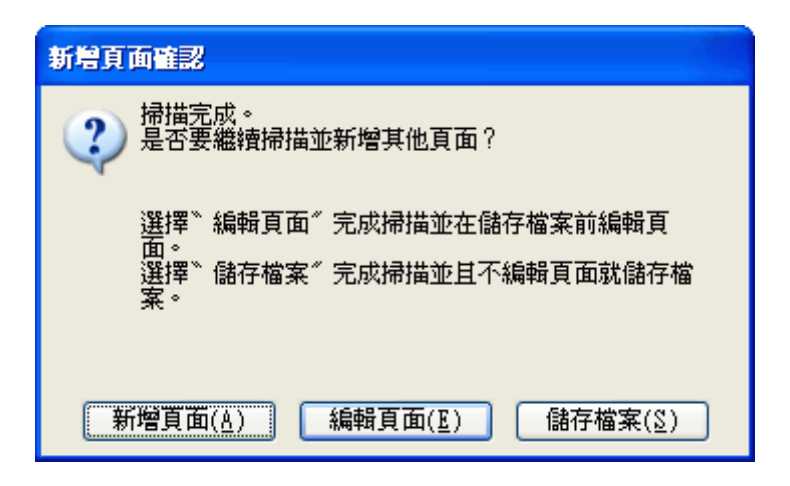

### 附註:

若您取消勾選在檔案儲存設定視窗中的 "**掃描後顯示新增頁面對話框**"檢查盒,則此視窗將不 會出現,且 Epson Scan 會自動儲存您的文件。

- 12.選擇下列其中一個選項。
	- ❏ 新增頁面:按下此鍵掃描下一頁文件。請將工作平台上的第一頁文件換成第二頁文 件,然後按下『掃描』鍵。重複這個步驟掃描文件的每一頁。完成掃描後,請按下 『編輯頁面』鍵並前往步驟 13。
	- □ 編輯頁面:若您已經掃描完所有的頁面請按下此鍵,則您可以在儲存成 PDF 檔案前 編輯掃描頁面,然後前往步驟 13。
	- □ 儲存頁面:若您掃描完之後不需要編輯頁面,可按下此鍵將檔案直接儲存成 PDF 檔 案,然後前往步驟 15。

13.您可以看到 〝編輯頁面〞視窗中顯示每一個掃描頁面的縮圖。

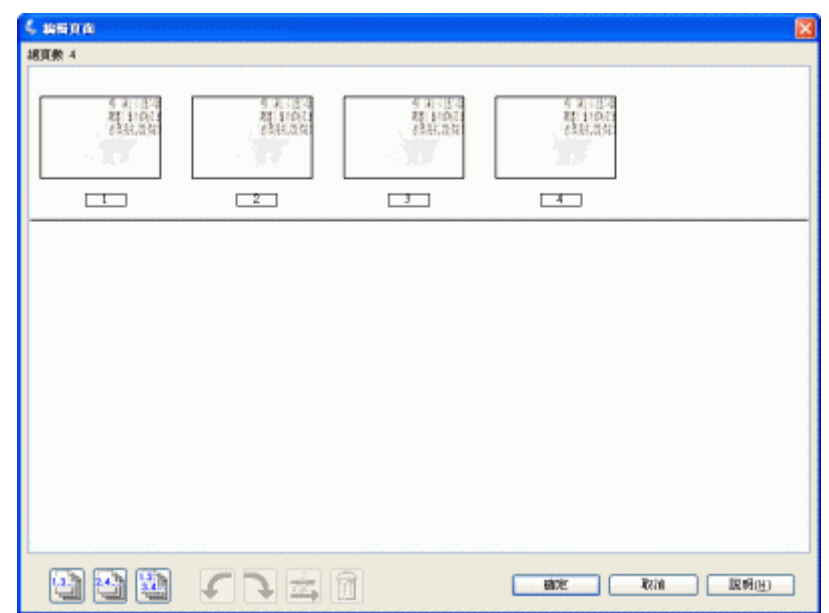

使用編輯頁面視窗下方的工具來選擇、旋轉、重新排序、及刪除頁面。

若您想要以目前的樣式將所有文件頁面加入至 PDF 檔中,請按下 『 図 所有百面』圖 示鍵選擇所有的頁面,然後前往步驟 14。

若您想要旋轉頁面,請點選頁面或是使用『圖 單頁』、『圖 雙頁』、或 『圖 所有頁 面』圖示鍵來選擇頁面。然後再按下 『5 向左』或 『■ 向右』旋轉圖示鍵來旋轉頁 面。

若您想要刪除頁面,請點選頁面或使用『 ■ 單頁』或『 ■ 雙頁』圖示鍵選擇頁面, 然後再按下 『 刪除』圖示鍵來刪除頁面。

附註:

當選擇全部文件頁面時,無法使用 『 1 刪除』圖示鍵。

關於編輯頁面視窗下方工具的詳細說明,請查看 Epson Scan 輔助說明。

- 14.當編輯完文件頁面後,請按下 『確定』鍵。文件將會被儲存成 PDF 檔並放在 〝圖 片"、"我的圖片",或您在檔案儲存設定視窗中所選擇的位置中,然後回到專業模式 視窗。
- 15.按下 『關閉』鍵結束 Epson Scan。

# **將掃描的文件轉換成可編輯的文字**

您可以掃描文件並將文字轉換成在文書處理程式中可編輯的文字。這個過程稱為 〝光學文 字辨識系統<sup>″</sup> (OCR)。若要掃描並使用 OCR,您需要使用 OCR 程式像是隨機附贈的 ABBYY FineReader 程式。

OCR 軟體無法辨識手寫文字,而且有些文件或文字類型是 OCR 軟體難以辨識的,例如:

❏ 手寫字體

- ❏ 從其他影印副本一再影印的稿件
- ❏ 傳真
- ❏ 文字的字間距和列間距非常接近僅留下些微的空間
- ❏ 表格和被加註底線的文字
- ❏ 傾斜或是斜體字,和字體小於 8 點的字

請依照下列步驟,使用 ABBYY FineReader 掃描及轉換文字。

辦公室模式:第 72 [頁 〝在辦公室模式下轉換成可編輯的文字〞](#page-71-0)

家庭模式:第 74 [頁 〝在家庭模式下轉換成可編輯的文字〞](#page-73-0)

專業模式:第 75 [頁 〝在專業模式下轉換成可編輯的文字〞](#page-74-0)

### <span id="page-71-0"></span>**在辦公室模式下轉換成可編輯的文字**

- 1. 將原稿放置在工作平台上。請查看第 15 [頁 〝放置文件或相片〞的](#page-14-0)操作說明。
- 2. 請依照下列步驟啟動 ABBYY FineReader。

**Windows**:按下開始鍵圖示或開始 > 程式集或所有程式 > **ABBYY FineReader 6.0 Sprint** > **ABBYY FineReader 6.0 Sprint**。

**Mac OS X**:打開 **Applications** > **ABBYY FineReader 5 Sprint Plus** 資料夾,並雙擊 〝**Launch FineReader 5 Sprint**〞圖示。

3. 按下視窗上方的 『**Scan&Read** 』圖示鍵。Epson Scan 會以您最後使用的模式啟動。

### **Mac OS X** 使用者注意事項:

若您沒有看到 『Scan&Read』圖示,請從 〝Scan&Read〞選單中選擇 〝**Select Scanner**〞, 選擇 〝**EPSON GT-20000**〞,再按下 『**OK**』。然後從 〝Scan&Read〞選單中選擇 〝 **Scan&Read**<sup>™</sup>以啓動 Epson Scan。
- 4. 將掃描模式更改為 "辦公室模式"。請查看第 21 頁 "更改掃描模式"中的操作說明。
- 5. 將 〝影像形式〞設定為 〝黑白〞或 〝彩色〞。

若您選擇 〝黑白〞時,即可以選擇一個 〝影像選項〞設定,如下表所述。

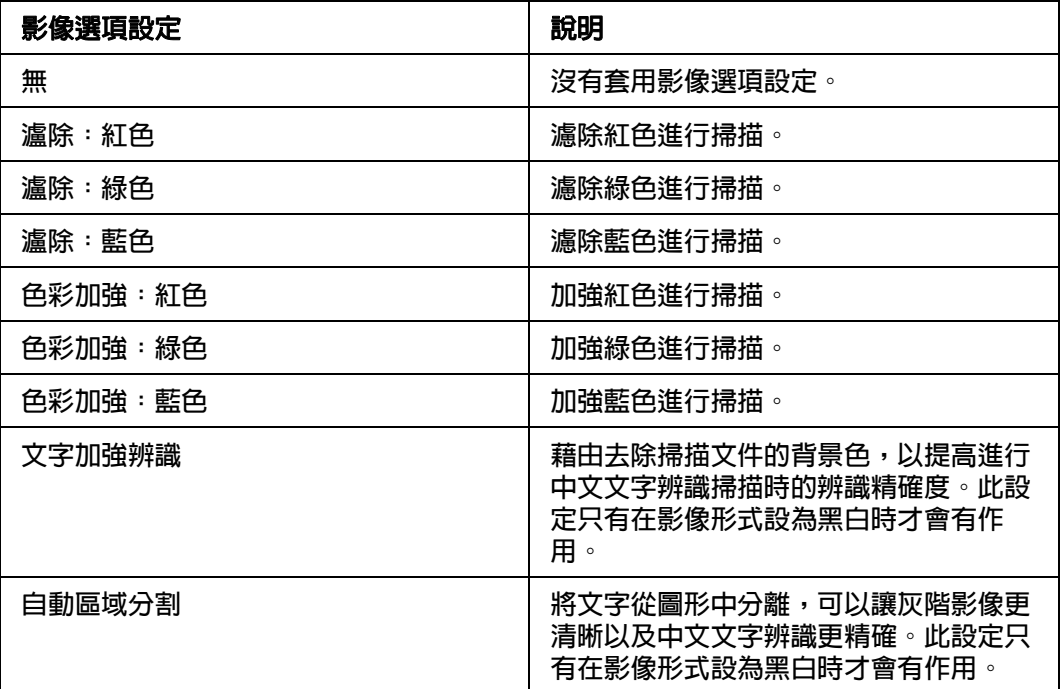

- 6. 將文件來源設為 〝工作平台〞。
- 7. 從 〝大小〞設定中,選擇原稿文件的大小。
- 8. 將解析度設為 〝**300**〞 dpi。
- 9. 按下 『預掃描』鍵預掃描影像。將會出現預掃描視窗並顯示預掃描影像。請査看第 32 [頁 〝預掃描並調整掃描區域〞中](#page-31-0)的操作說明。
- 10.進行其他必要的影像調整。請查看第 37 [頁 〝調整色彩或其他影像設定〞中](#page-36-0)的詳細說 明。
- 11.按下 『掃描』鍵。掃描文件、處理成可編輯文字、並在 〝ABBYY FineReader〞視窗 中開啟。

附註:

若文字的字元無法清楚辨識,您可以勾選 〝文字加強〞檢查盒,或調整 〝高反差〞設定來提高 辨識度。請查看第 37 [頁 〝調整色彩或其他影像設定〞](#page-36-0)中的操作說明。

12.請依照在 ABBYY FineReader 說明中的操作步驟來編輯及儲存文件。

## **在家庭模式下轉換成可編輯的文字**

- 1. 將原稿放置在工作平台上。請查看第 15 [頁 〝放置文件或相片〞的](#page-14-0)操作說明。
- 2. 請依照下列步驟啓動 ABBYY FineReader。

**Windows**:按下開始鍵圖示或開始 > 程式集或所有程式 > **ABBYY FineReader 6.0 Sprint** > **ABBYY FineReader 6.0 Sprint**。

**Mac OS X**:打開 **Applications** > **ABBYY FineReader 5 Sprint Plus** 資料夾,並雙擊 〝**Launch FineReader 5 Sprint**〞圖示。

3. 按下視窗上方的 『**Scan&Read** 』圖示鍵。Epson Scan 會以您最後使用的模式啟動。

#### **Mac OS X** 使用者注意事項:

若您沒有看到 『Scan&Read』圖示,請從 〝Scan&Read〞選單中選擇 〝**Select Scanner**〞, 選擇 〝**EPSON GT-20000**〞,再按下 『**OK**』。然後從 〝Scan&Read〞選單中選擇 〝 **Scan&Read**<sup>™</sup>以啓動 Epson Scan。

- 4. 將掃描模式更改爲 "**家庭模式**"。請查看第 21 頁 "更改掃描模式"中的操作說明。
- 5. 將 〝文件形式〞設為 〝雜誌〞、〝報紙〞、或 〝文字 **/** 線條〞。
- 6. 將 〝影像形式〞設為 〝黑白〞或 〝彩色〞。
- 7. 將 〝目的地〞設為 〝印表機〞或 〝其他〞。

#### 附註:

若您選擇 〝其他〞,請將解析度設為 〝**300**〞 dpi。

- 8. 按下 『預掃描』鍵預掃描影像。將會出現預掃描視窗並顯示預掃描影像。請査看第 32 [頁 〝預掃描並調整掃描區域〞中](#page-31-0)的操作說明。
- 9. 進行其他必要的影像調整。請查看第 37 [頁 〝調整色彩或其他影像設定〞中](#page-36-0)的詳細說 明。
- 10.按下 『掃描』鍵。掃描文件、處理成可編輯文字、並在 〝ABBYY FineReader〞視窗 中開啓。

#### 附註:

若文字的字元無法清楚辨識,您可以勾選 "文字加強"檢查盒,或調整 "高反差"設定來提高 辨識度。請查看第 37 [頁 〝調整色彩或其他影像設定〞](#page-36-0)中的操作說明。

11.請依照在 ABBYY FineReader 說明中的操作步驟來編輯及儲存文件。

# **在專業模式下轉換成可編輯的文字**

- 1. 將原稿放置在工作平台上。請查看第 15 [頁 〝放置文件或相片〞的](#page-14-0)操作說明。
- 2. 請依照下列步驟啟動 ABBYY FineReader。

**Windows**:按下開始鍵圖示或開始 > 程式集或所有程式 > **ABBYY FineReader 6.0 Sprint** > **ABBYY FineReader 6.0 Sprint**。

**Mac OS X**:打開 **Applications** > **ABBYY FineReader 5 Sprint Plus** 資料夾,並雙擊 〝**Launch FineReader 5 Sprint**〞圖示。

3. 按下視窗上方的 『**Scan&Read** 』圖示鍵。Epson Scan 會以您最後使用的模式啟動。

#### **Mac OS X** 使用者注意事項:

若您沒有看到 『Scan&Read』圖示,請從 〝Scan&Read〞選單中選擇 〝**Select Scanner**〞, 選擇 〝**EPSON GT-20000**〞,再按下 『**OK**』。然後從 〝Scan&Read〞選單中選擇 〝 **Scan&Read<sup>™</sup>以啓動 Epson Scan。** 

- 4. 將掃描模式更改為 "專業模式"。請查看第 21 頁 "更改掃描模式"中的操作說明。
- 5. 將 〝文件形式〞設為 〝反射稿〞。
- 6. 將 〝文件來源〞設為 〝工作平台〞。
- 7. 將 〝自動曝光形式〞設為 〝文件〞。
- 8. 將 〝影像形式〞設為 〝黑白〞或 〝**24** 位元彩色〞。

附註:

若您選擇的是 〝黑白〞,即可以選擇一個 〝影像選項〞設定,如下表所敘。請按下影像形式旁 的 『+』 (Windows) 或 『▶』 (Mac OS X) 鍵,即可顯示此設定。

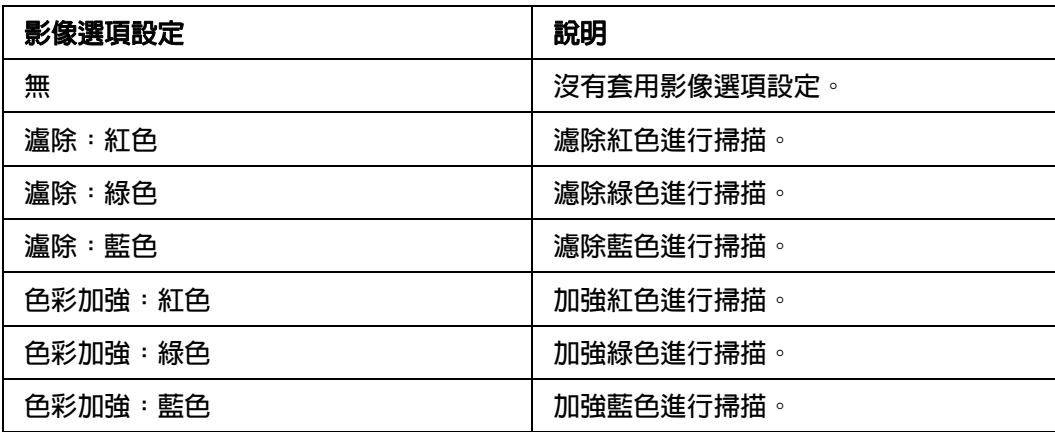

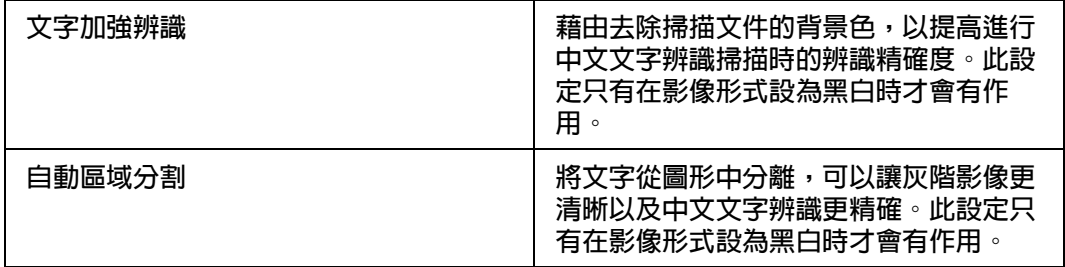

- 9. 將解析度設為 〝**300**〞 dpi。
- 10.按下 『預掃描』鍵預掃描影像。將會出現預掃描視窗並顯示預掃描影像。請杳看第 32 [頁 〝預掃描並調整掃描區域〞中](#page-31-0)的操作說明。
- 11.進行其他必要的影像調整。請查看第 37 [頁 〝調整色彩或其他影像設定〞中](#page-36-0)的詳細說 明。
- 12.按下 『掃描』鍵。掃描文件、處理成可編輯文字、並在 〝ABBYY FineReader〞視窗 中開啟。

若文字的字元無法清楚辨識,您可以調整 〝高反差〞設定來提高辨識度。請杳看第 37 [頁 〝調](#page-36-0) [整色彩或其他影像設定〞中](#page-36-0)的操作說明。

13.請依照在 ABBYY FineReader 說明中的操作步驟來編輯及儲存文件。

# <span id="page-75-0"></span>**指定程式為啟動按鍵**

您可以指定掃描器的 & 啓動按鍵為任何可支援掃描器事件的 Windows 程式,例如 Adobe Photoshop Elements。若您有相容的程式,則會出現在選擇視窗中。

使用的步驟會依您的 Windows 版本而定。請參考下列適用您的 Windows 版本的章節。

### **在 Windows Vista 中指定程式**

- 1. 按下 『開始』圖示鍵並選擇 〝控制台〞。
- 2. 點選 "硬體和音效",然後點選 "掃描器和數位相機"。
- 3. 點選掃描器圖示,並點選 〝內容〞。
- 4. 在 〝使用者帳戶控制〞視窗中, 按下 『繼續』鍵。

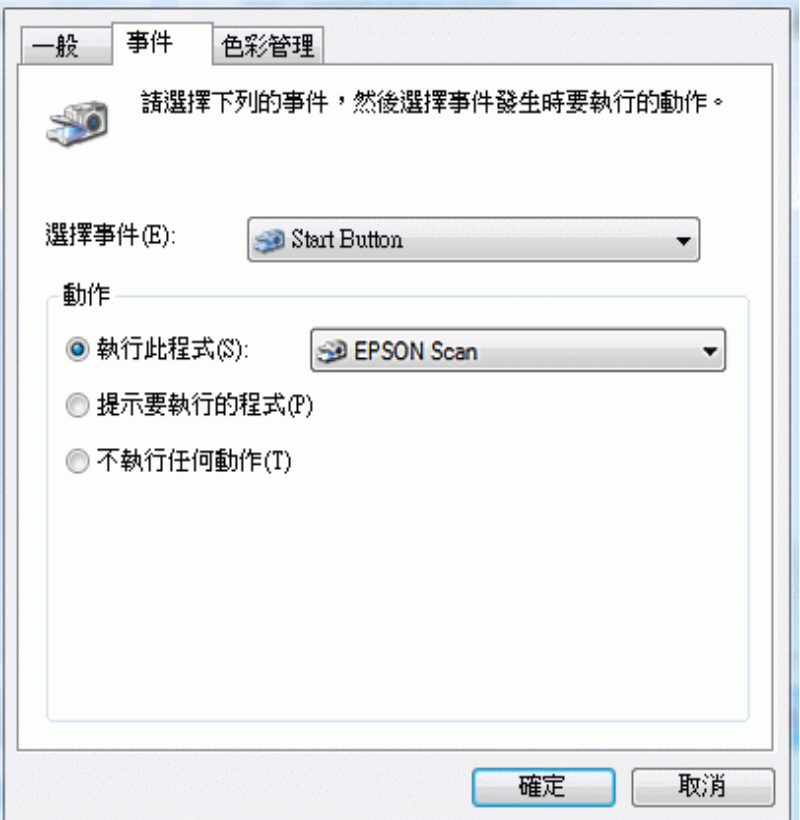

- 6. 在 〝選擇事件〞選單中,請確定已選擇 〝Start Button〞。
- 7. 在 "執行此程式"清單中,點選您想要指定的程式。在清單中只會出現相容的程式。

若您想要在每次按下 & 啓動按鍵後提供程式讓您選擇,請點選 "提示要執行的程式"選項鈕。 若您想要從開啓程式中關閉按鍵,請點選 〝不執行任何動作〞選項鈕。

8. 按下 『確定』鍵。

# **在 Windows XP 中指定程式**

- 1. 按下開始 > 控制台 > 印表機和其他硬體 > 掃描器和數位相機。
- 2. 在掃描器圖示上按下滑鼠右鍵並點選 〝內容〞。

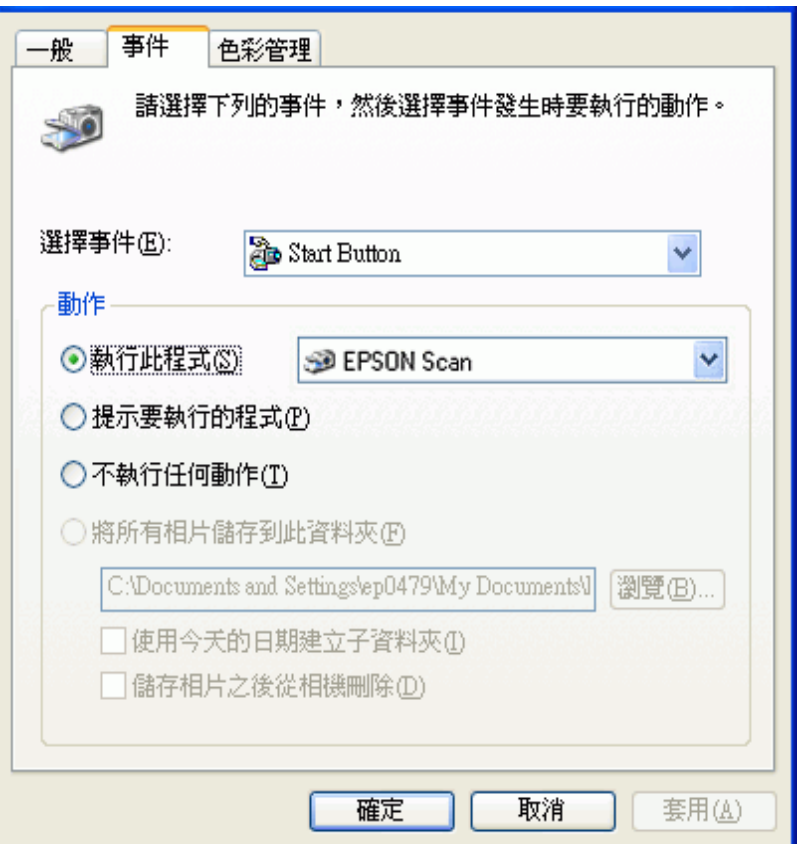

- 4. 在 "選擇事件"選單中,請確定已選擇 "Start Button"。
- 5. 在 "執行此程式"清單中,點選您想要指定的程式。在清單中只會出現相容的程式。

若您想要在每次按下 & 啓動按鍵後提供程式讓您選擇,請點選 "提示要執行的程式"選項鈕。 若您想要從開啟程式中關閉按鍵,請點選 〝不執行任何動作〞選項鈕。

6. 按下『套用』鍵,然後按下『確定』鍵。

### **在 Windows 2000 中指定程式**

- 1. 按下開始 > 設定 > 控制台。
- 2. 雙擊 "掃描器和數位相機"圖示。
- 3. 選擇掃描器圖示並點選 〝內容〞。

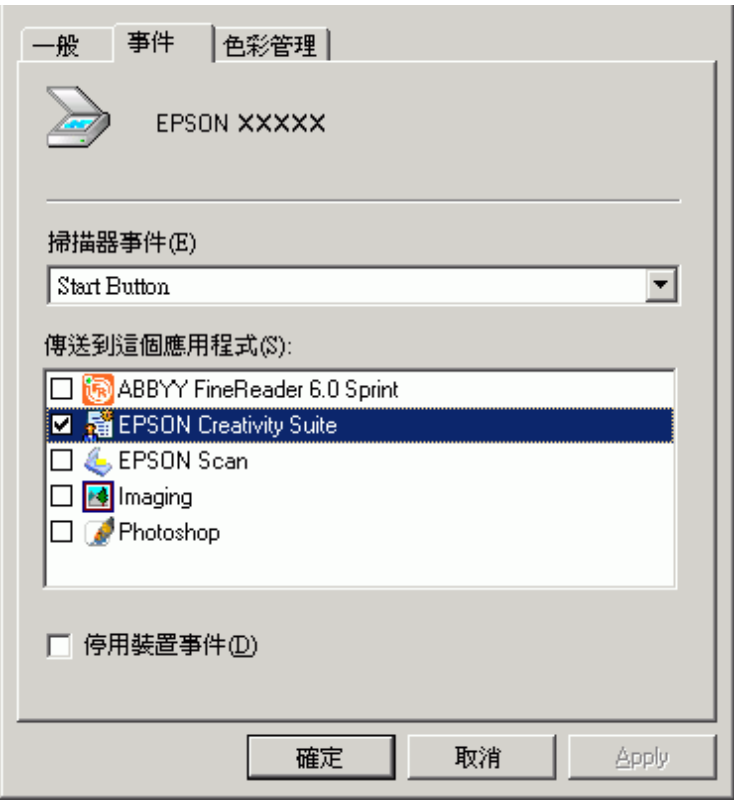

- 5. 在 〝掃描器事件〞選單中,請確定已選擇 〝Start Button〞。
- 6. 在 <sup>、</sup>傳送到這個應用程式"清單中,點選您想要指定的程式。在清單中只會出現相容 的程式。

若您想要在每次按下 & 啓動按鍵後提供程式讓您選擇,請在清單選擇一個以上的程式。若您想 要從開啓程式中關閉按鍵,請點選 "停用裝置事件"檢查盒。

7. 按下『套用』鍵,然後按下『確定』鍵。

### 附註:

您必須在使用新指定的 & 啓動按鍵之前,先重新啓動電腦。

# **使用 SCSI 界面連接掃描器與電腦 ( 僅適用 Windows)**

# <span id="page-79-1"></span>**設定 SCSI 界面**

您也可以使用 SCSI 界面連接掃描器與電腦。除非您的電腦已經安裝 SCSI 卡 , 否則您需要 安裝一個 SCSI 卡和 SCSI 驅動程式。請根據 SCSI 卡所附上的使用說明,安裝 SCSI 卡。

### 界面的限制:

這台掃描器內建 USB 和 SCSI 界面。若您在選購界面插槽上安裝選購 Epson Network Image Express Card 或是為影印系統而安裝特殊的界面卡,您的掃描器即擁有第三個額外 的界面。但同時使用這些界面時無法保證可以正常運作。

### 附註:

❏ 請先安裝掃描器軟體,再將掃描器連接至電腦。請查看 〝安裝說明〞中的操作說明。

❏ 您必須安裝 SCSI 驅動程式,通常會內建於 Windows 系統中或是附在您的 SCSI 卡包裝中。

若電腦中已安裝 SCSI 卡,且可以正常運作,請查看第 80 頁 〝設定 [SCSI ID](#page-79-0) 的號碼〞。

## <span id="page-79-0"></span>**設定 SCSI ID 的號碼**

掃描器 SCSI ID 出廠的預設號碼為 **2**。

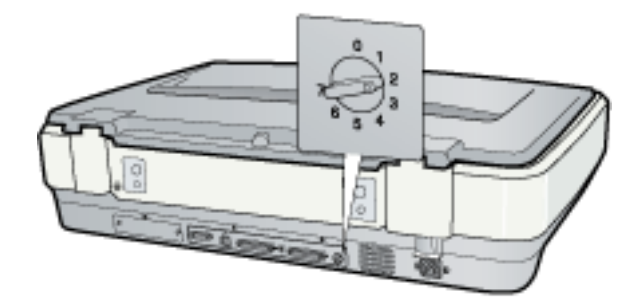

當您想要連接掃描器至電腦時,但是電腦中已有 ID 號碼為 2 的 SCSI 設備時,請用號碼盤 將掃描器的 ID 號碼改成未使用的號碼。請參考下列的準則:

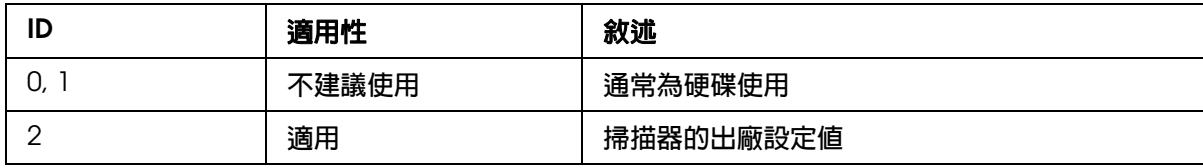

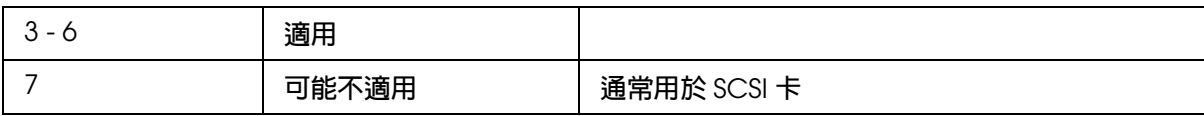

 $\begin{array}{ll} \bullet & \bullet \end{array}$ 電腦系統中不可重覆使用 SCSI ID 號碼,否則電腦、掃描器和其他周邊設備將無法正常運 作。

### **設定終端器開關**

掃描器內建一個終端器,可以讓 SCSI 設備之間的連接運作正常。請根據電腦系統,設定 終端器開關。

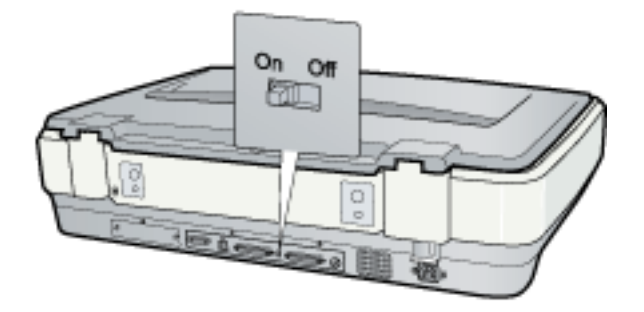

### 附註:

請勿使用外接式的終端器。

當您的掃描器是菊鏈法的最後一個設備時,請將終端器切換至 On 的位置;若不是,請切 換至 Off 的位置。

### **連接掃描器**

請依照下列的步驟,連接掃描器與電腦或將掃描器連接至其他的 SCSI 設備。

### 附註:

SCSI 界面連接線的接頭組合需根據您的 SCSI 設備和 SCSI 界面卡的製造商而定。

1. 請確定掃描器、電腦及所有其他 SCSI 設備的電源是關閉的。

2. 將界面連接線上的一端連接至合適的掃描器 SCSI 連接埠上,直到兩端緊扣鎖緊為止。

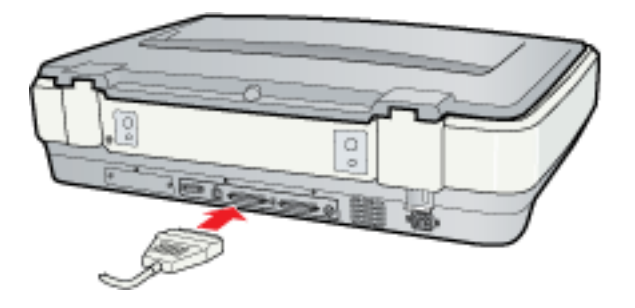

- 3. 將連接線的另一端連接至電腦的 SCSI 埠或其他的 SCSI 設備。
- 4. 插上電腦、掃描器及其他的外接 SCSI 設備的電源插頭。在開啓您的系統之前,請先閱 讀第 82 [頁 〝開機順序〞。](#page-81-0)

### <span id="page-81-1"></span><span id="page-81-0"></span>**開機順序**

每當您要開啓電腦、SCSI 設備及掃描器的電源時,請牢記下列事項。請先開啓菊鏈法最末 端的 SCSI 裝置,然後是倒數第二個,以此類推,最後再開啓電腦的電源。若 SCSI 裝置的 電源開啟順序是在電腦之後,可能會導致電腦或該裝置無法正常運作。

### **關機順序**

每當您要關閉電腦及 SCSI 設備的電源時,請牢記下列事項。

- □ 當您不想再使用電腦系統時,請先關閉電腦的電源,再關閉掃描器或其他 SCSI 設備的 電源。
- ❏ 當電腦在使用中,請勿在終端器開關為啟動 (**On**) 的狀態下,關閉任何 SCSI 設備的電 源。
- □ 當電腦在使用中時,請勿關閉掃描器的電源,又重新開啓掃描器的電源,否則掃描器可 能會無法正常運作。

# **使用選購 Network Image Express Card**

# **關於選購 Network Image Express Card**

Epson Scan 與選購 Epson Network Image Express Card (B80839\*) 一起搭配使用時,可 以讓您在網路環境中直接控制掃描器的所有功能。

若要安裝 Epson Network Image Express Card 以及如何連接至掃描器的操作說明,請查看 請參考隨卡所附贈的使用手冊。

安裝完 Epson Network Image Express Card 之後,請查看第 83 [頁 〝設定要網路掃描的用](#page-82-0) [戶端電腦〞中](#page-82-0)的說明。

### 界面的限制:

這台掃描器內建 USB 和 SCSI 界面。若您在選購界面插槽上安裝選購 Epson Network Image Express Card 或是為影印系統而安裝特殊的界面卡,您的掃描器即擁有第三個額外 的界面。但同時使用這些界面時無法保證可以正常運作。

# <span id="page-82-0"></span>**設定要網路掃描的用戶端電腦**

要網路掃描文件,則在網路環境下的用戶端電腦必須安裝網路卡和網路卡 (NIC) 的驅動程 式。詳細的說明請參考網路卡所附贈的說明文件。

請依照本章節中的操作說明,在用戶端電腦上設定 TCP/IP 通訊協定。

# **安裝 TCP/IP 通訊協定**

### **Windows Vista**

- 1. 請按下開始鍵圖示,右擊 "網路"並選擇 "內容"。
- 2. 點選 〝檢視狀態〞。

### 3. 按下 『內容』。

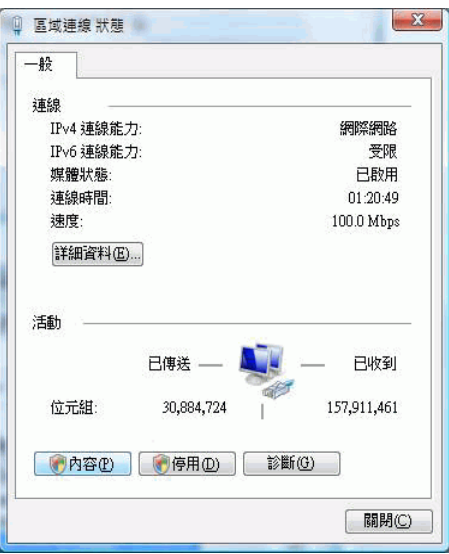

- 4. 在 〝使用者帳戶控制〞視窗中按下 『繼續』。
- 5. 請確定在區域連線內容視窗中已勾選〝Internet Protocol Version 4 (TCP/IPv4)〞檢查盒 並按下 『確定』。然後請執行第 87 [頁 〝在網路環境下掃描〞。](#page-86-0)

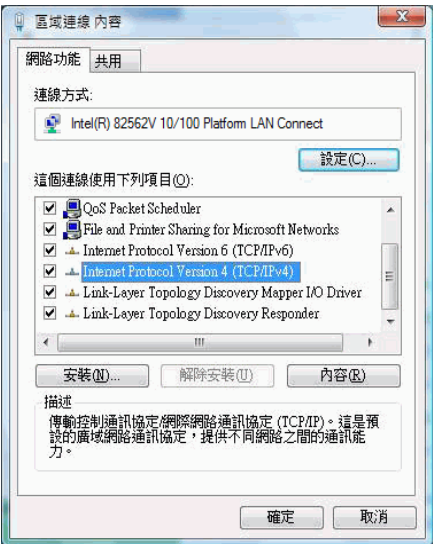

若清單中沒有顯示 〝Internet Protocol Version 4 (TCP/IPv4)〞,請執行步驟 6。 6. 按下『安裝』,即出現 〝請選取網路元件類型〞視窗。

7. 選擇 〝通訊協定〞,再按下 『新增』。

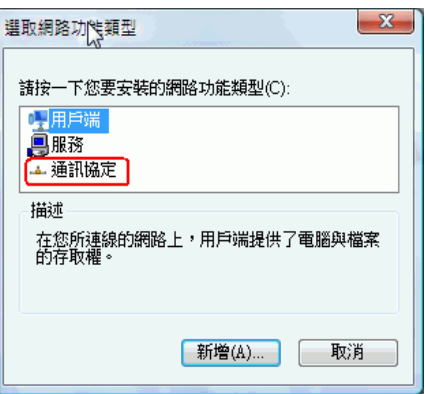

- 8. 選擇 〝**Internet Protocol Version 4 (TCP/IPv4)**〞,再按下 『確定』鍵。
- 9. 請確定已勾選 〝Internet Protocol Version 4 (TCP/IPv4)〞檢查盒,按下 『確定』鍵。 然後再執行第 87 [頁 〝在網路環境下掃描〞。](#page-86-0)

### **Windows XP 或 2000**

#### 附註:

本章節所顯示的圖示為 Windows XP 的版本,因此可能會和螢幕上所顯示的視窗不太相同,除非另 有附註說明,否則操作步驟是相同的。

1. **Windows XP**: 按下開始,在 〝網路上的芳鄰〞上按下滑鼠的右鍵,選擇 〝內容〞。

### **Windows 2000**:

在 〝網路上的芳鄰〞圖示上按下滑鼠的右鍵,選擇 〝內容〞。

- 2. 雙擊 〝區域連線〞。
- 3. 按下 『內容』。

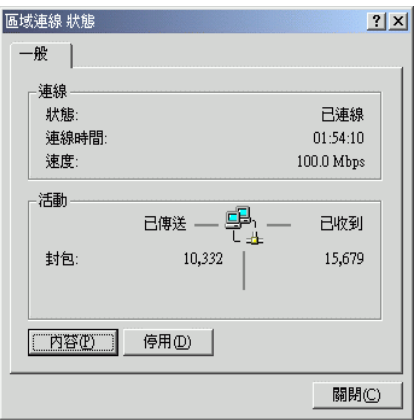

4. 請確定在區域連線內容視窗中已勾選 〝 **Internet Protocol (TCP/IP)**〞檢查盒並按下 『確定』。然後請執行第 87 [頁 〝在網路環境下掃描〞。](#page-86-0)

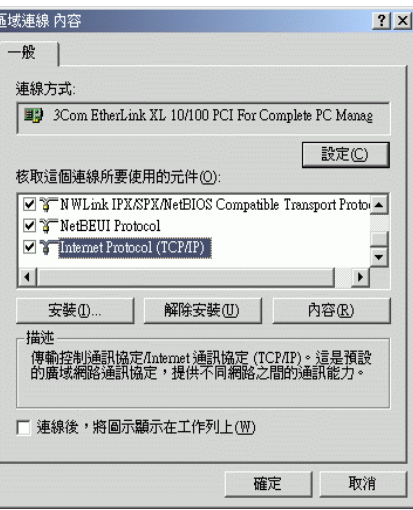

若清單中沒有顯示 〝Internet Protocol (TCP/IP)〞,請執行步驟 5。

- 5. 按下 〝安裝〞,會出現 〝請選取網路元件類型〞視窗。
- 6. 選擇 〝通訊協定〞,再按下 『新增』。

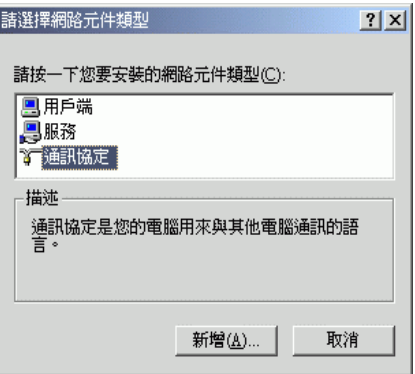

- 7. 選擇 〝**Internet Protocol (TCP/IP)**〞,再按下 『確定』鍵。
- 8. 請確定已勾選 〝Internet Protocol (TCP/IP)″檢查盒,按下『確定』或『關閉』鍵。 然後再執行第 87 [頁 〝在網路環境下掃描〞。](#page-86-0)

# <span id="page-86-0"></span>**在網路環境下掃描**

# <span id="page-86-1"></span>**開啟 EPSON Scan 設定**

在執行 EPSON Scan 設定之前,請先確定 EPSON 掃描器和 Network Image Express 已開 啓,並可運作正常。請依照下列步驟,更改 EPSON Scan 設定値,啓動網路掃描。

#### **Windows** 使用者的附註說明:

- □ 針對 Windows Vista 使用者,若您要登入為標準使用者身份時,您必須擁有〝雷腦系統管理員〞 的帳戶和密碼。
- □ 針對 Windows XP 使用者,您必須以 〝電腦系統管理員〞帳戶登入 。
- ❏ 針對 Windows 2000,您必須登入為具有管理權限的使用者 ( 屬於 〝管理員〞群組 )。

### **Mac OS X** 使用者的附註說明:

- ❏ 在使用掃描器時,請勿使用快速用戶切換功能。
- ❏ 您必須以 〝電腦系統管理員〞帳戶登入。
- 1. 請詢問網路管理者,有關 Network Image Express Card IP 的位址或是主機的名稱。
- 2. 開啟 Epson Scan 設定。

#### **Windows**:

點選開始圖示鍵或開始 > 所有程式或程式集 > **EPSON Scan** > **EPSON Scan** 設定。

### **Mac OS X**:

在 〝**Utilities /** 工具〞資料夾中,雙擊 〝**EPSON Scan Settings**〞。

3. 從 〝選擇掃描器〞的下拉式清單中,選擇您的掃描器。

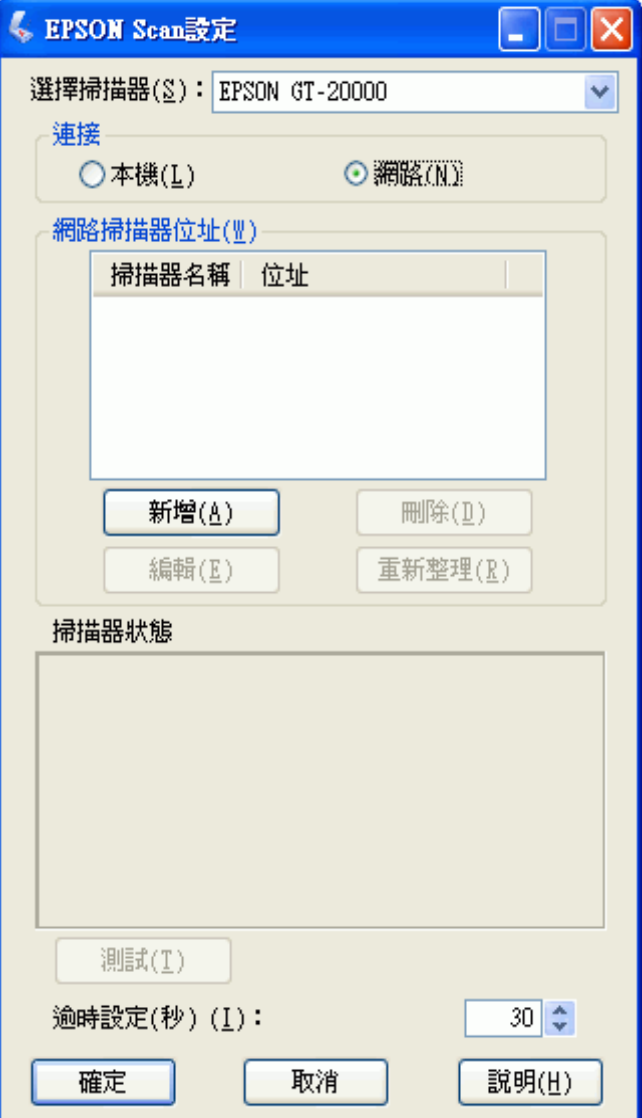

4. 選擇 〝網路〞,再按下 『新增』鍵。

5. 在新增視窗中,在搜尋位址對話框中,選擇 Network Image Express Card 的 IP 位址, 或點選 〝輸入位址〞檢查盒,輸入 IP 位址。再按下 『確定』鍵。

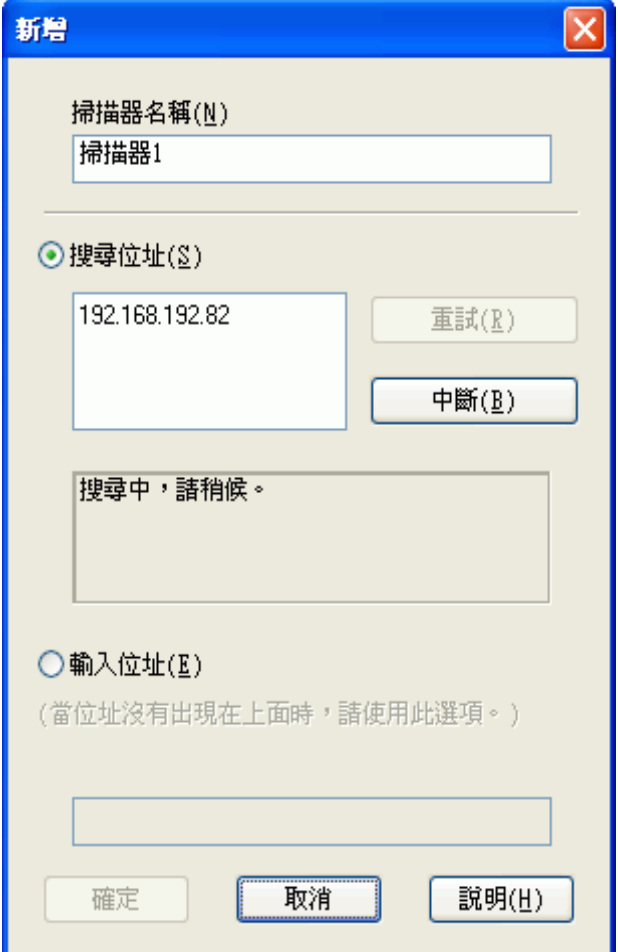

6. 在 Epson Scan 設定視窗中,按下 『測試』鍵,檢查連接的狀態。如果連接是正常的, 則在掃描器狀態視窗下會顯示測試成功的訊息。

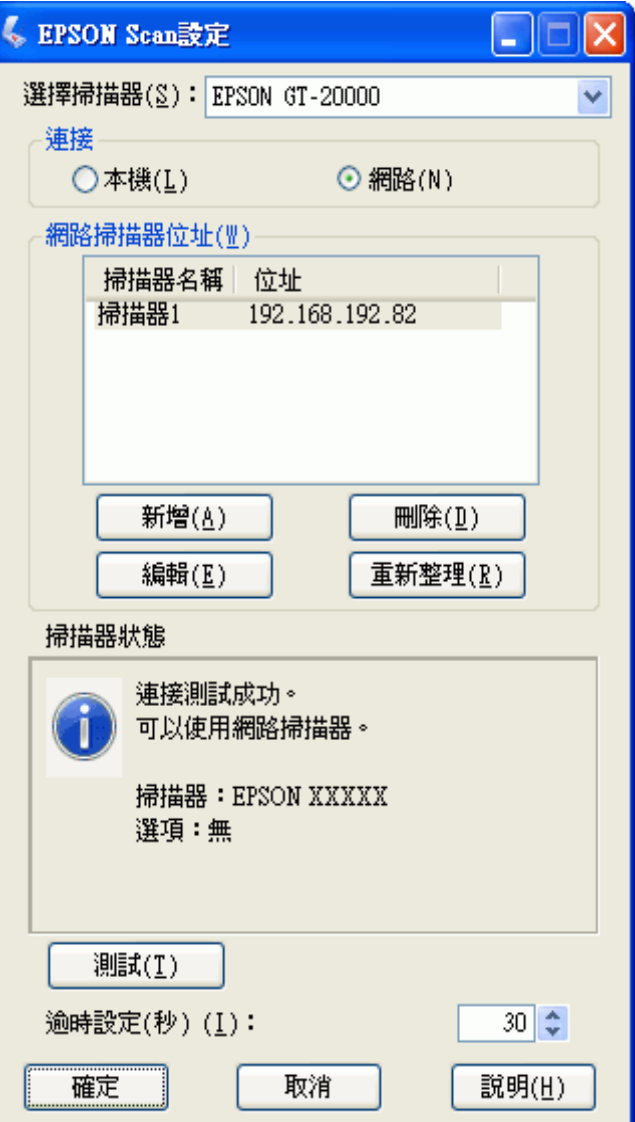

7. 按下 『確定』鍵,儲存設定値。

# **掃描影像**

### 附註:

……<br>在執行掃描之前,您必須設定 Network Image Express Card 的 IP 位址。請查看第 87 頁 〝開啓 [EPSON Scan](#page-86-1) 設定〞中的操作說明。

- 1. 開啟掃描器和用戶端電腦的電源。
- 2. 將您的原稿放置在工作平台上。請查看第 15 [頁 〝放置文件或相片〞中](#page-14-0)的操作說明。
- 3. 啓動 [Epson Scan](#page-18-0)。請查看第 19 頁 〝啓動 Epson Scan〞中的操作說明。
- 4. 選擇您要使用的掃描模式。請查看第 20 頁 〝選擇 [Epson Scan](#page-19-0) 模式〞中的操作說明。
- 5. 在 Epson Scan 視窗中,選擇合適的掃描設定值。請查看下列章節中的操作說明。 辦公室模式:第 22 [頁 〝在辦公室模式下掃描〞](#page-21-0) 家庭模式:第 24 [頁 〝在家庭模式下掃描〞](#page-23-0) 專業模式:第 26 [頁 〝在專業模式下掃描〞](#page-25-0)
- 6. 按下『掃描』鍵,或按下掃描器上的 & 啓動鍵。

在網路環境中,掃描器上 & 啓動鍵的功能,和 EPSON Scan 主視窗中掃描鍵的功能是相同。

# **使用選購自動進紙器**

# **關於選購自動進紙器**

自動進紙器 (B81321✽) 可讓您自動地饋入多頁文件 ( 最多 100 張 ) 至掃描器中。這對以 OCR ( 光學字元辨識 ) 掃描文件和快速建立影像資料庫特別有用。

請查看第 92 [頁 〝清點自動進紙器配件〞中](#page-91-0)的操作說明,清點自動進紙器的配件。

# <span id="page-91-0"></span>**清點自動進紙器配件**

確定您有下列圖示中的所有項目。若有任何項目遺失或損壞,請立即洽詢 Epson 經銷商。 請查看第 122 [頁 〝聯絡客戶服務中心〞。](#page-121-0)

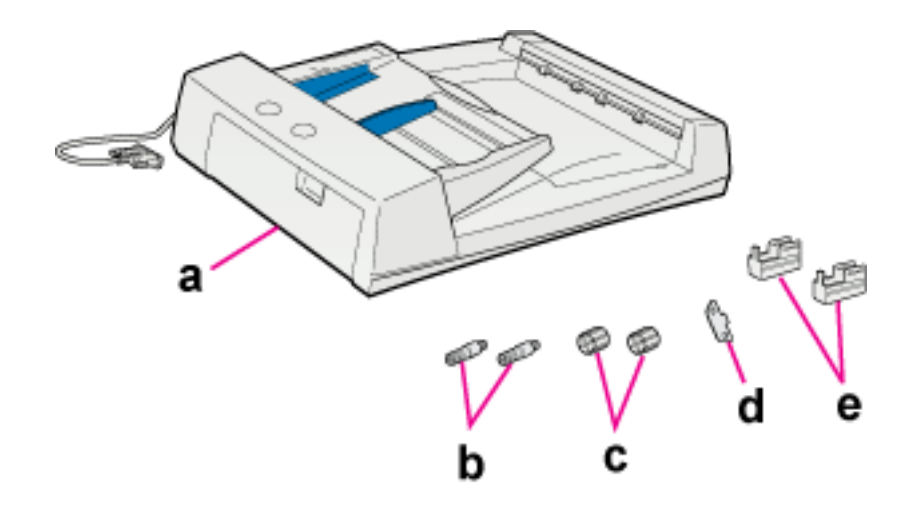

- a. 自動進紙器
- b. 安裝螺絲 (2)
- c. 螺帽 (2)
- d. 螺絲起子
- e. 適用於 GT- 20000 的腳架 (2)

請查看第 93 [頁 〝安裝自動進紙器〞中](#page-92-0)的操作說明,安裝自動進紙器。

# <span id="page-92-0"></span>**安裝自動進紙器**

每當您要使用自動進紙器時,您必須移除掃描器上蓋並且裝上自動進紙器。

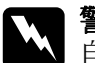

**W 警告:**<br>▲ 自動進紙器很重,因此您需要其他人的協助才能夠抬起自動進紙器。

### 附註:

自動進紙器的體積很大,請在掃描器的四周預留足夠的空間。

- 1. 請確定已經關閉掃描器的電源,並拔下電源線。
- 2. 移除掃描器的上蓋。請查看第 17 [頁 〝放置大尺寸或厚的文件〞中](#page-16-0)的操作說明。
- 3. 移除自動進紙器上的膠帶和其他保護裝置。
- 4. 請依下圖所示,安裝兩個腳架。 (在腳架的側邊有凹槽。)

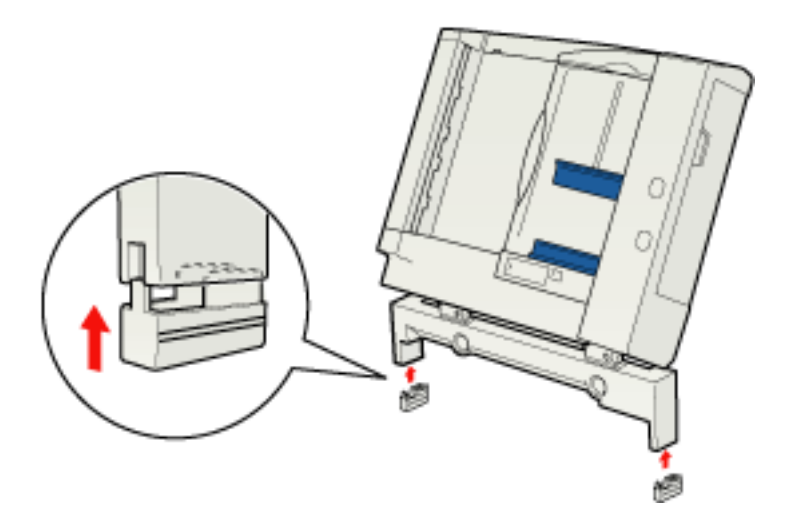

附註: 要移除腳架時,請依照圖示的方法操作。

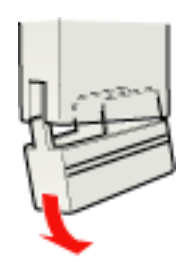

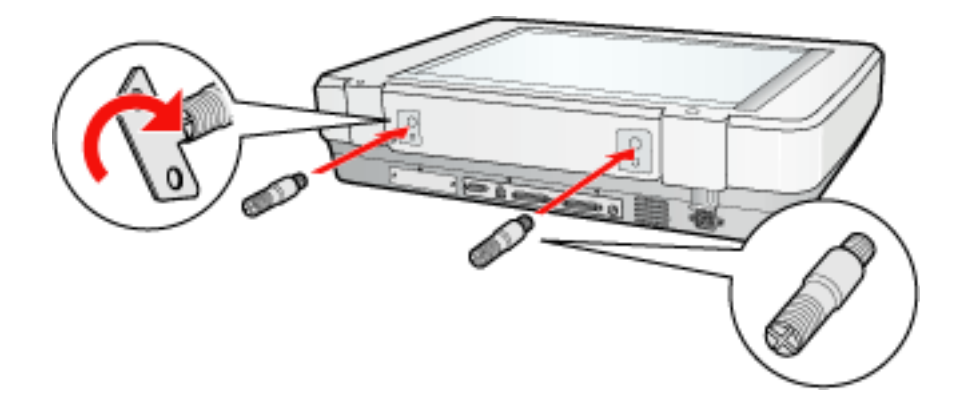

6. 將安裝螺絲對準自動進紙器上的孔洞,輕輕地將安裝螺絲穿過自動進紙器的孔洞。

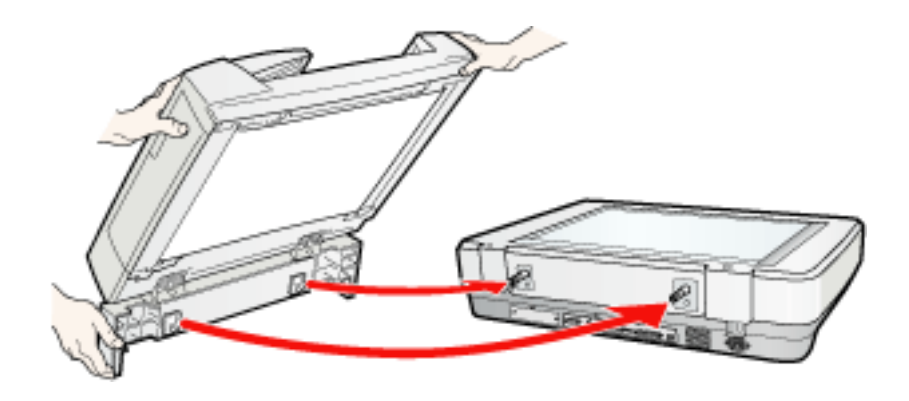

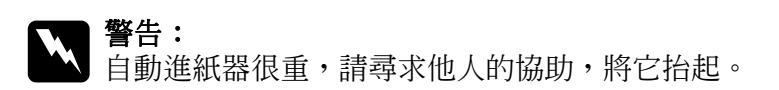

7. 使用螺絲起子將螺帽旋轉固定在安裝螺絲的末端。

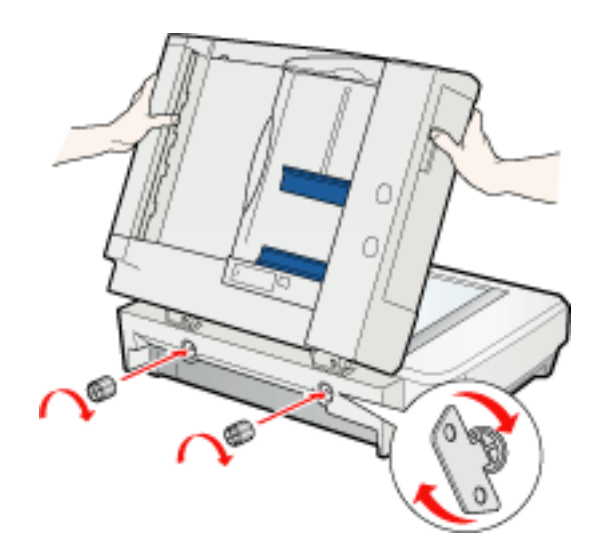

8. 將自動進紙器連接線插入掃描器的 〝自動進紙器〞連接埠。

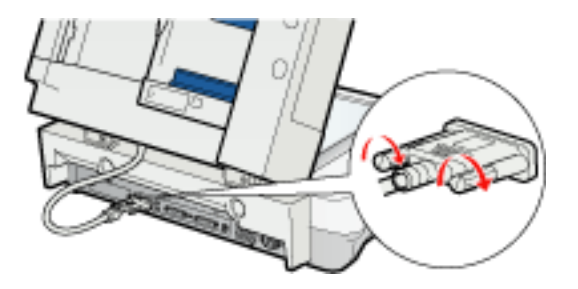

9. 請闔上自動進紙器。

10. 連接掃描器的電源線,並開啓掃描器的電源。

若要放入文件至自動進紙器中,請查看第 95 [頁 〝將文件放入自動進紙器〞。](#page-94-0)

# <span id="page-94-0"></span>**將文件放入自動進紙器**

# **文件規格**

您可以放入自動進紙器的紙張大小如下表所列。

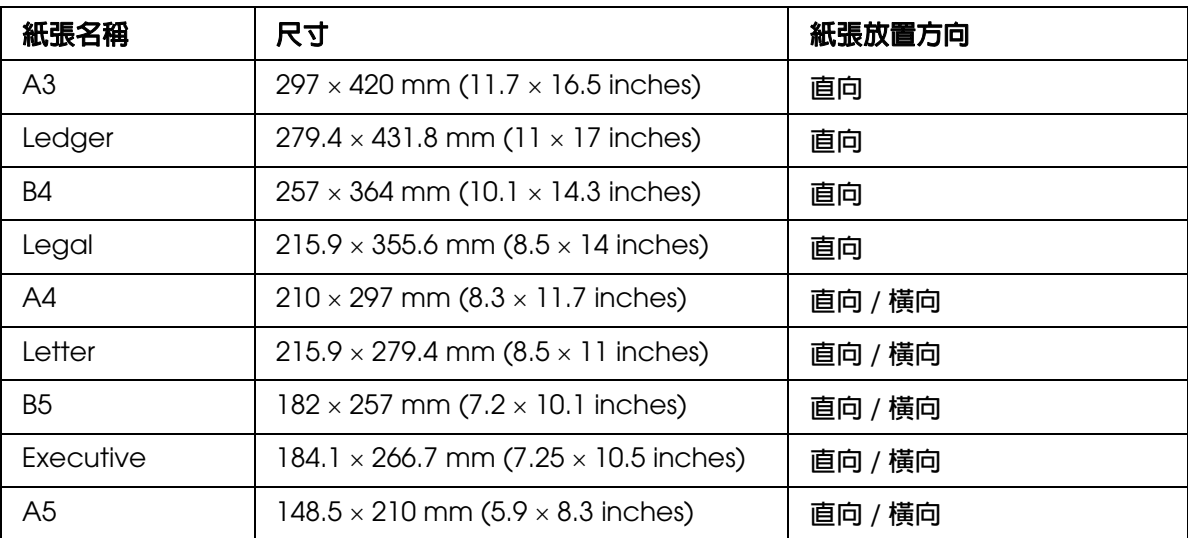

只放入有符合下列規格的文件至自動進紙器中:

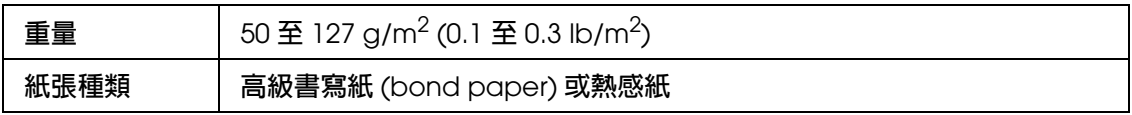

### **列印類型 使用點陣印表機、雷射印表機、或傳真裝置所印製的文件。 請勿放入噴墨印表機印製的文件。**

放入文件至自動進紙器之前,請確定其有符合下列條件:

- ❏ 墨水是乾的。
- ❏ 文件沒有破洞及沒有被撕破或皺摺。
- ❏ 文件上沒有訂書針、迴紋針、或其他物件;這些東西可能會損壞進紙裝置。
- ❏ 件邊緣的 5 mm (0.2 inches) 內沒有對摺。
- ❏ 文件沒有剪掉的區域。
- ❏ 文件不是多份複寫式或裝訂的紙張。
- ❏ 文件沒有背面塗碳。

# **將文件放入自動進紙器中**

- 
- **◯ 注意:**<br>➡ □ 請勿放入相片或貴重的藝術原稿至自動進紙器中。不正確的饋入可能會弄皺或損壞原稿。 請在工作平台上掃描這些文件。
	- □ 放入文件至自動進紙器之前,請移除放在工作平台上的所有紙張並確定玻璃上沒有任何 灰塵。
	- □ 若您在安裝了自動進紙器後需要掃描放在工作平台玻璃上的文件或相片,請依照第97頁 [〝當自動進紙器已安裝時將文件放在工作平台上〞中](#page-96-0)的操作說明。
- 1. 將自動進紙器進紙槽右邊的紙張邊緣定位器往前面移動。

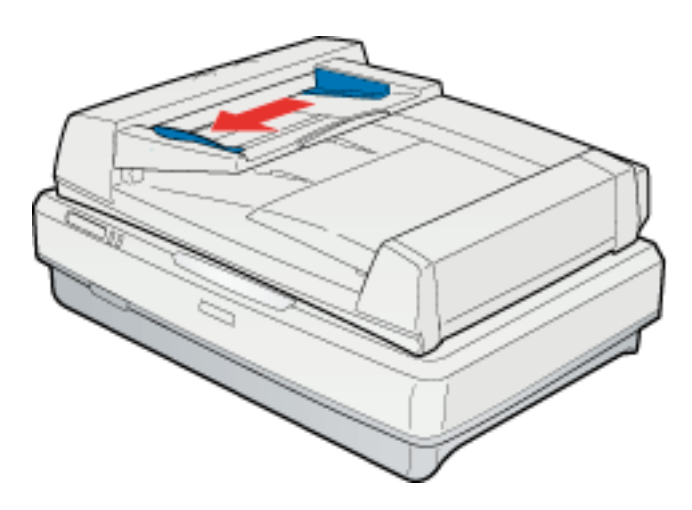

2. 將整疊文件 ( 最多 100 張 ) 的掃描面朝上,放入自動進紙器直到抵住底部為止,再調整 〝紙張邊緣定位器〞,使之靠齊文件的邊緣。

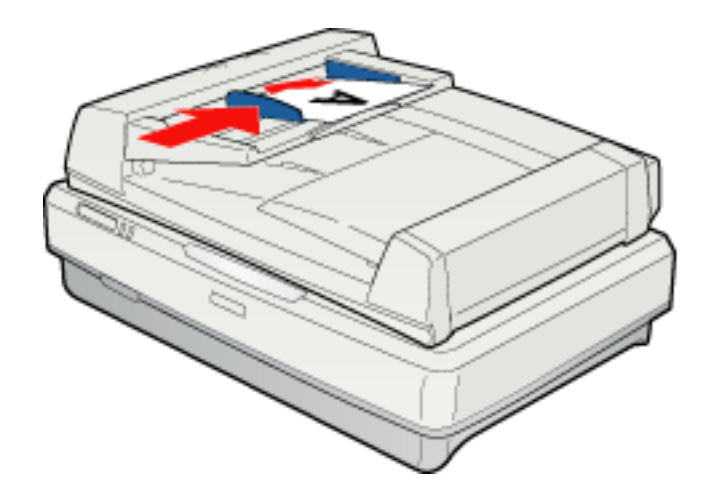

### 附註:

請勿放入不同尺寸的紙張。

若要使用自動進紙器掃描文件,請查看第 99 [頁 〝使用自動進紙器進行掃描〞。](#page-98-0)

# <span id="page-96-0"></span>**當自動進紙器已安裝時將文件放在工作平台上**

**● 注意:**<br>● 請勿在工作平台的玻璃上放置重物,並且也不要用力擠壓玻璃。

1. 打開自動進紙器。

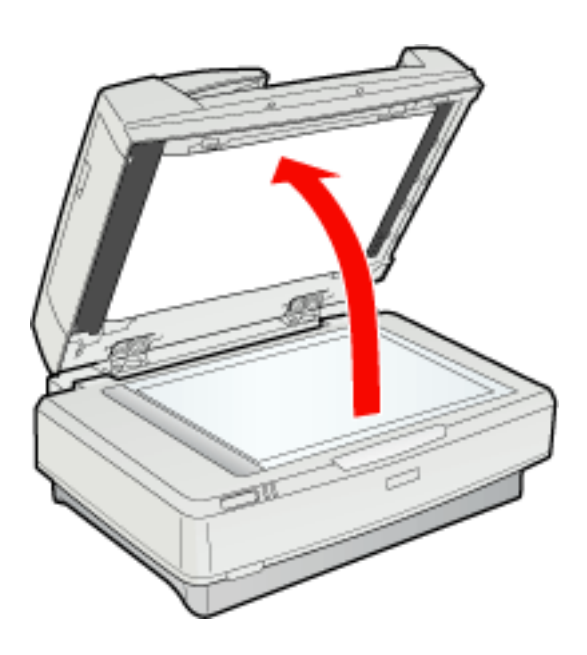

2. 將文件或相片放置在工作平台+掃描面朝向工作平台。確定文件或相片的左上角有對 著掃描器上的箭頭記號旁的角。

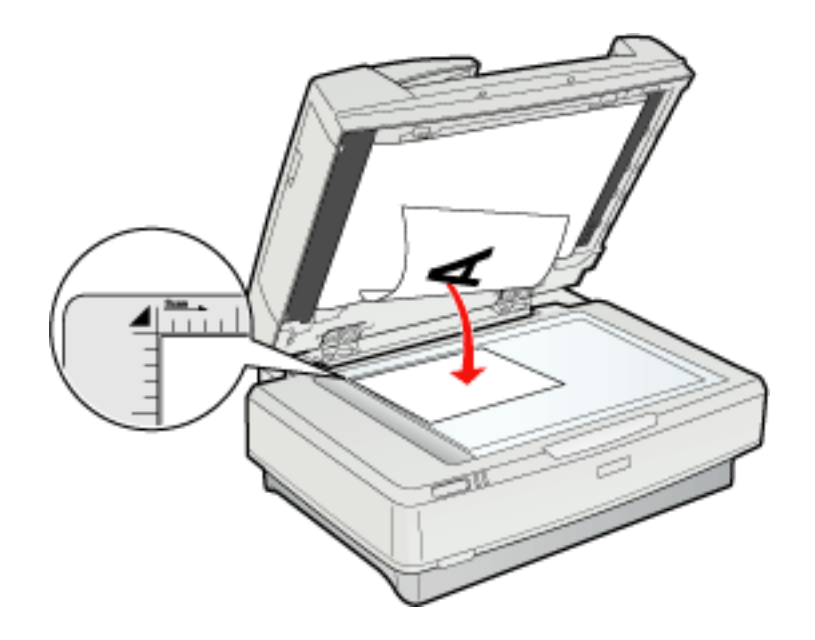

3. 闔上自動進紙器。

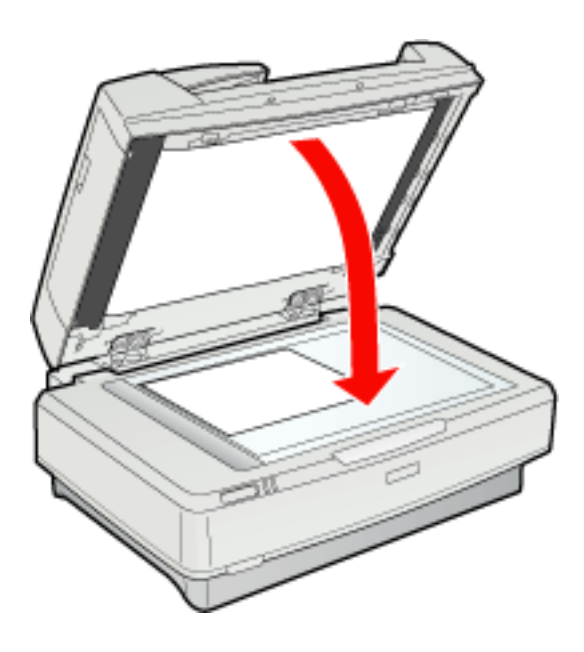

### 附註:

若在掃描進行中開啟自動進紙器,可能會導致選購品錯誤或是進紙錯誤。

當自動進紙器已經安裝時,若要使用工作平台掃描文件,請參考下列的章節。

辦公室模式:第 22 [頁 〝在辦公室模式下掃描〞](#page-21-0)

家庭模式:第 24 [頁 〝在家庭模式下掃描〞](#page-23-0)

# <span id="page-98-0"></span>**使用自動進紙器進行掃描**

請查看下列章節的操作說明,使用自動進紙器進行掃描。

辦公室模式: 第 99 [頁 〝在辦公室模式下使用自動進紙器進行掃描〞](#page-98-1)

專業模式:第 100 [頁 〝在專業模式下使用自動進紙器進行掃描〞](#page-99-0)

#### 附註:

當您使用自動進紙器進行掃描時,將無法使用家庭模式。請將掃描模式更改為辦公室模式或專業模 式。請查看第 21 [頁 〝更改掃描模式〞中](#page-20-0)的操作說明。

### <span id="page-98-2"></span><span id="page-98-1"></span>**在辦公室模式下使用自動進紙器進行掃描**

- 1. 將文件放入自動進紙器。請查看第 95 [頁 〝將文件放入自動進紙器〞中](#page-94-0)的操作說明。
- 2. 啓動 EPSON Scan。請查看第 19 頁 〝啓動 [Epson Scan](#page-18-0)〞中的操作說明。
- 3. 在 〝模式〞清單中選擇 〝辦公室模式〞。請查看第 21 [頁 〝更改掃描模式〞](#page-20-0)中的操作 說明。
- 4. 將 〝影像形式〞設為 〝彩色〞、〝灰階〞、或 〝黑白〞。
	- 附註:

若您選擇 〝灰階〞或 〝黑白〞時,即可以選擇一個 〝影像選項〞設定,如下表所述。

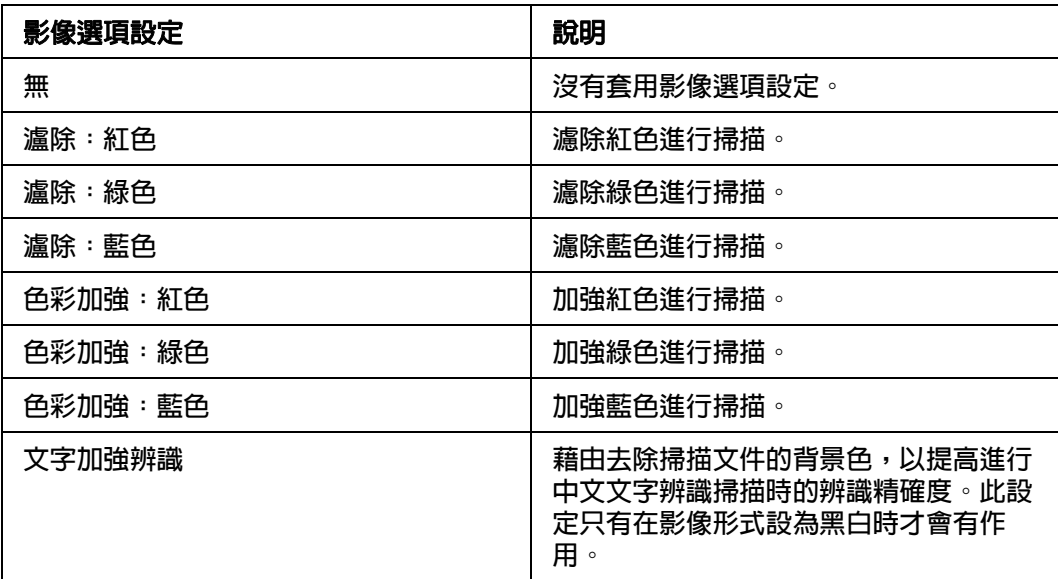

- 5. 在 〝文件來源〞設定中選擇下列其中一項設定值。
	- □ 自動進紙器 單面: 當您使用自動進紙器饋入文件且只要掃描文件的單面時,請選 擇此選項。
	- ❏ 自動進紙器雙面:當您使用自動進紙器饋入文件且要掃描文件的雙面時,請選擇 此選項。
	- ❏ 自動偵測:這個設定值可自動偵測文件的放置位置。
- 6. 在 〝大小〞設定中選擇原稿的尺寸。
- 7. 按下 〝解析度〞清單旁的箭頭並選擇您要掃描的解析度。相關參考說明,請查看第 [31](#page-30-0)  [頁 〝選擇掃描解析度〞中](#page-30-0)的操作說明。
- 8. 按下 『預掃描』鍵預掃描影像。將會出現預掃描視窗並顯示預掃描影像。
- 9. 若有需要,您可以在 〝預掃描〞視窗中,在文件頁面上您想要掃描的部份建立選取框 ( 用線標示掃描區域 ) 。請查看第 35 [頁 〝在預掃描影像上建立選取框〞](#page-34-0)中的操作說明。
- 10.進行其他必要的影像調整。請查看第 37 [頁 〝調整色彩或其他影像設定〞中](#page-36-0)的詳細說 明。
- 11.將退出的文件放在剩下的文件的上方。

12.按下 『掃描』鍵。

依據您啓動掃描方式的不同,下一步也會有所不同。請查看第 45 [頁 〝完成掃描〞中](#page-44-0)的操 作說明。

當您使用自動進紙器發生問題時,請查看第 108 [頁 〝選購自動進紙器的問題〞。](#page-107-0)

### <span id="page-99-1"></span><span id="page-99-0"></span>**在專業模式下使用自動進紙器進行掃描**

- 1. 將文件放入自動進紙器。請查看第 95 [頁 〝將文件放入自動進紙器〞中](#page-94-0)的操作說明。
- 2. 啓動 EPSON Scan。請查看第 19 頁 〝啓動 [Epson Scan](#page-18-0)〞中的操作說明。
- 3. 在 〝模式〞清單中選擇 〝專業模式〞。請查看第 21 [頁 〝更改掃描模式〞](#page-20-0)中的操作說 明。
- 4. 將 〝文件形式〞設為 〝反射稿〞。
- 5. 在 〝文件來源〞設定中選擇下列其中一項設定值。
	- □ 自動進紙器 單面: 當您使用自動進紙器饋入文件且只要掃描文件的單面時,請選 擇此選項。
	- ❏ 自動進紙器雙面:當您使用自動進紙器饋入文件且要掃描文件的雙面時,請選擇 此選項。
- 6. 將 〝自動曝光形式〞設為 〝文件〞。
- 7. 按下箭頭開啓 〝影像形式〞清單,再選擇要掃描的精細影像形式。

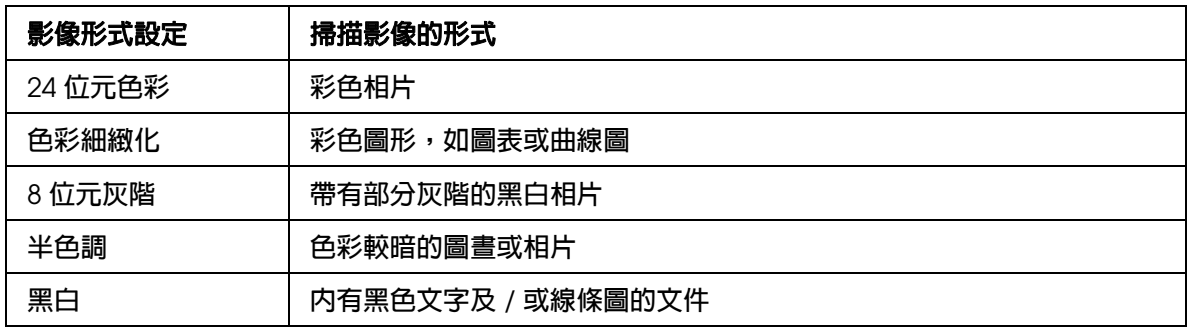

- ❏ 若您選擇 〝半色調〞,即可選擇 〝樣式〞設定。請按下影像形式旁的 『**+**』 (Windows) 或 『▶』 (Mac OS X) 鍵,即可顯示此設定。詳細說明,請參考 Epson Scan 輔助說明。
- □ 若您選擇的是 〝8位元灰階〞或 〝黑白〞, 即可以選擇一個 〝影像選項〞設定, 如下表所 敘。請按下影像形式旁的 『**+**』 (Windows) 或 『r』 (Mac OS X) 鍵,即可顯示此設定。

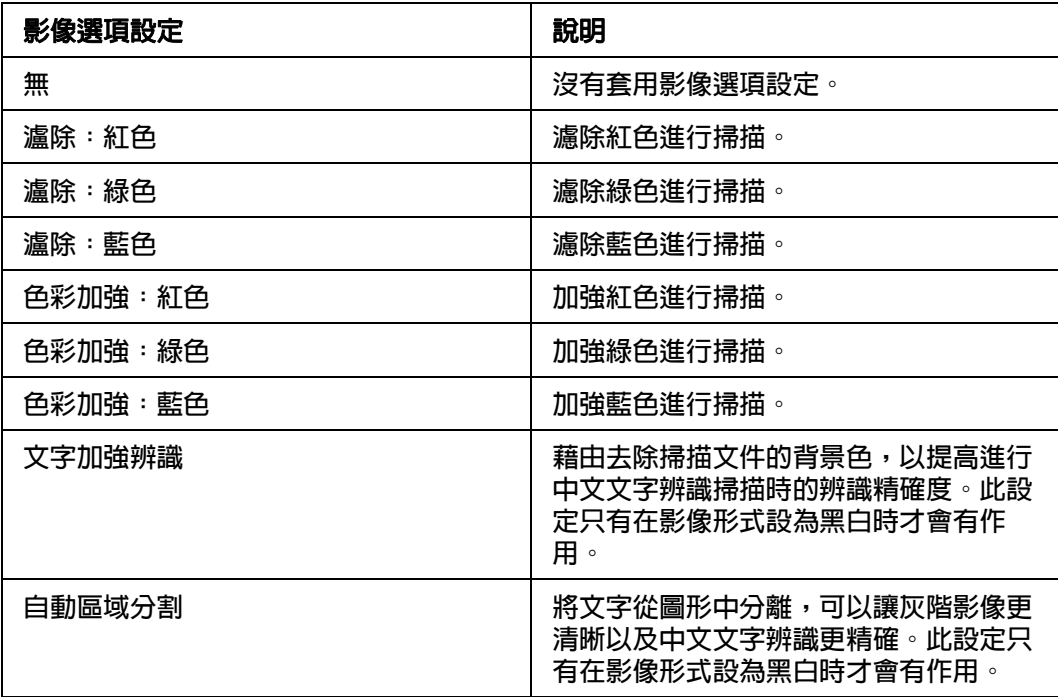

- 8. 按下 〝解析度〞清單旁的箭頭並選擇您要掃描的解析度。請查看第 31 [頁 〝選擇掃描解](#page-30-0) [析度〞中](#page-30-0)的操作說明。
- 9. 按下 『預掃描』鍵預掃描影像。將會出現預掃描視窗並顯示預掃描影像。請查看第 [32](#page-31-0)  [頁 〝預掃描並調整掃描區域〞中](#page-31-0)的操作說明。
- 10.進行其他必要的影像調整。請查看第 37 [頁 〝調整色彩或其他影像設定〞中](#page-36-0)的詳細說 明。
- 11.如有需要,請按下箭頭開啓 〝輸出尺寸〞清單以選擇影像的掃描尺寸。您可以原尺寸 掃描影像,或是選擇一個輸出尺寸設定值來縮放影像大小。請查看第 41 [頁 〝選擇掃描](#page-40-0) [尺寸〞中](#page-40-0)的操作說明。

12.將退出的文件放在剩下的文件的上方。

13.按下 『掃描』鍵。

依據您啓動掃描方式的不同,下一步也會有所不同。請查看第 45 [頁 〝完成掃描〞中](#page-44-0)的操 作說明。

當您使用自動進紙器發生問題時,請查看第 108 [頁 〝選購自動進紙器的問題〞。](#page-107-0)

# **維護**

# **清潔掃描器**

為了讓掃描器的運作保持在最佳狀態,請透過下列的程序定期清潔。

**◯ 注意:**<br>● □ 請勿用力壓下工作平台上的玻璃表面。

- ❏ 請注意不要刮傷或是損壞工作平台的玻璃表面,並且也不要使用硬毛的刷子來清潔。刮 傷損壞的玻璃表面會降低掃描品質。
- ❏ 千萬不可使用酒精、稀釋溶劑、或是具有腐蝕性的溶劑來清潔掃描器。這些化學藥劑會 損壞掃描器的零件和外殼。
- ❏ 請注意不要讓液體濺入掃描器的機械結構或是電子零件。不然將會對機械結構和電路板 造成永久性的損壞。
- ❏ 請勿在掃描器內部噴塗潤滑劑。
- ❏ 請勿拆開掃描器的外殼。
- 1. 關閉掃描器的電源。
- 2. 拔下掃描器上的電源線。
- 3. 請用布沾一些中性清潔劑和水來清潔外殼部分。
- 4. 如果工作平台的玻璃上髒了,請用柔軟的乾布擦乾淨。如果玻璃表面沾黏了油脂或是其 他很難擦掉的物質,則請用一點點玻璃清潔劑和軟布來清潔。務必將所有的清潔液體完 全擦拭乾淨。

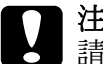

■ 注意:<br>■ 請勿直接將玻璃清潔劑直接噴灑在掃描器的玻璃平台上。

確定工作平台的表面或透射稿掃描單元視窗上沒有一絲灰塵。因為灰塵可能會造成掃描影 像上出現斑點。

# **更換掃描器燈管**

掃描器燈管的光度會隨著時間而變弱。若燈管壞了或變得太暗會影響正常操作,掃描器會 停止運作且就緒和錯誤燈號會快速閃爍。當發生這種情況時,務必更換燈管組件。詳細說 明,請洽詢經銷商。

**← 注意:**<br>▲ 請勿拆開掃描器的外殼。若您認爲有必要維修或調整,請洽詢經銷商。

# **搬運掃描器**

長距離搬運掃描器或是保存一段時間不再使用之前,掃描器的光電轉換器必須被固定在起 始位置以免機器受損。

- 1. 請確定光電轉換器位於掃描器的起始位置 ( 在最左邊 )。若光電轉換器不在起始位置 時,請開啟掃描器的電源並待光電轉換器移動至起始位置。
- 2. 關閉掃描器電源,然後拔下電源線。
- 3. 將安全裝置移動至鎖定位置。
- 4. 拔下掃描器上的所有連接線。
- 5. 裝上掃描器所附的保護裝置,然後將掃描器放回原本的包裝箱或是符合掃描器機身的箱 子中。

# **疑難排解**

# **掃描器的問題**

# **錯誤訊息**

當發生錯誤時,掃描器會停止運作且錯誤和就緒燈號會指示錯誤的類型。

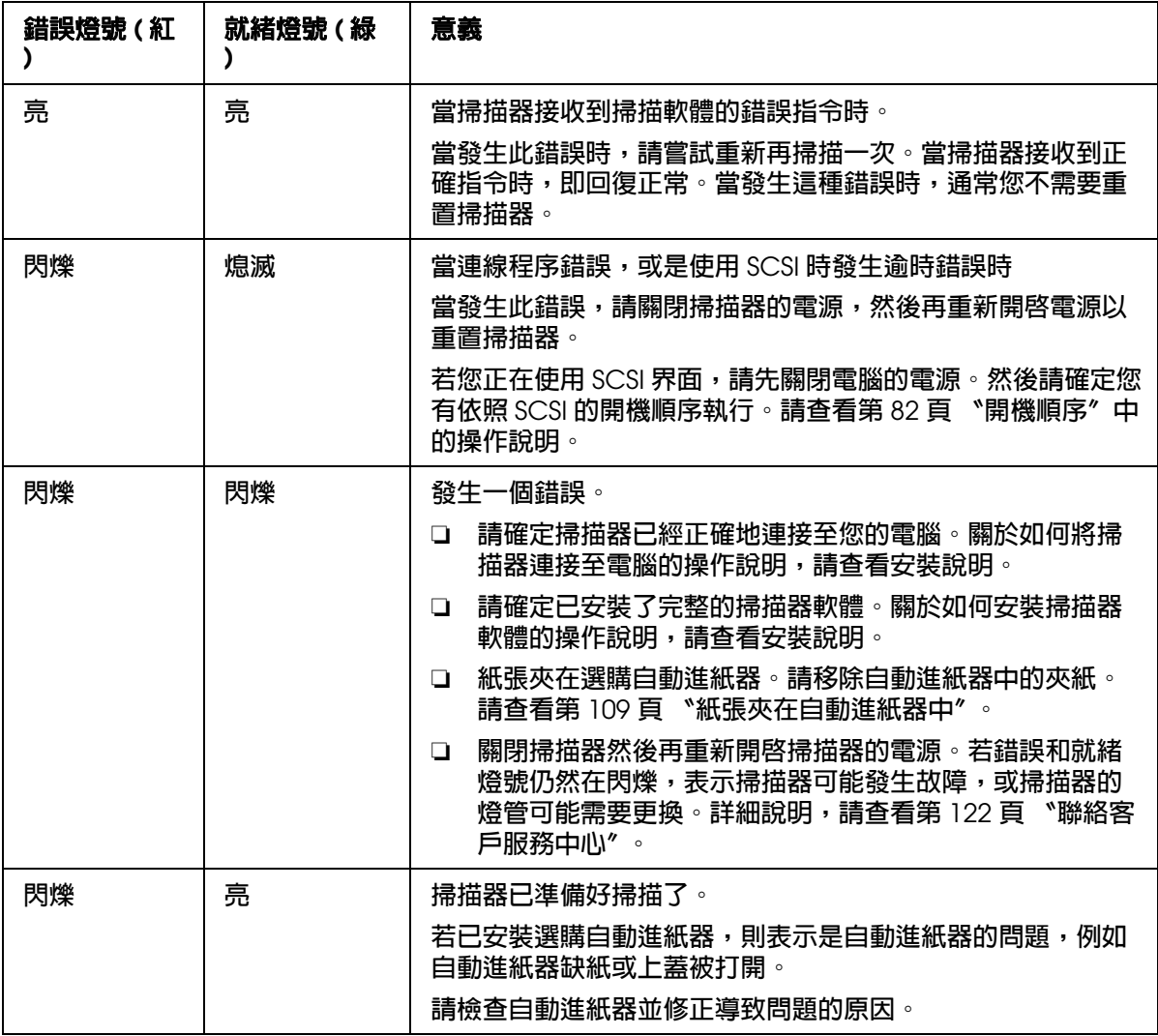

# **無法開啟掃描器的電源**

❏ 掃描器的電源線已牢牢地連接到掃描器和可正常運作的電源插座。

❏ 請確定電源插座可正常運作。若有需要,請試著插入其他電子裝置並開啟其電源。

### **無法關閉掃描器的電源**

請確定掃描軟體沒有在執行。

### **無法啟動 Epson Scan**

- ❏ 確定已開啟掃描器的電源。
- ❏ 關閉您的電腦和掃描器電源,然後再檢查界面連接線與兩者間的連接情形,確定已牢牢 固定。
- ❏ 請使用掃描器隨機附贈或是第 125 頁 〝USB [界面〞中](#page-124-0)所指明的 USB 連接線。

#### 附註:

在某些地區 / 國家並沒有隨機附贈 USB 連接線。

- ❏ 請將掃描器直接連接至電腦的 USB 連接埠或是只透過一個 USB 集線器連接。當掃描器 透過一個以上的 USB 集線器連接電腦時,掃描器可能無法正常運作。
- ❏ 請確定您的電腦支援 USB。請查看第 107 頁〝檢查 [Windows USB](#page-106-0) 支援〞的詳細說明。
- □ 若您使用 TWAIN 相容應用程式,例如:Adobe Photoshop Elements,請確定在掃描器 或來源設定中選擇正確的掃描器。
- ❏ 若您升級電腦的作業系統,您必須重新安裝 Epson Scan。請查看第 117 [頁 〝移除掃描](#page-116-0) 軟體″中的說明移除 Epson Scan,然後再依照安裝說明的步驟重新安裝。

### 僅適用 **Windows** 使用者:

- ❏ 請確定掃描器的 SCSI ID 和終端器的設定是正確的。詳細說明,請查看第 80 [頁 〝設定](#page-79-1) SCSI [界面〞。](#page-79-1)若您的電腦有其他擴充界面卡,請確定它們的中斷設定不會與 SCSI 卡 相衝突。詳細說明,請查看電腦的使用手冊。
- ❏ 請確定 SCSI 界面連接線符合 SCSI 卡的要求。請參考界面卡所附上的使用手冊。
- ❏ 請確定已正確安裝 SCSI 界面卡。
- ❏ 請將掃描器的 SCSI ID 號碼更改成沒有和其他 SCSI 裝置重覆的號碼。
- ❏ 請檢查 SCSI 的連接順序,並確定菊鏈法最末端裝置的終端器開關設定是正確的。

□ 在 "裝置管理員"中,確認這台掃描器的名稱有出現在 "影像裝置"的硬體種類中, 而且名稱前沒有出現問號 (**?**) 或是驚嘆號 (**!**) 的標誌。若掃描器出現其中一種標誌或在 〝其**他裝置〞**的硬體種類中,請依照在第 117 [頁 〝移除掃描軟體〞中](#page-116-0)的說明移除 Epson Scan,然後再依照 〝 安裝說明〞文件中的操作步驟重新安裝。

### <span id="page-106-0"></span>**檢查 Windows USB 支援**

1. 請執行下列其中一項:

**Windows Vista**:按下 『開始』圖示鍵並選擇 〝控制台〞。

**Windows XP**:按下 『開始』鍵並選擇 〝控制台〞。

**Windows 2000**:按下 『開始』鍵,指向 〝設定〞,並選擇 〝控制台〞。

- 2. 點選 〝系統及維護〞和 〝系統〞 (Windows Vista) 或是雙擊 〝系統〞圖示 (Windows XP 和 2000)。
- 3. 請執行下列其中一項:

**Windows Vista**:點選 〝裝置管理員〞,然後按下 〝使用者帳戶控制〞視窗中的 『繼 續』鍵。

**Windows XP** 和 **2000**:點選 〝硬體〞選單,然後按下 『裝置管理員』鍵。

4. 向下捲動並點選 〝通用序列匯流排控制器〞。

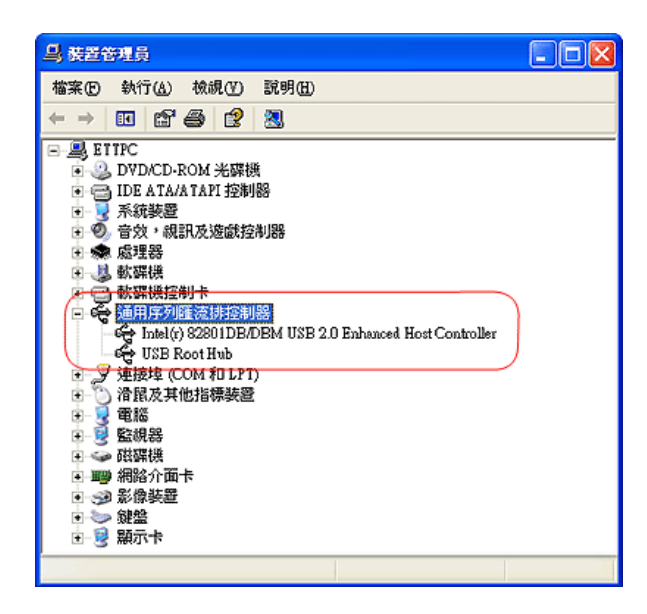

若有列出 〝**USB Universal Host Controller**〞和 〝**USB Root Hub**〞,表示 Windows 有支援 USB。

5. 試著再掃描。若掃描器仍沒有辨識,請洽詢經銷商或合格服務人員尋求協助。請查看[第](#page-121-0) 122 [頁 〝聯絡客戶服務中心〞](#page-121-0)。

## **按下啟動鍵後,沒有開啟正確的程式**

- ❏ 確定已正確安裝 Epson Scan。
- **□ Windows Vista 和 XP** :點選掃描器 〝內容〞對話框中 〝事件〞選單,並取消勾選 〝不執行任何動作〞檢查盒。另外,在 〝選擇事件〞清單中選擇 〝**Start Button**〞,然 後點選 "執行此程式"。請查看第 76 頁 "指定程式為啓動按鍵"中的詳細說明。 **Windows 2000**:點選掃描器 〝內容〞對話框中 〝事件〞選單,並取消勾選 〝停用裝 置事件〞檢查盒。另外,在 〝掃描器事件〞清單中選擇 〝**Start Button**〞,並且在 〝傳送到這個應用程式〞清單中選擇想要使用的應用程式。請查看第 76 [頁 〝指定程式](#page-75-0) [為啟動按鍵〞中](#page-75-0)的詳細說明。
- ❏ **Mac OS X**:確定您是以安裝掃描器軟體的使用者身份登入。其他使用者必須先啟動在 〝應用程式〞資料夾中的 〝Epson Scanner Monitor〞並按下 『& 啓動』按鍵進行掃 描。

## <span id="page-107-0"></span>**選購自動進紙器的問題**

### **您無法使用自動進紙器進行掃描**

- ❏ 確定在 EPSON Scan 中已選擇 〝辦公室模式〞或 〝專業模式〞。請查看第 21 [頁 〝更](#page-20-0) [改掃描模式〞中](#page-20-0)的操作說明。
- □ 請確定在 EPSON Scan 的 〝文件來源〞中已選擇 〝自動偵測〞 (適用辦公室模式)、 〝自動進紙器 **-** 單面〞或 〝自動進紙器 **-** 雙面〞。請查看第 99 [頁 〝在辦公室模式下使](#page-98-2) [用自動進紙器進行掃描〞或](#page-98-2)第 100 [頁 〝在專業模式下使用自動進紙器進行掃描〞中](#page-99-1)的 操作說明。
- ❏ 若打開了自動進紙器,請闔上它並再試著掃描。
若紙張夾在自動進紙器的內部,請打開自動進紙器並取出工作平台上的全部紙張。然後判 斷發生夾紙的部份。

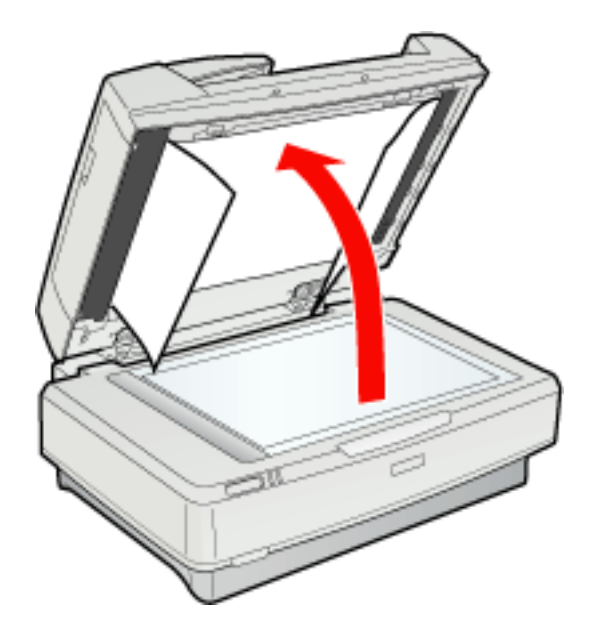

若紙張夾在進紙槽的位置,請打開左邊的護蓋並小心地將夾紙從進紙裝置中拉出。

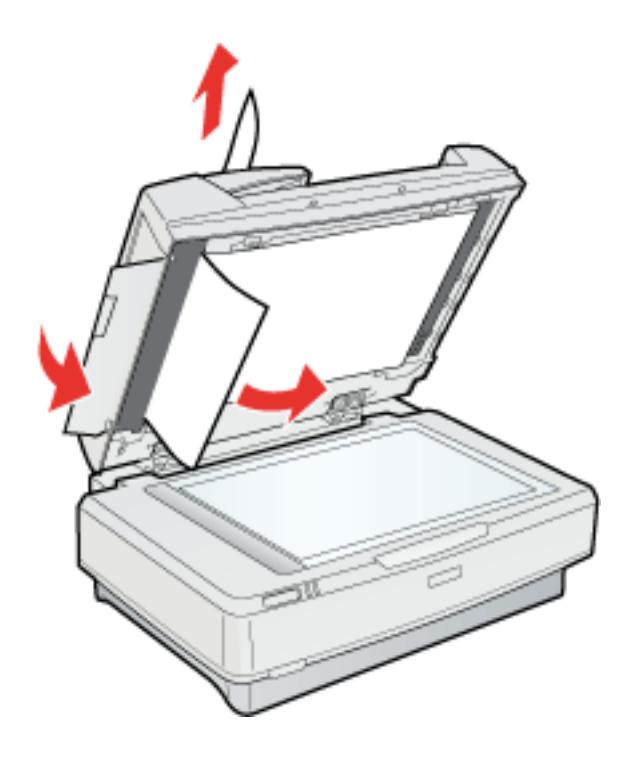

#### 附註:

請勿太用力拉扯紙張,否則可能會撕破紙張,而使夾紙更難移除。

若紙張夾住出紙的位置,請打開右邊的護蓋並小心地將夾紙從進紙裝置中拉出。

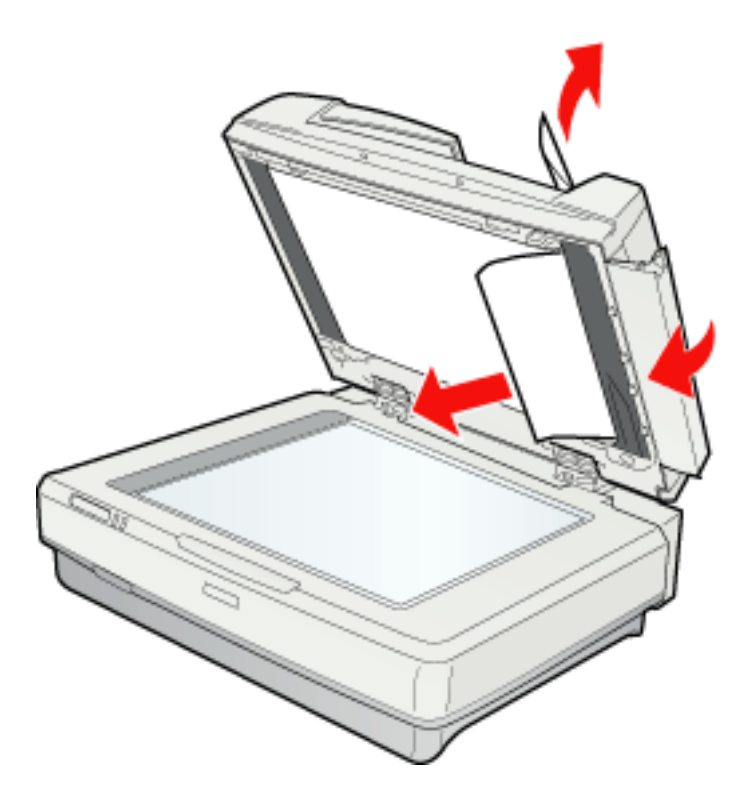

附註: ……<br>請勿太用力拉扯紙張。若紙張被撕破時,請打開中間的護蓋移除紙張。

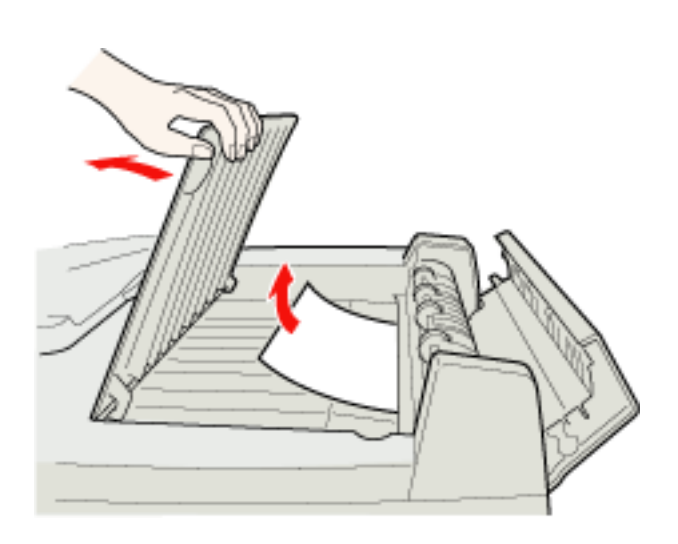

# **掃描的問題**

### **無法使用縮圖預掃描進行掃描**

- □ 若您使用的是辦公室模式,則無法使用縮圖預掃描進行掃描。請將掃描模式更改為家庭 模式或專業模式。請查看第 21 [頁 〝更改掃描模式〞中](#page-20-0)的操作說明。
- □ 若您掃描的影像背景非常的暗或亮時,請使用一般預掃描進行掃描並在您想要掃描的區 域上建立選取框。第 32 [頁 〝預掃描並調整掃描區域〞中](#page-31-0)的操作說明。
- □ 若已安裝選購自動進紙器,則無法使用縮圖預掃描進行掃描。請使用一般預掃描進行掃 描並在您想要掃描的區域上建立選取框。第 32 [頁 〝預掃描並調整掃描區域〞中](#page-31-0)的操作 說明。
- □ 若您掃描大尺寸的文件時,請使用一般預掃描進行掃描並在您想要掃描的區域上建立選 取框。第 32 [頁 〝預掃描並調整掃描區域〞中](#page-31-0)的操作說明。
- ❏ 確定 〝文件形式〞的設定是正確的。請查看第 24 [頁 〝在家庭模式下掃描〞或](#page-23-0)第 [26](#page-25-0) 頁 [〝在專業模式下掃描〞中](#page-25-0)的操作說明。
- □ 按下 『組態』,選擇 〝預視〞選單,然後使用 〝縮圖裁切區〞調整桿來調整縮圖裁切 區。詳細說明,請查看 Epson Scan 輔助說明。

### **在縮圖預視中有調整掃描區域的問題**

- ❏ 建立選取框或調整現有選取框來選取要掃描的區域。請查看第 32 [頁 〝預掃描並調整掃](#page-31-0) [描區域〞中](#page-31-0)的操作說明。
- □ 按下 『組態』,選擇 〝預視〞選單,然後使用 〝縮圖裁切區〞調整桿來調整縮圖裁切 區。詳細說明,請查看 Epson Scan 輔助說明。
- ❏ 請使用一般預掃描進行掃描並在您想要掃描的區域上建立選取框。第 32 [頁 〝預掃描並](#page-31-0) [調整掃描區域〞中](#page-31-0)的操作說明。

### **您無法同時掃描多張影像**

- ❏ 每張相片之間至少隔 20 mm (0.8 inches) 放在工作平台上。
- □ 若已安裝選購自動進紙器,您必須為工作平台上的每張相片建立一個選取框。請為每張 相片建立一個選取框,按下在預掃描視窗中的 『全選』鍵,然後按下 『掃描』。請查 看第 32 [頁 〝預掃描並調整掃描區域〞中](#page-31-0)的操作說明。

## **掃描時間太久**

- □ 請嘗試以較低的 〝解析度〞設定來掃描您的原稿以加快掃描。請査看 第 31 [頁 〝選擇](#page-30-0) [掃描解析度〞中](#page-30-0)的操作說明。
- ❏ 用 USB 2.0 ( 高速 ) 連接埠的電腦比用 USB 1.1 連接埠的電腦進行掃描的速度更快。若 您是用 USB 2.0 連接埠來使用掃描器,請確定其有符合系統需求。請査看第 [123](#page-122-0) 頁 [〝系統需求〞中](#page-122-0)的詳細說明。

## **掃描品質的問題**

### **未掃描到文件邊緣**

移動文件使其距離工作平台的水平和垂直邊緣約 3 mm (0.12 inches) 以免被裁切。

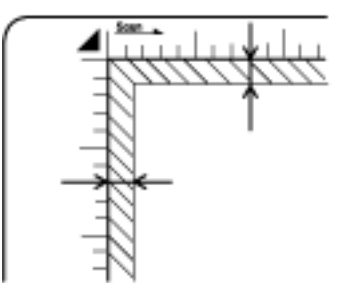

### **在已掃描影像上僅看見少許的點**

- □ 確定文件已放置在掃描器的工作平台上並且要掃描的頁面朝下。請杳看第 15 [頁 〝放置](#page-14-0) [文件或相片〞中](#page-14-0)的詳細說明。
- ❏ 當以 〝黑白〞設定進行掃描時,更改 〝高反差〞設定。請查看第 37 [頁 〝調整色彩或](#page-36-0) [其他影像設定〞中](#page-36-0)的操作說明。

### **在已掃描影像上總是出現一條線或點線**

工作平台可能需要清潔。請清潔工作平台。請查看第 103 [頁 〝清潔掃描器〞。](#page-102-0)

若問題依然存在,表示工作平台可能被刮傷了。請洽詢經銷商協助。請查看第 122 [頁 〝聯](#page-121-0) [絡客戶服務中心〞。](#page-121-0)

# **影像上的直線不直**

請確定文件平直的放置在工作平台上。

## **影像變形或模糊難辨**

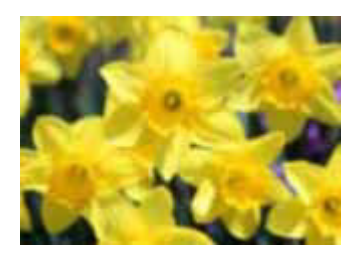

- ❏ 確定將文件平放在工作平台上,並且確定您的文件無起皺紋或捲起。
- ❏ 確定正在進行掃描時,沒有移動文件或相片、或是掃描器。
- ❏ 確定掃描器是放置在平坦、穩固的平面上。
- □ 在辦公室模式或專業模式視窗中,請選擇 〝影像邊緣銳利化〞檢查盒。請查看第 [37](#page-36-0) 頁 [〝調整色彩或其他影像設定〞中](#page-36-0)的操作說明。
- □ 在專業模式視窗中,請選擇 〝自動曝光〞。請杳看第 37 [頁 〝調整色彩或其他影像設](#page-36-0) [定〞中](#page-36-0)的操作說明。
- □ 按下『組態』,選擇 〝色彩″選單,然後在 〝色彩″選單中選擇 〝色彩控制″和 〝連 續自動曝光〞。詳細說明,請查看 Epson Scan 輔助說明。
- □ 按下 『組態』,選擇 〝色彩〞選單,並按下 『建議値』鍵將 〝自動曝光〞設定回復為 預設值。詳細說明,請查看 Epson Scan 輔助說明。
- ❏ 增加 〝解析度〞設定。請查看第 31 [頁 〝選擇掃描解析度〞中](#page-30-0)的操作說明。

### **影像邊緣色彩不清楚或變形**

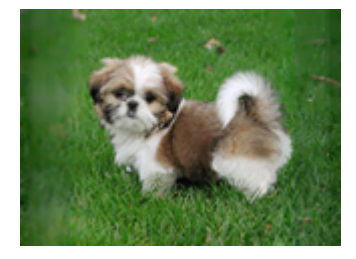

若您的文件極厚或邊緣捲起,在掃描時請用紙遮住邊緣來阻擋外界的光線。

### **掃描出來的影像太暗**

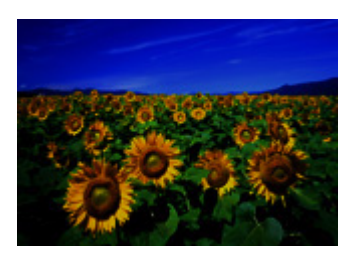

- □ 若原稿太暗,請試試在家庭模式或專業模式中的 〝背光校正〞功能。請查看第 [53](#page-52-0) 頁 [〝校正背光相片〞中](#page-52-0)的操作說明。
- ❏ 檢查 〝亮度〞設定。詳細說明,請查看 Epson Scan 輔助說明。
- ❏ 按下 『組態』,選擇 〝色彩〞選單,然後更改 〝Gamma 值〞設定以符合您的輸出裝 置,像是顯示器或印表機。詳細說明,請查看 Epson Scan 輔助說明。
- ❏ 按下 『組態』,選擇 〝色彩〞選單,然後在 〝色彩〞選單中選擇 〝色彩控制〞和 〝連 續自動曝光〞。詳細說明,請查看 Epson Scan 輔助說明。
- □ 按下 『組態』,選擇 〝色彩〞選單,並按下 『建議値』鍵將 〝自動曝光〞設定回復為 預設值。詳細說明,請查看 Epson Scan 輔助說明。
- □ 在專業模式中按下 『 |▲ 長條圖調整』圖示來調整亮度。
- ❏ 檢查您電腦螢幕上的亮度與對比設定。

### **掃描出來的影像上出現原稿背面的影像**

若原稿是列印在薄紙上,則掃描器可能會看見背面的影像,而且該影像會出現在掃描影像 中。試著用一張黑紙放在原稿背面來掃描原稿。並且確定原稿的 〝文件形式〞 與 〝影像形 式"的設定正確。請査看第 22 頁 〝在辦公室模式下掃描"、第 24 [頁 〝在家庭模式下掃](#page-23-0) [描〞或](#page-23-0)第 26 [頁 〝在專業模式下掃描〞中](#page-25-0)的操作說明。

### **掃描影像上出現印刷點的網**

所謂的 〝網紋〞是一種十字形錯網線條圖案,當您掃描一般印刷品的稿件時這種圖案會出 現在您所掃描的影像。這種現象是因為掃描和半色調網紋的間距所產生的錯網界面的一種 結果。

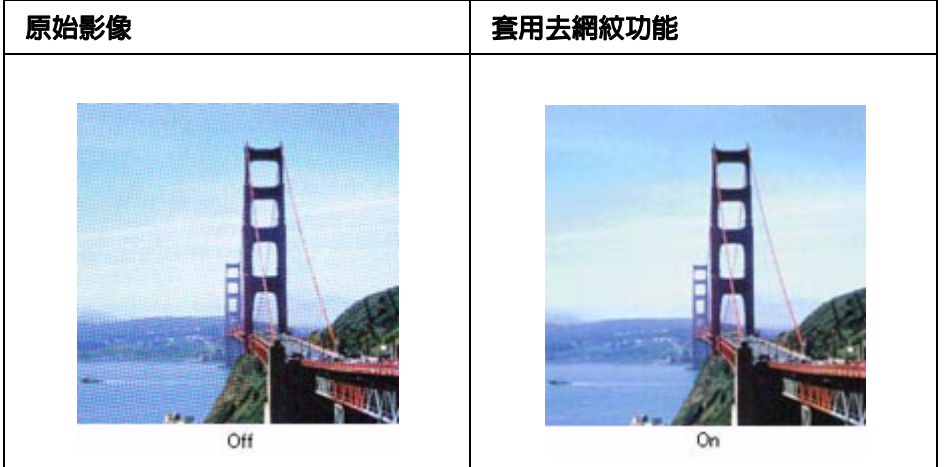

- □ 在 Epson Scan 的 〝家庭模式〞或 〝專業模式〞視窗中點選 〝去網紋〞檢查盒。在 〝專業模式〞下,請將 〝**去網紋**〞設定中的 〝網紋設定〞更改為適合您文件的設定值。 並清除 "影像邊緣銳利化"設定。請查看 第 37 頁 "調整色彩或其他影像設定"中的 操作說明。
- ❏ 選擇較低的解析度設定。請查看第 31 [頁 〝選擇掃描解析度〞中](#page-30-0)的操作說明。

#### 附註:

當您掃描底片或黑白影像,或是使用超過 601 dpi 的解析度進行掃描時,您無法移除網紋圖案。

### **文字辨識率很差**

- ❏ 請確定文件平直的放置在工作平台上。
- □ 在辦公室模式或家庭模式下,請勾選 "文字加強"檢查盒。
- ❏ 調整 〝高反差〞設定。

辦公室模式:選擇 〝黑白〞作為 〝影像形式〞設定,並選擇合適的影像選項設定。然 後試著調整 〝高反差〞設定。詳細說明,請參考 Epson Scan 輔助說明。

家庭模式:選擇 〝黑白〞作為 〝影像形式〞設定,然後試著調整 〝高反差〞設定。詳 細說明,請參考 Epson Scan 輔助說明。

專業模式:選擇 〝黑白〞作為 〝影像形式〞設定。按下 『影像形式』圖示鍵旁的 + (Windows) 或▶ (Mac OS X),並選擇合適的影像選項設定。然後試著調整〝高反差〞 設定。詳細說明,請參考 Epson Scan 輔助說明。

❏ 檢查您的 OCR 軟體手冊確定 OCR 軟體上是否有可調整的設定值。

### **掃描色彩與原稿色彩不同**

- ❏ 請確定 〝影像形式〞設定是正確的。請查看第 22 [頁 〝在辦公室模式下掃描〞、](#page-21-0)第 [24](#page-23-0)  [頁 〝在家庭模式下掃描〞或](#page-23-0)第 26 [頁 〝在專業模式下掃描〞中](#page-25-0)的操作說明。
- ❏ 按下 『組態』,選擇 〝色彩〞選單,更改 〝**Gamma** 值〞設定以符合您的輸出裝置, 像是顯示器或印表機。詳細說明,請查看 Epson Scan 輔助說明。
- □ 在 〝專業模式〞中調整 〝自動曝光〞設定。另外,試著選擇不同的 〝色調校正〞設 定。請查看第 37 [頁 〝調整色彩或其他影像設定〞。](#page-36-0)
- □ 按下 『組態』,選擇 〝色彩〞選單,然後選取 〝色彩控制〞、〝連續自動曝光〞。詳細 說明,請查看 Epson Scan 輔助說明。
- □ 按下 『組態』,選擇 〝色彩〞選單,並按下 『建議値』鍵將 〝自動曝光〞設定回復為 預設值。詳細說明,請查看 Epson Scan 輔助說明。
- □ 按下 『組態』,選擇 〝預視〞選單,然後關閉 〝快速預掃〞設定。詳細說明,請査看 Epson Scan 輔助說明。
- ❏ 確定開啟 〝嵌入 **ICC** 描述檔〞設定。在 〝檔案儲存設定〞視窗中,將 〝格式〞設定為 〝**JPEG**〞或 〝**TIFF**〞。按下 『選項』鍵,然後勾選 〝嵌入 **ICC** 描述檔〞檢查盒。若 要開啟 〝檔案儲存設定〞視窗,請查看第 28 [頁 〝選擇檔案儲存設定〞。](#page-27-0)
- ❏ 請確認電腦、顯示螢幕和應用軟體之間色彩吻合和色彩管理之間的相容性。某些電腦可 以更改色板顯示的設定値,調整螢幕上的所顯示的顏色數量。詳細說明,請參考軟體和 硬體的手冊。
- ❏ **Windows**:使用電腦的色彩管理系統 ICM。新增一個符合顯示器的色彩描述檔來改善 螢幕色彩吻合。精確的色彩吻合是非常困難。有關色彩吻合和校正的資訊,請查看軟體 和顯示器的文件。
- ❏ **Mac OS X**:使用電腦的色彩管理系統 ColorSync。精確的色彩吻合是非常困難。有關 色彩吻合和校正的資訊,請查看軟體和顯示器的文件。
- □ 列印的顏色和螢幕上所顯示的顏色不同,這是因為印表機和雷腦螢幕是使用不同的色彩 系統:電腦螢幕是使用 RGB ( 紅、綠和藍 ) 而印表機是使用 CMYK ( 青、洋紅、黃和黑 )。

### **不正確地旋轉影像**

- ❏ 確定文件或相片已正確地放在掃描器的工作平台上。請查看 第 15 [頁 〝放置文件或相](#page-14-0) [片〞中](#page-14-0)的操作說明。
- □ 若您是使用 〝縮圖預掃描〞掃描影像,請選擇影像並按下 『 □ 旋轉』圖示鍵。請查 看第 32 [頁 〝預掃描並調整掃描區域〞中](#page-31-0)的操作說明。

□ 試著關閉或開啓 〝自動相片定位〞設定。按下 『組態』鍵,選擇 〝預視〞選單,然後 關閉或開啓 〝自動相片定位〞設定。

附註:

- ❏ 當您掃描報紙或雜誌頁面、文件、插圖或線條圖時,將無法使用 〝自動相片定位〞功能。 當您是掃描 5.1cm (2 inches) 或更小的影像時, 也無法使用這個功能。
- □ 若影像中的臉部非常小或沒有直視前方,或是嬰兒的臉,〝自動相片定位〞功能可能無法正 確地運作。若掃描沒有包含臉部的室內影像、天空不在最上方的戶外影像、或是您的影像 上方之外的位置中包含亮點或物體的影像,該功能也可能會無法正確地運作。

## **移除掃描軟體**

您可能需要先移除掃描軟體並且重新安裝來解決某些問題,或是升級您的作業系統。

## **移除 Epson Scan**

請依您作業系統相關章節中的說明來移除 Epson Scan。

### **移除 Windows 的 Epson Scan**

附註:

- □ 針對 Windows Vista 使用者,若您要登入為標準使用者身份時,您必須擁有〝電腦系統管理員〞 的帳戶和密碼。
- □ 針對 Windows XP 使用者,您必須以 〝電腦系統管理員〞帳戶登入 。
- ❏ 針對 Windows 2000,您必須登入為具有管理權限的使用者 ( 屬於 〝管理員〞群組 )。
- 1. 關閉掃描器的電源。
- 2. 拔下掃描器和電腦之間的界面連接線。
- 3. 請執行下列其中一項:

**Windows Vista**:按下 『開始』圖示鍵並選擇 〝控制台〞。

**Windows XP**:按下 『開始』鍵並選擇 〝控制台〞。

**Windows 2000**:按下 『開始』鍵,指向 〝設定〞,並選擇 〝控制台〞。

4. 請執行下列其中一項:

**Windows Vista**:點選 〝程式集〞目錄中的 〝移除安裝程式〞。

**Windows XP**:雙擊 〝新增或移除程式〞圖示。

**Windows 2000**:雙擊 〝新增 **/** 移除程式〞圖示。

- 5. 從清單中選擇 〝**EPSON Scan**〞。
- 6. 請執行下列其中一項:

**Windows Vista**:點選 〝解除安裝 **/** 變更〞,然後按下 〝使用者帳戶控制〞視窗中的 『繼續』鍵

**Windows XP** 或 **2000**:按下 『變更 **/** 移除』鍵。

- 7. 當出現確認視窗時, 按 『是』鍵。
- 8. 依照螢幕上的操作說明,移除 Epson Scan。

在某些情況下,會出現提示您重新啓動電腦的訊息。若出現該訊息,請確定已選取 `是,我想要現在重新啓動我的電腦〞,然後按下 『完成』鍵。

### **移除 Mac OS X 的 Epson Scan**

#### 附註:

您必須以 〝電腦系統管理員〞帳戶登入。

- 1. 關閉所有正在執行的應用程式。
- 2. 將掃描器百寶箱光碟片放入 Macintosh 的光碟機中。
- 3. 雙擊 〝Epson〞資料夾中的 〝**Mac OS X**〞圖示。您會看到光碟安裝程式畫面。
- 4. 請按下 『自訂安裝』鍵。
- 5. 選擇 〝掃描器驅動程式 **(EPSON Scan)**〞。

#### 附註:

若出現 "Authenticate(認證)"對話方塊,請輸入密碼或密語後再按下 "OK / 好"。

- 6. 詳讀授權協議並按下 『**Accept /** 接受』鍵。
- 7. 從左上方的下拉式選單中選擇 〝**Uninstall /** 移除安裝〞並按下 『**Uninstall /** 移除安 裝』鍵。
- 8. 請依照螢幕上的操作說明,移除掃描器驅動程式。

**移除線上進階使用說明**

若您要移除這本線上進階使用說明,請遵照此處的說明步驟。

### **移除 Windows 的線上進階使用說明**

#### 附註:

- □ 針對 Windows Vista 使用者,若您要登入為標準使用者身份時,您必須擁有〝電腦系統管理員〞 的帳戶和密碼。
- □ 針對 Windows XP 使用者,您必須以 〝雷腦系統管理員〞帳戶登入 。
- ❏ 針對 Windows 2000,您必須登入為具有管理權限的使用者 ( 屬於 〝管理員〞群組 )。
- 1. 關閉掃描器的電源。
- 2. 拔下掃描器和電腦之間的界面連接線。
- 3. 請執行下列其中一項:

**Windows Vista**:按下 『開始』圖示鍵並選擇 〝控制台〞。

**Windows XP**:按下 『開始』鍵並選擇 〝控制台〞。

**Windows 2000**:按下 『開始』鍵,指向 〝設定〞,並選擇 〝控制台〞。

4. 請執行下列其中一項:

**Windows Vista**:點選 〝程式集〞目錄中的 〝移除安裝程式〞。

**Windows XP**:雙擊 〝新增或移除程式〞圖示。

**Windows 2000**:雙擊 〝新增 **/** 移除程式〞圖示。

- 5. 從清單中選擇 〝**(** 機型名稱 **)** 進階使用說明〞。
- 6. 請執行下列其中一項:

**Windows Vista**:點選 〝解除安裝 **/** 變更〞,然後按下 〝使用者帳戶控制〞視窗中的 『繼續』鍵

#### **Windows XP** 或 **2000**:按下 『變更 **/** 移除』鍵。

- 7. 當出現確認視窗時, 按下 『是』鍵。
- 8. 依照螢幕上的操作說明,移除*進階使用說明*。

### **移除 Mac OS X 的線上進階使用說明**

#### 附註:

您必須以 〝電腦系統管理員〞帳戶登入。

- 1. 關閉所有正在執行的應用程式。
- 2. 將掃描器百寶箱光碟片放入 Macintosh 的光碟機中。
- 3. 雙擊 〝Epson〞資料夾中的 〝**Mac OS X**〞圖示。您會看到光碟安裝程式畫面。
- 4. 請按下 『自訂安裝』鍵。
- 5. 選擇 〝進階使用說明〞,然後點選 『**Uninstall /** 移除安裝』。
- 6. 請依照螢幕上的操作說明,移除進階使用說明。

### **移除其他 Epson 應用軟體**

請依照下列步驟,移除您不需要的應用軟體。

### **Windows 使用者**

附註:

- □ 針對 Windows Vista 使用者,若您要登入為標準使用者身份時,您必須擁有〝電腦系統管理員〞 的帳戶和密碼。
- □ 針對 Windows XP 使用者,您必須以 〝電腦系統管理員〞帳戶登入 。
- ❏ 針對 Windows 2000,您必須登入為具有管理權限的使用者 ( 屬於 〝管理員〞群組 )。
- 1. 請執行下列其中一項:

**Windows Vista**:按下 『開始』圖示鍵並選擇 〝控制台〞。

**Windows XP**:按下 『開始』鍵並選擇 〝控制台〞。

**Windows 2000**:按下 『開始』鍵,指向 〝設定〞,並選擇 〝控制台〞。

2. 請執行下列其中一項:

**Windows Vista**:點選 〝程式集〞目錄中的 〝移除安裝程式〞。

**Windows XP**:雙擊 〝新增或移除程式〞圖示。

**Windows 2000**:雙擊 〝新增 **/** 移除程式〞圖示。

- 3. 從清單中選擇您要移除的應用軟體。
- 4. 請執行下列其中一項:

**Windows Vista**:點選 〝解除安裝 **/** 變更〞,然後按下 〝使用者帳戶控制〞視窗中的 『繼續』鍵

**Windows XP** 或 **2000**:按下 『變更 **/** 移除』鍵。

- 5. 當出現確認視窗時, 按下 『是』鍵。
- 6. 依照螢幕上的操作說明,移除*應用軟體*。

### **Mac OS X 使用者**

附註:

- □ 若要移除程式,您必須以電腦系統管理者帳號登入。若您以受限制的帳號登入,便無法移除程 式。
- □ 根據應用軟體不同,安裝程式和移除安裝程式可能是各自獨立的。
- 1. 關閉所有正在執行的應用程式。
- 2. 將掃描器百寶箱光碟片放入 Macintosh 的光碟機中。
- 3. 雙擊 〝Epson〞資料夾中的 〝**Mac OS X**〞圖示。您會看到光碟安裝程式畫面。
- 4. 請按下 『自訂安裝』鍵。
- 5. 選擇您想要移除的應用軟體。
- 6. 詳讀授權協議並按下 『Accept / 接受』鍵。
- 7. 從左上方的下拉式選單中選擇 〝**Uninstall /** 移除安裝〞並按下 『**Uninstall /** 移除安 裝』鍵。

#### 附註:

若您無法選擇 〝**Uninstall /** 移除安裝〞,請雙擊 Mac OS X 硬碟中的 〝**Applications /** 應用程 式"資料夾,選擇您要移除的應用程式,然後將它拖曳到 "垃圾桶"圖示中。

8. 依照螢幕上的操作說明,移除應用軟體。

# **何處取得協助**

# **技術支援網站**

Epson 的技術支援網站提供透過印表機文件中的疑難排解資訊仍無法解決問題的輔助說 明。若您有網路瀏覽器並且可連線至網際網路,請進入下列網址:

http://w3.epson.com.tw/epson/product/product\_detail.asp?no=427&pno=B195051&tp=

<span id="page-121-0"></span>**聯絡客戶服務中心**

## **聯絡 Epson 之前**

若您的 Epson 產品運作不正常而且您無法透過產品文件中的疑難排解來解決問題,請聯絡 客戶服務中心以取得協助。

若您提供下列資訊給客戶服務人員,他們將可以更快地為您服務:

- ❏ 產品序號 ( 序號標籤通常位在印表機背後。)
- ❏ 產品型號
- ❏ 產品軟體版本 ( 按下產品軟體中的 『關於』、『版本資訊』、或類似的按鍵。)
- ❏ 電腦的品牌和型號
- ❏ 電腦作業系統名稱和版本
- ❏ 通常搭配這台產品所用的軟體應用程式的名稱和版本

# **技術規格**

# <span id="page-122-0"></span>**系統需求**

在使用掃描器之前,確定您的系統有符合在這些章節中的需求。

# **Windows 的系統需求**

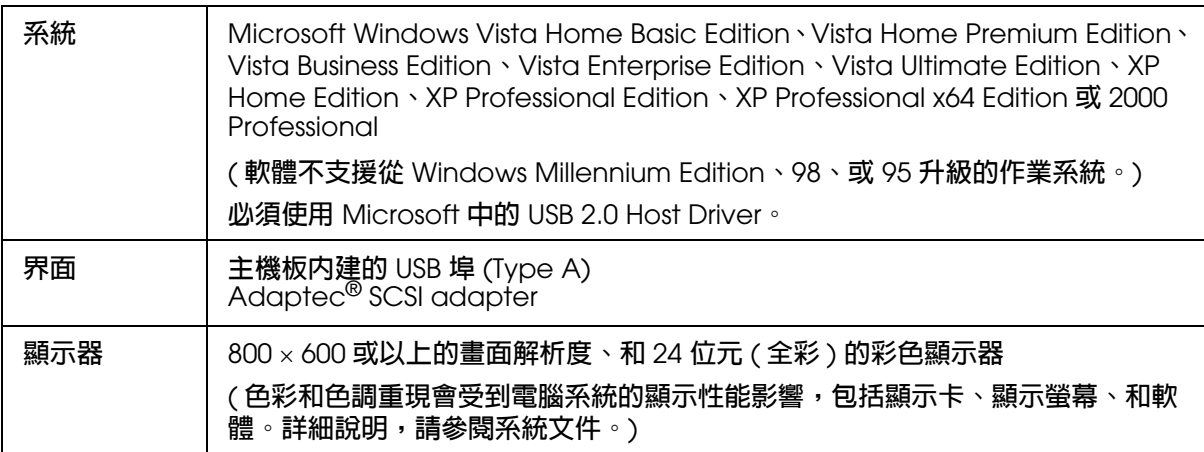

# **Macintosh 的系統需求**

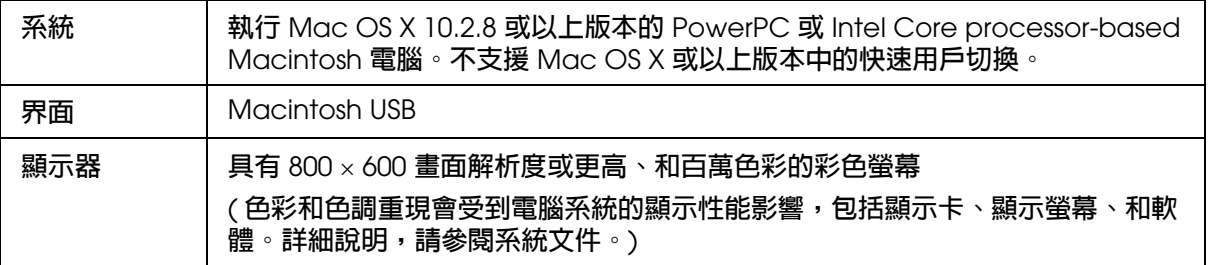

### 附註:

Epson Scan 不支援 Mac OS X 的 UNIX 檔案系統 (UFS)。您必須在磁碟或者不是用 UFS 切割的部 份中安裝 EPSON Scan。

# **掃描器規格**

### 附註:

規格若有變更,恕不另行通知。

# **一般**

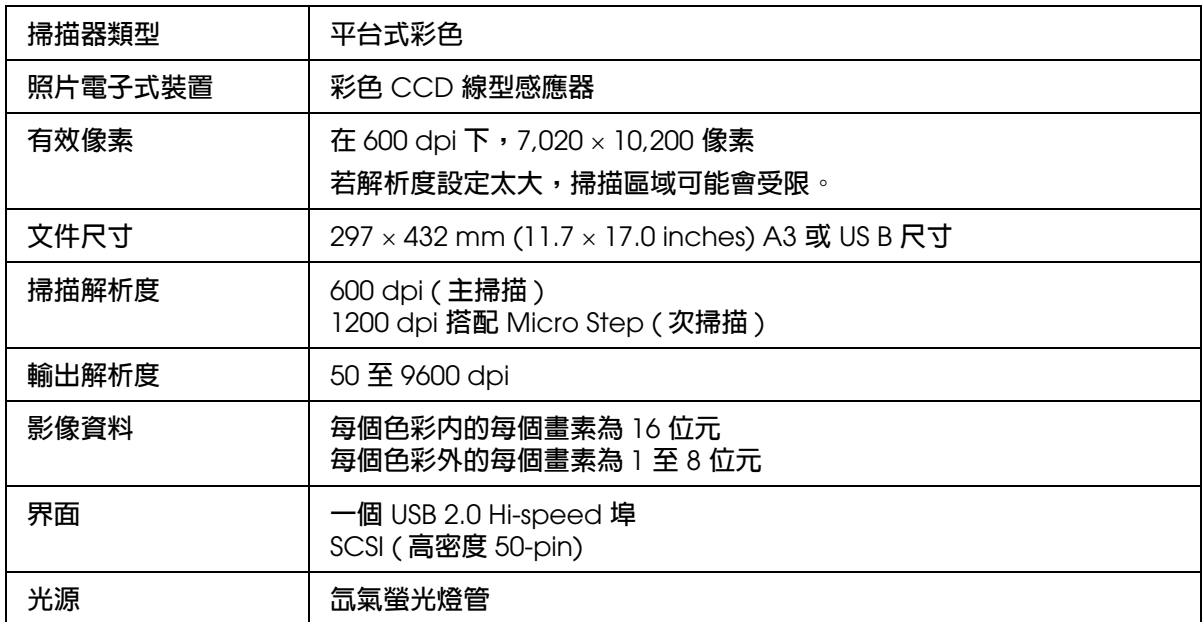

### 附註:

如 ISO 14473 中所定義,選擇的解析度意指感應器的基本光學的抽樣率。

# **機械裝置**

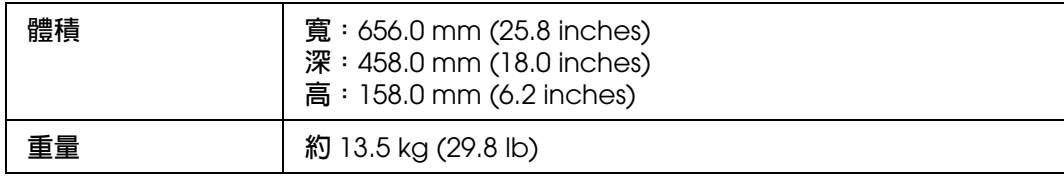

# **電力**

# **掃描器**

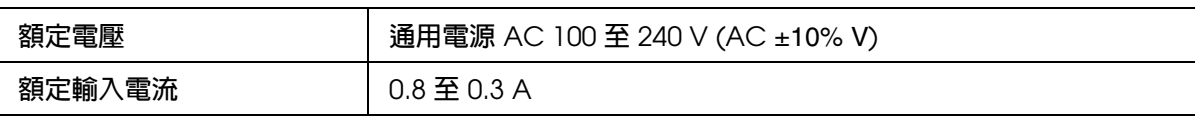

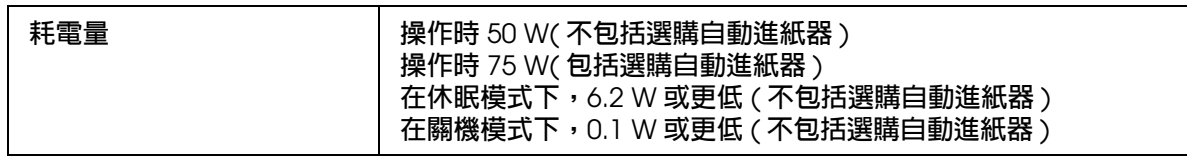

# **環境**

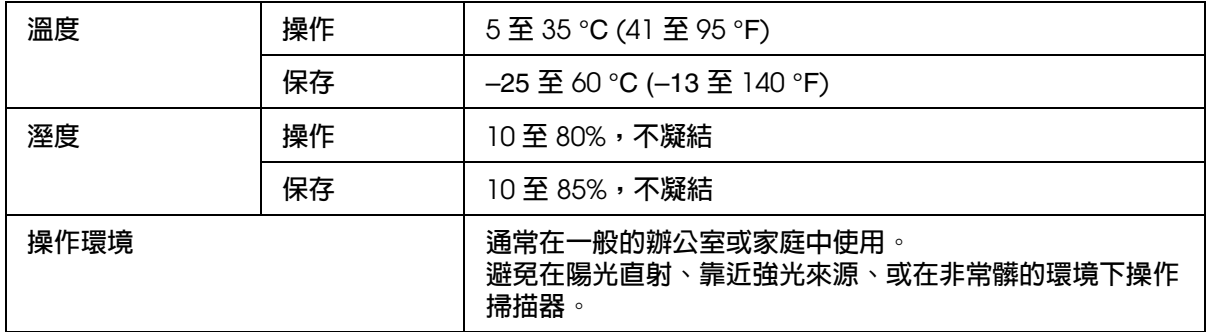

# **界面**

# **USB 界面**

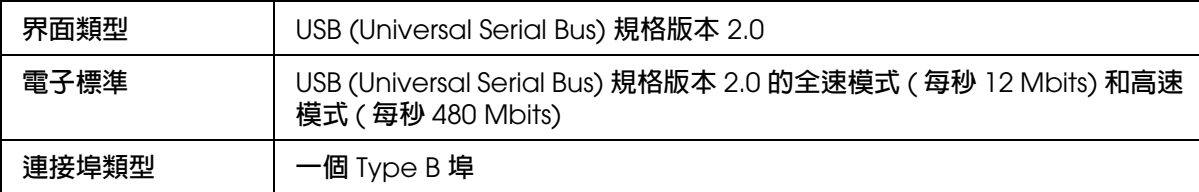

## **SCSI 界面**

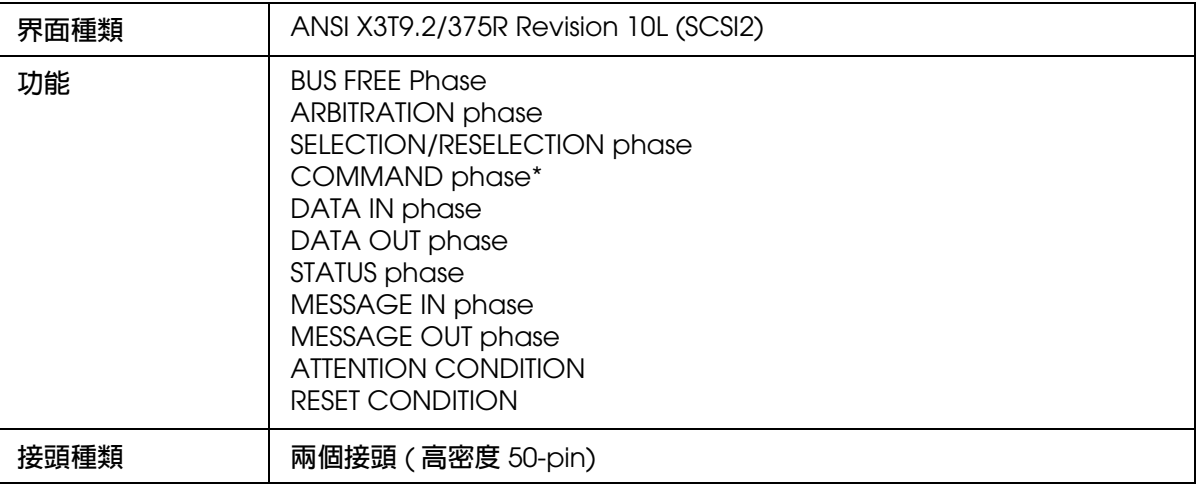

\* 邏輯單位號碼固定為 0 且命令連結功能不支援。

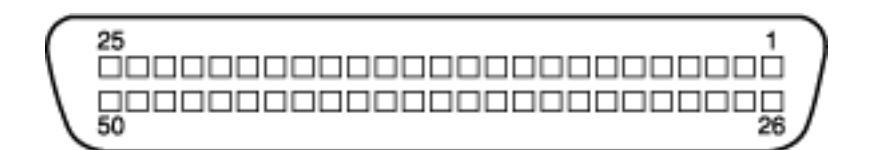

# **標準和認證**

美規:

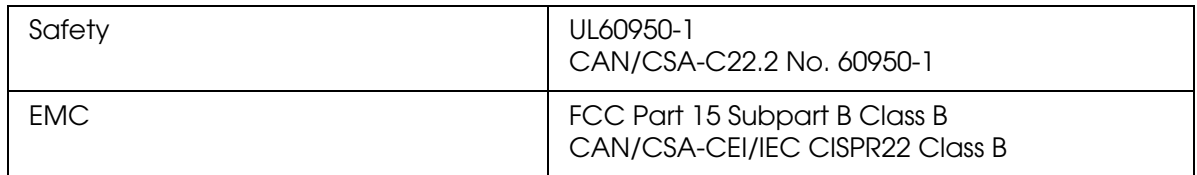

歐規:

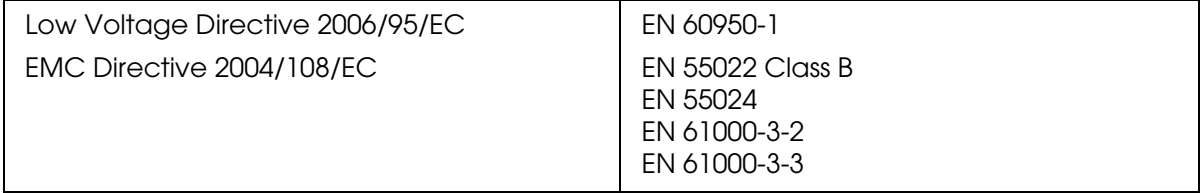

# **選購自動進紙器規格**

# **一般**

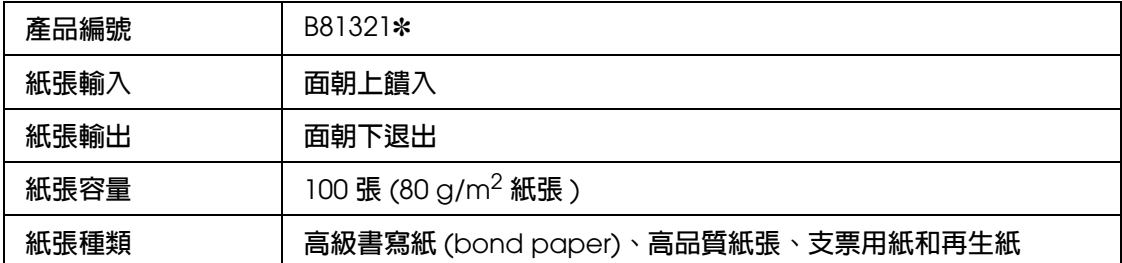

# **電力**

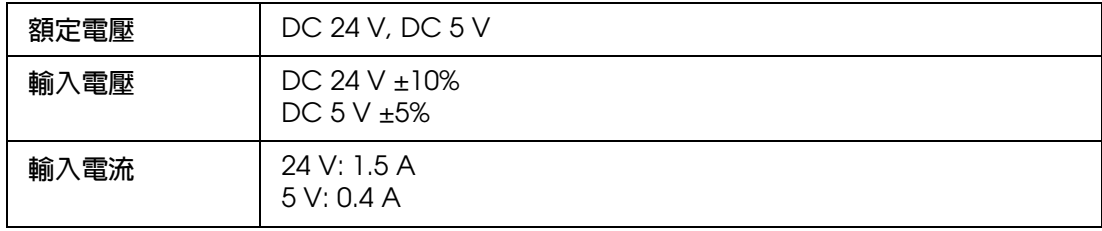

# **環境**

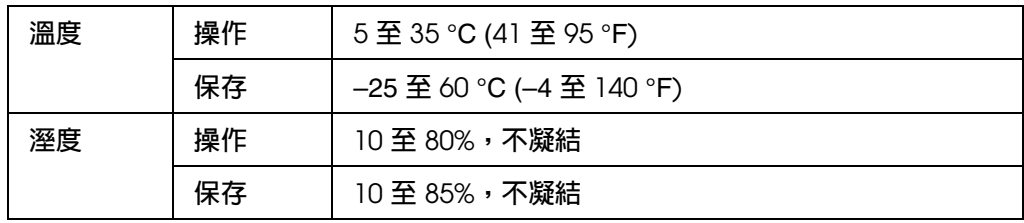

# **機械裝置**

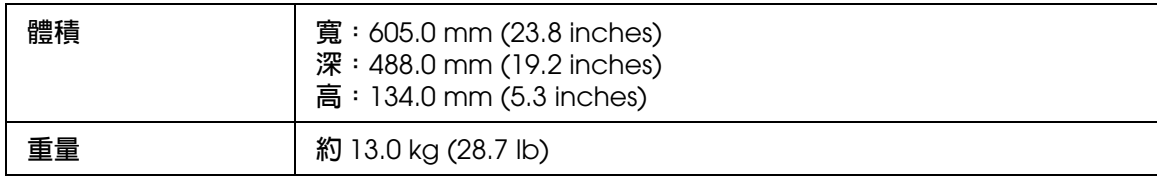